# **Installation and User Guide for Intel**® **Server Management (ISM) Ver. 5.5**

November 2002

#### **Legal Information**

Information in this document is provided in connection with Intel® products. No license, express or implied, by estoppel or otherwise, to any intellectual property rights is granted by this document. Except as provided in Intel's Terms and Conditions of Sale for such products, Intel assumes no liability whatsoever, and Intel disclaims any express or implied warranty, relating to sale and/or use of Intel products including liability or warranties relating to fitness for a particular purpose, merchantability, or infringement of any patent, copyright or other intellectual property right. Intel products are not intended for use in medical, life saving, or life sustaining applications.

Intel may make changes to specifications and product descriptions at any time, without notice.

Intel, Pentium, and Celeron are registered trademarks of Intel Corporation or its subsidiaries in the United States and other countries.

† Other names and brands may be claimed as the property of others.

Copyright 1999 – 2002 Intel Corporation.

# **Contents**

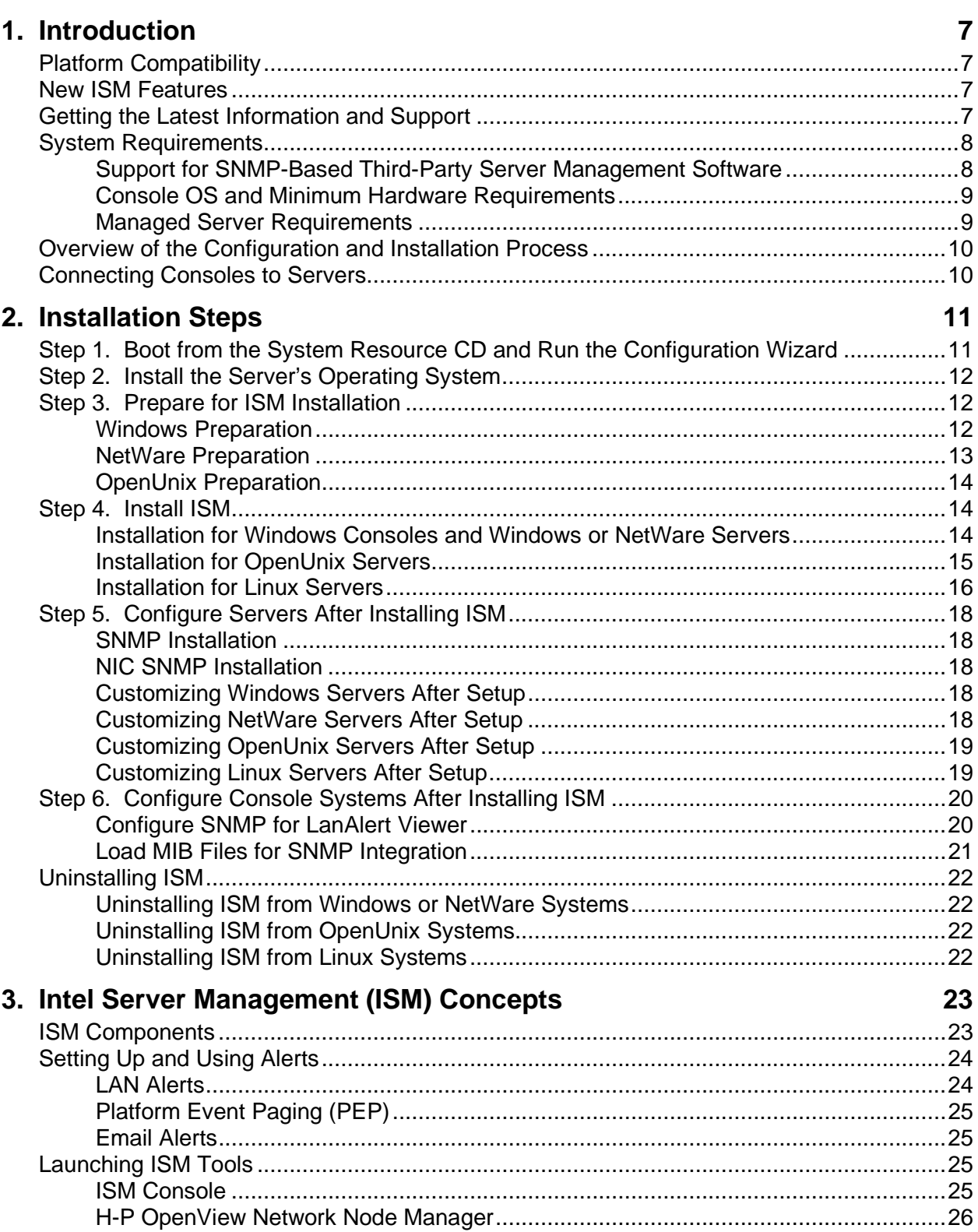

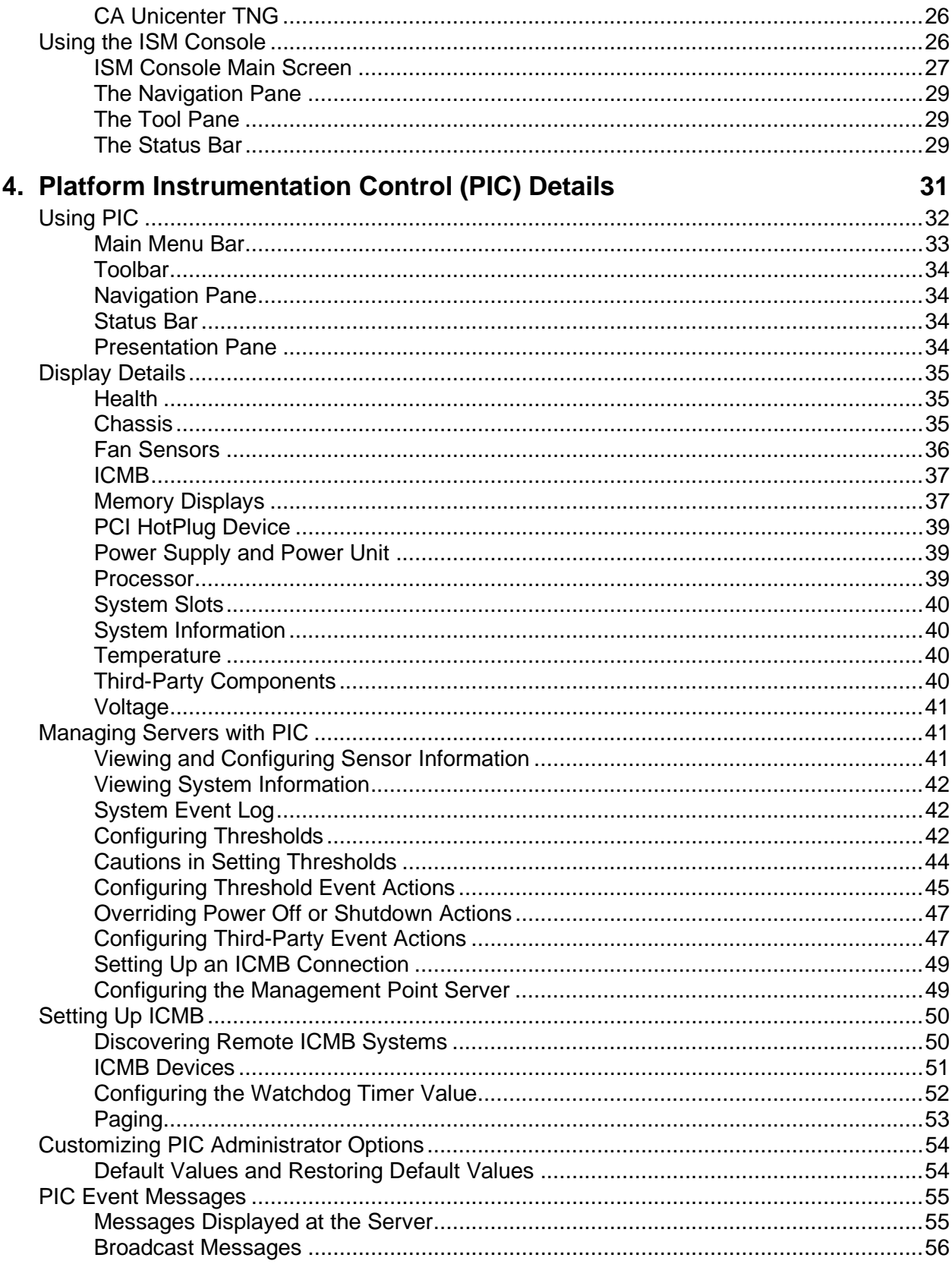

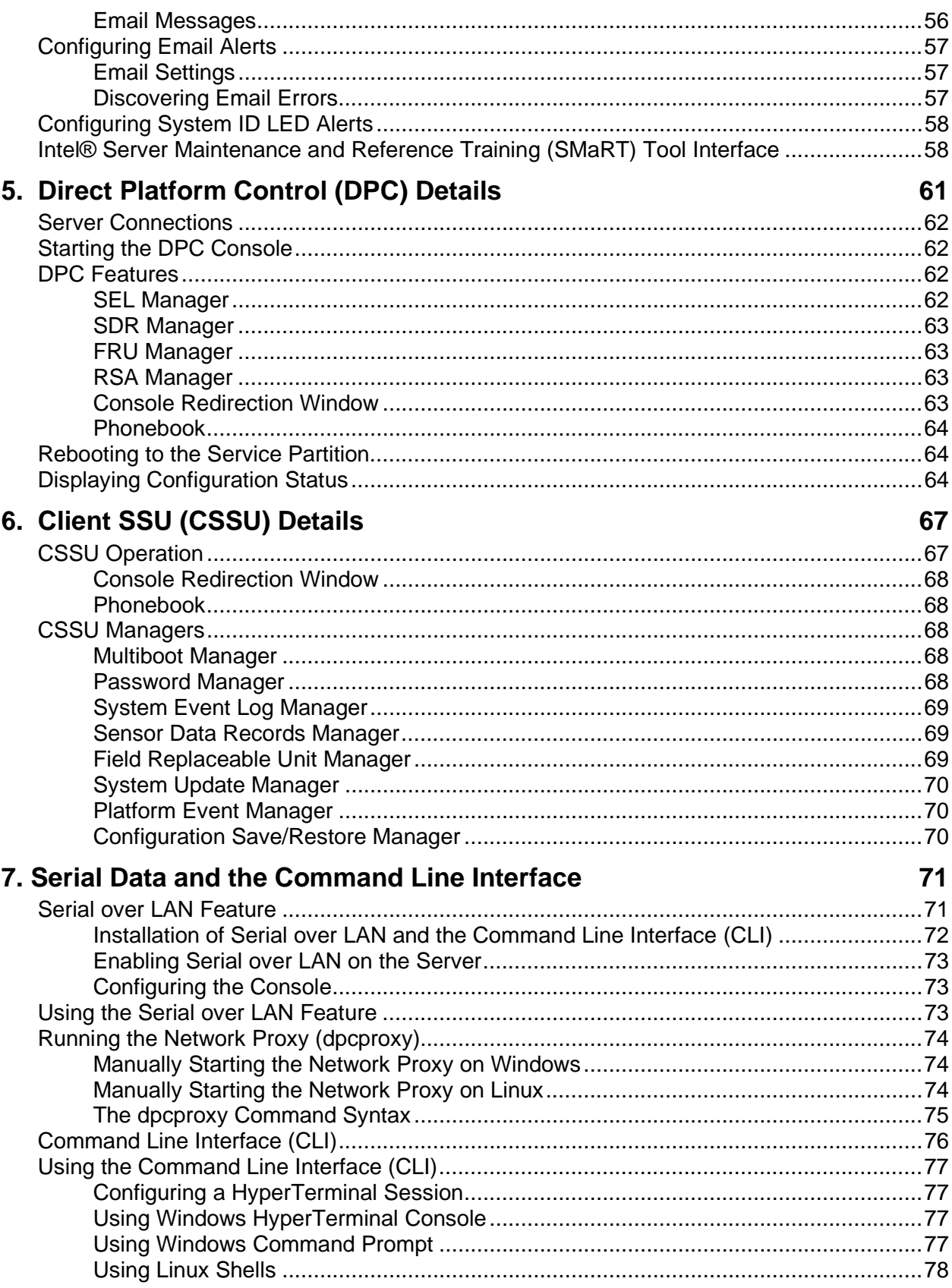

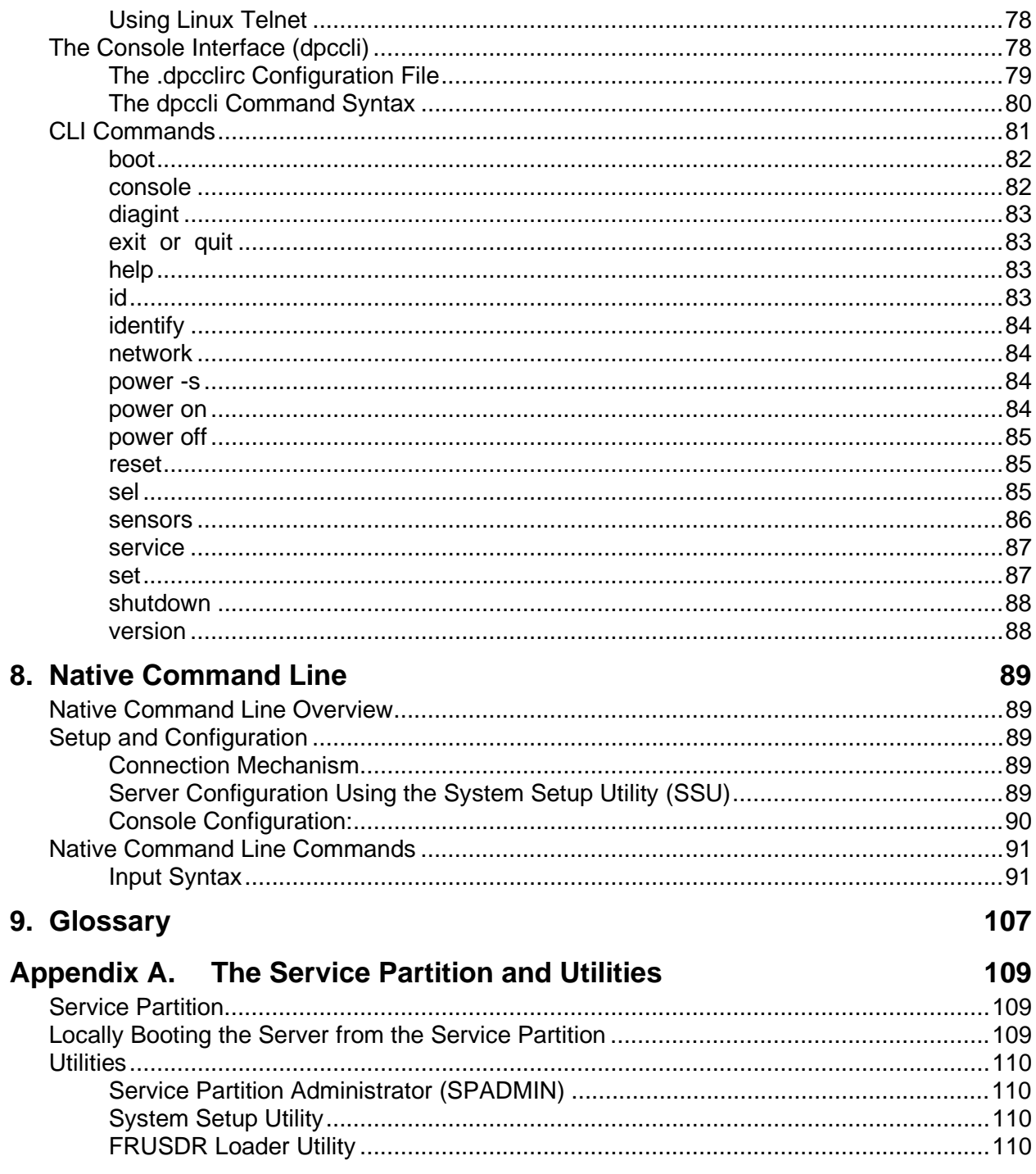

# <span id="page-6-0"></span>**1. Introduction**

Intel® Server Management (ISM) is a server management tool implemented with a client-server architecture. This guide explains how to install ISM and use the software to:

- Remotely set up servers
- Automatically monitor server hardware
- Configure alert notices to be sent based on server activity and hardware sensors
- Receive emergency notification and remotely manage servers
- Work together with third-party server management software

# **Platform Compatibility**

The ISM features depend on which version of ISM is running on which platform. Compatibility may be an issue when a current version of the ISM console manages a network of systems that are running older versions of ISM. (Earlier versions were named Intel® Server Control, or ISC.) For a list of features available in this release, see the ISM v5.x Technical Product Specification and/or Monthly Specification Updates.

## **New ISM Features**

This release of ISM includes the following features that were not in ISM prior to release 5.5:

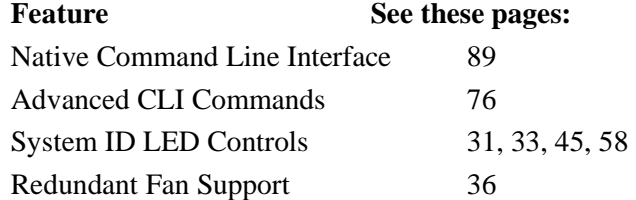

# **Getting the Latest Information and Support**

ISM components are frequently enhanced and updated to support new features and platforms. For updated information on such changes, see the ISM release note files README.TXT and ERRATA.TXT. Also, refer to the monthly ISM Specification Update posted on the Web at: *<http://support.intel.com/>*

On the web site, under Intel Server Management software, look for Specifications and Errata, then see the ISM Specification Update.

For technical details about ISM, see the Technical Product Specification at the same web site location.

If you have questions or need help using ISM, contact your service representative.

# <span id="page-7-0"></span>**System Requirements**

ISM contains two parts:

- ISM Console Software, which runs on one or more client systems, can be installed on these operating systems:
	- Windows† XP Professional
	- Windows 2000 Advanced Server, Service Pack 3
	- Windows 2000 Professional, Service Pack 3
- ISM Server Instrumentation Software, which is installed on the servers to be managed, can run on these operating systems. Always verify the supported operating system for your server in the README.TXT:
	- Windows 2000 Server, Service Pack 3
	- Novell NetWare† server 6.0 with Service Pack 1 or NetWare 5.1 with Service Pack 3
	- Red Hat<sup>†</sup> Linux<sup>†</sup> server 8.0
	- Caldera† OpenUnix† server 8.0

## **Support for SNMP-Based Third-Party Server Management Software**

ISM can run from its own ISM Console or can integrate into one of the following SNMP-based third-party management consoles:

- H-P OpenView<sup>†</sup> Network Node Manager 6.2 for Windows
- Computer Associates (CA) Unicenter<sup>†</sup> The Next Generation<sup>†</sup> (TNG) 3.0 for Windows

The default ISM installation incorporates the integration software for these enterprise tools if it detects that they are installed on your system. In a custom installation, you can select the appropriate checkbox for integrating H-P OpenView Agent or CA Unicenter Agent.

## ✏ **NOTE**

*Regardless of the type of installation you choose (remote, custom, etc), the CA Unicenter software will only be installed on the local machine. Remote installation is not supported. Installation requires user interaction with a CA Unicenter-specific dialog. ISM installation will halt until you answer this dialog, then installation will resume.* 

Simple Network Management Protocol (SNMP) support must be installed to use one of these supported third-party management consoles. For SNMP configuration information, see your Windows, NetWare, Red Hat Linux or OpenUnix documentation.

On the console system(s) other than Network Node Manager and CA Unicenter, when configuring SNMP you must integrate MIB files into the SNMP management consoles (see page [20\)](#page-20-0). SNMP services must also be installed and configured on the console system to enable Platform Event Traps used for ISM LAN Alerts (see page [24\)](#page-23-0).

The requirements for the console system may be different than those listed below if you use one of these third-party management applications. Please refer to their installation requirements for more information.

## <span id="page-8-0"></span>**Console OS and Minimum Hardware Requirements**

ISM supports these platforms to be used as a console (client) system. Also, any of the supported servers can act as clients.

- Windows 2000 Advanced Server or Professional (Service Pack 3) or Windows XP Professional
- Intel<sup>®</sup> Pentium<sup>®</sup> microprocessor, Intel<sup>®</sup> Celeron<sup>®</sup> microprocessor, or higher
- At least 256 MB of RAM
- At least 120 MB of available disk space for the entire set of software
- Microsoft Windows-compatible modem must be used if you connect to servers by modem

## **Managed Server Requirements**

ISM supports several Intel® baseboards. For a complete list of supported server baseboards and qualified BIOS revision levels, see the files README.TXT and ERRATA.TXT. You can find these files in the appropriate language directory of the ISM\Docs directory on the installation CD.

For any server you need a login account with root or administrative privileges. The following requirements must be met for a managed server, depending on the OS. These are the requirements to install ISM, not to install the OS or other packages:

#### **Windows Server Requirements**

- Windows 2000 Advanced Server (Service Pack 3)
- 256 MB of RAM
- 120 MB of available disk space
- Windows SNMP service is required for connectivity with an SNMP-based third-party management console or to enable LAN Alerts (see pages [20](#page-19-0) and [24\)](#page-23-0)

#### **NetWare Server Requirements**

- NetWare 6.0 Service Pack 1 or NetWare 5.1 Service Pack 3
- At least 96 MB of RAM
- At least 60 MB of available disk space
- The Transportation Independent Remote Procedure Call (TIRPC) runtime library for ONC RPC must be installed and running on NetWare before installing ISM (see page [13\)](#page-12-0)

#### **Linux Server Requirements**

- Red Hat Linux 8.0
- 32 MB of RAM
- 60 MB of available disk space

#### **UNIX**† **Server Requirements**

- Caldera OpenUnix 8.0
- 32 MB of RAM
- 60 MB of available disk space

# <span id="page-9-0"></span>**Overview of the Configuration and Installation Process**

ISM configuration and installation involves both server and client systems as described below.

#### **On Server Systems**

For brand new servers with unpartitioned hard drives and no OS installed, the most straightforward way to install the ISM software is:

- 1. Boot the server from the System Resource CD and run the Server Configuration Wizard. This process includes installation or update of the Service Partition (described on page [109\)](#page-108-0).
- 2. Install the server's operating system if one is not installed and prepare for ISM installation.
- 3. Install ISM from the ISM CD. For Windows-based systems, you can install ISM remotely on the server from the Console system as described below. For other operating systems you will have to take some manual steps on each server during the installation or install ISM individually on each server system (see page [14\)](#page-13-0).
- 4. Do OS-specific configuration after the installation (see page [18\)](#page-17-0).
- 5. Repeat the steps above for each server.

#### **On Console Systems**

For consoles that have an operating system the most straightforward way to configure the console and install the ISM software is:

- 1. Install any third-party enterprise management software (see page [8\)](#page-7-0) with which ISM will integrate. This step is optional.
- 2. Install ISM software. For Windows-based systems, you can install console software and server instrumentation software locally or remotely, either from a console or server system (see page [14\)](#page-13-0).
- 3. Do OS-specific configuration after the installation (see page [20\)](#page-19-0).
- 4. Enable the LAN-Alert Viewer if you will use it on console systems (see page [24\)](#page-23-0).

# **Connecting Consoles to Servers**

There are several methods for connecting to a server for management. You can use any combination of the following connections:

- Local Area Network (LAN)
- Analog telephone modem (serial connection)
- Local direct connection through a serial port
- Intelligent Chassis Management Bus (ICMB)

For typical management activities, a LAN is the preferred connection. In some cases where the network is inoperable or the OS is down, or for other emergency access, a modem or direct serial connection can let you manage a server from a console. An ICMB connection allows you to manage servers that are otherwise not supported by ISM, such as servers running non-supported operating systems.

# <span id="page-10-0"></span>**Step 1. Boot from the System Resource CD and Run the Configuration Wizard**

1. Insert the System Resource CD in the server CD drive and reboot the system.

When the server boots from the System Resource CD, the Server Configuration Wizard automatically launches. During start-up, the wizard probes the server to find out what should be configured. Depending on the state of the server the wizard will display the appropriate screens during the configuration process. For detailed information about fields in a particular screen, press the Configuration Wizard's help button.

- 2. The Configuration Wizard Start Screen describes the overall server preparation process. After reading through this process click the Continue button.
- 3. Make sure the Server Configuration Wizard is selected and click the Continue button to start the configuration process. Follow the directions on each screen. After you have supplied all the information on a given screen, click the Continue button to move forward in the process. The wizard can do the following configuration tasks. You will need to select the configuration options according to how you want to communicate with the server. For example, it is not necessary to configure the serial channel or set up alerting over the serial channel if you intend to use only a LAN connection for server management.
	- a. Select which options to configure. The wizard selects default options for this server based on its initial probing during startup.
	- b. Set the date and time.
	- c. Configure the Serial/Modem Channel.
	- d. Configure remote server management options available over the Serial/Modem Channel.
	- e. Configure Alerting over the Serial/Modem Channel.
	- f. Configure the LAN IP Address information.
	- g. Configure remote server management options available over the LAN Channel.
	- h. Configure Alerting over the LAN Channel.
	- i. Load the Sensor Data Records (SDRs).
	- j. Load Field Replaceable Units Data Records (FRUs).
	- k. Set a system asset tag.
	- l. Install or update the Service Partition. This task is a two-step process with a server reboot between the two steps.
	- m. Save the configuration to a floppy disk for use with similar servers.
	- n. Save the configuration to the server.

# <span id="page-11-0"></span>**Step 2. Install the Server's Operating System**

If the server does not have an operating system installed, the Configuration Wizard displays a message to remove the System Resource CD, insert the bootable media that contains the operating system, and then reboot the system to complete installation of the operating system.

If the server already has an operating system installed, then you can just remove the CD and let the server reboot after configuration.

# **Step 3. Prepare for ISM Installation**

On a new server, before installing ISM and after running the Configuration Wizard and installing the server operating system, perform these steps:

- 1. Use the OS to configure communication links between the client console and the server, such as modems, LAN connections, etc. To use a direct serial link, you will need a null-modem cable. For a modem or serial link, you must configure a serial connection on both the managed server and the client workstation. For emergency communications with an unpowered server, the server's modem must remain powered on.
- 2. If you will use LAN Alerts (see page [24\)](#page-23-0) or a third-party management software package, install and configure SNMP. For SNMP installation information, see the documentation specific to your OS.

For Windows 2000 systems, install SNMP as follows:

- a. Open the Control panel and select the Add/Remove Programs applet.
- b. Click on the Add/Remove Windows Components icon.
- c. Click the Management and Monitoring Tools checkbox and then the Next button.
- On the managed servers, specify these items when configuring SNMP:
- d. Community string names for SNMP Get and Set operations.
- e. Community string names for sending traps.
- f. The trap destination (IP address or name) of the client system that will run the third-party management console, as the recipient of the traps.
- 3. Install and configure any third-party management software package you will use (this item is optional, see page [8\)](#page-7-0).
- 4. Follow the preparation steps in the following sections for your specific operating systems.

#### **Windows Preparation**

Before upgrading to this version of ISM, the system BIOS must be upgraded to the latest version.

#### **Simple File Sharing on Windows XP Consoles**

By default, Windows XP systems enable Simple File Sharing. If you attempt to remotely install ISM to a Windows XP system, the installation will fail if both the following conditions are true:

- Simple File Sharing is enabled and
- The remote system is not part of a DOMAIN

<span id="page-12-0"></span>To avoid an installation failure, you can do any of the following:

- Install ISM locally instead of remotely
- Disable the Simple File Sharing capability on the remote system
- Make sure the remote system is part of a DOMAIN

## **NetWare Preparation**

Before installing ISM on systems running NetWare, the Transportation Independent Remote Procedure Call (TIRPC) runtime library for ONC RPC or a substitute file set for NetWare must be installed and running. To install the TIRPC library, follow these steps:

- 1. Go to the *<http://support.intel.com/>* site and make the following selections:
	- Servers
	- Server Management and Maintenance
	- Intel Server Management
	- Software Drivers
	- Legacy Software Drivers
	- Transport Independent Remote Procedure Call (TIRPC) (listed under "Other Software")
- 2. Get the compressed (zipped) files TIRPC-IN.EXE, NLM4.EXE and INTRANET.EXE.
- 3. TIRPC installation:
	- a. Unzip the TIRPC-IN.EXE file, including its subdirectories, to an empty floppy disk, using the –d option in the command line to preserve the directory structure
	- b. Run NWCONFIG on the NetWare Server
	- c. Select "Product Options"
	- d. Select "Install a product not listed"
	- e. Specify the source directory: "a:\"
	- f. Select the package: "NetWare 4.0 TIRPC Runtime and Configuration files"
	- g. Specify the destination directory: "sys:System"
	- h. Wait for the installation to complete
	- i. Exit NWCONFIG
- 4. Installation of the INTRANET.EXE file:
	- a. Unzip the INTRANET.EXE file to an empty floppy disk
	- b. From a remote system, map a drive to the NetWare server
	- c. Insert the floppy with INTRANET files in the remote system
	- d. Copy all NLM files from the floppy to the SYS:System directory on the NetWare server
- 5. Configuration for TIRPC:
	- a. Run NWCONFIG on the NetWare server
	- b. Select "edit AUTOEXEC.NCF"
	- c. Add the line "LOAD SPX\_ND" before the LOAD/BIND or INITSYS.NCF statements (also called network initialization)
	- d. Add the line "RPCSTART.NCF" after the LOAD/BIND or INITSYS.NCF statements , and include TCP/IP configuration if you want TIRPC to work over TCP/IP
	- e. Add the line "ONCSP" after rpcstart.ncf
	- f. Exit NWCONFIG
	- g. Restart the server

## <span id="page-13-0"></span>**OpenUnix Preparation**

Before installing ISM on OpenUnix systems, do the following on each server:

- Mcopy must be installed on each server. Please refer to the *man* page for doscp for download and install instruction for mcopy. Mcopy can also be installed by installing the mtools package from the OpenUnix 8.0 Skunkware 8 CD-ROM.
- Desktop Management Interface (DMI) must be installed on each server. By default, OpenUnix systems have DMI access set to read-only. This setting prevents ISM from changing sensor thresholds, enabling the watchdog timer, and executing other functions. To allow ISM to operate correctly, DMI access write permission must be enabled after the DMI installation.

Follow these steps:

- 1. Log in as 'root'.
- 2. Stop the DMI Service Provider (dmi stop).
- 3. Open the file /etc/rc2.d/S89dmi for editing.
- 4. In the dmistart() function, change the line  $\frac{1}{2}$  pm  $\frac{1}{2}$  and  $\frac{1}{2}$  coread  $\frac{1}{2}$  pm  $\frac{1}{2}$   $\frac{1}{2}$   $\frac{1}{2}$   $\frac{1}{2}$   $\frac{1}{2}$   $\frac{1}{2}$   $\frac{1}{2}$   $\frac{1}{2}$   $\frac{1}{2}$   $\frac{1}{2}$   $\frac{1}{2}$   $\frac{1}{2$
- 5. Save the file and restart the DMI Service Provider (dmi start). This change will remain valid for all future sessions.

## **Step 4. Install ISM**

ISM is delivered on its own CD which is separate from the System Resource CD. The ISM package contains both console and server instrumentation software. The default installation always attempts to install both console and server parts of the software if it detects that the system is a valid server (it contains a baseboard management controller chip, or BMC, etc.). If the system is not determined to be a server, only the console parts of the software are installed. When installing from a Windows-based system, you can specify automatic remote installation over the network to other systems that run supported Windows or NetWare operating systems (see page [9\)](#page-8-0). For OpenUnix or Linux servers, you must individually install ISM on each system. Choose the installation instructions below according to the operating systems you use.

Each remote server on which you plan to install the ISM package must first be configured locally through the Server Configuration Wizard as described on page [11.](#page-10-0)

## **Installation for Windows Consoles and Windows or NetWare Servers**

Before starting, verify that H-P OpenView is not running.

Use the instructions below to install remotely to Windows or NetWare servers. To install locally to a NetWare server, simply run the setup.exe file on that server and ignore any details below that apply to remote installation.

- 1. On a Windows console system, run the ISM file SETUP.EXE, either from the ISM CD or as downloaded and unzipped from the web. On the CD, the Setup file is located in the \ISM\Software directory. To automatically run the Setup file from the CD:
	- a. Insert the CD in the drive and it automatically runs, opening a browser window.
	- b. Click on Install Intel Server Management.
	- c. Complete the registration form if it is displayed, and click on Submit. The ISM installation package runs automatically.

#### <span id="page-14-0"></span>**Dialogs and Prompts During Windows Installation**

- If prompted whether to run the program from its current location or download to disk, select "Run this program from its current location" (the CD) and click OK.
- If you receive a Security Warning asking whether you want to install and run SETUP.EXE from the CD, click Yes.
- You will receive a prompt to select Local Install Only, Multiple System Install, or Custom Install. Select one and click Next, then read and accept the License Agreement.
	- Local Install Only automatically selects your local system and installs all ISM components.
	- Multiple System Install prompts for systems on the network which you can add to the installation, including the local system. It installs all ISM components on all systems that you add to the list. As you specify each server, a dialog prompts you for a login. Connect as a user with supervisor rights for each Windows or NetWare server. Otherwise the ISM installation will fail on that server. Select all the servers to be installed and follow the instructions on the screen to continue.
	- Custom Install allows you to choose the parts of ISM to install (for an overview of the ISM components, see page [23\)](#page-22-0). On this screen you can also select the support software that integrates ISM with H-P OpenView and/or CA Unicenter TNG. After selecting the software components, select multiple systems on which to install as described above.
- If support (the integration agent) for the CA Unicenter TNG package is being installed on the local machine, the installation requires that you answer a CA Unicenter-specific dialog. ISM installation will halt until you answer this dialog, then installation will resume.
- The installation automatically reboots remote Windows servers and will reboot the local system unless you choose to stop it. Remote NetWare servers require a manual reboot following the first phase of ISM installation after ISM files have been copied to the target server.
- When installation is complete, view the file logfile.log in the installation directory of each system to verify that ISM installed correctly. The default installation directory for Windows is Program Files\intel\ServerManagement, however, you might have specified a different directory during installation.

## **Installation for OpenUnix Servers**

On OpenUnix systems follow these steps to install ISM:

- 1. Insert the ISM CD into the OpenUnix server CD drive.
- 2. Enter the mkdir command as follows:

mkdir /cdrom

3. Enter the mount command as follows:

mount –r –F cdfs /dev/cdrom/cdrom1 /cdrom

4. The ISM package is located in /cdrom/CD/Software/OpenUNIX/ismou.pkg; to install ISM, enter the command:

pkgadd –d /cdrom/ism/software/openunix/ismou.pkg

5. Follow the onscreen instructions, which prompt you to read and accept a license agreement.

<span id="page-15-0"></span>6. After a successful installation, you are prompted to reboot the system. First unmount the CDROM so you can remove the CD, then reboot the system:

```
unmount /cdrom
shutdown
```
## **Installation for Linux Servers**

For installation on systems using Red Hat Linux, install ISM individually on the Windows console using the directions above. Then install individually on each Linux server. You cannot do a remote installation of ISM onto a Linux server from the console. Server installation includes two parts: first you must install the Linux DMI service provider, then install ISM itself.

#### ✏ **NOTE**

*This section refers to filenames that include version numbers. Note that these numbers, and therefore the filenames, may change as different versions of Linux are supported.* 

- 1. Insert the ISM CD into the Linux server CD-ROM drive.
- 2. The CD should automatically be mounted by the system. If not, you can mount the CD using either of the following methods:
	- Enter the mount command as follows: mount /mnt/cdrom
	- Use the Disk Management utility. To invoke this utility click the footprint icon, select **System**, and then select the **Disk Management** menu option. Click the Mount button beside /mnt/cdrom.

#### **Removing the Default SNMP Packages Previously Installed by Red Hat 7.3**

Red Hat 7.3 installs the UCD-SNMP 4.2.4 package by default. ISM needs the SMUX subagent which is not delivered in the default UCD-SNMP package. Therefore, this package will have to be removed so the correct one can be installed.

#### ✏ **NOTE**

*The ucd-snmp or net-snmp (whichever applicable) package is often installed by default and will likely need to be uninstalled. If you uninstall ucd-snmp or net-snmp, you must also remove all related snmp and DMI packages. To determine the existence of these packages, use the commands:*  rpm –qa | grep \*.dmi

```
rpm –qa | grep *snmp*
```
*When you remove these packages, remove them in an order that eliminates dependency error messages. For example, if a dependency error message appears, remove the package mentioned in the error message. Continue removing the dependent packages in this manner until error messages stop.* 

To remove the default SNMP packages previously installed by Red Hat 7.3, use the following commands:

> rpm –e ucd-snmp-4.2.4-3 rpm –e ucd-snmp-utils-4.2.4-3

#### **Installing the SNMP Package**

Locate and install the ucd-snmp RPM or net-snmp RPM, ucd-snmp-utils RPM or net-snmp-utils RPM packages. These packages are also located in the /ISM/Software/linux/dmisnmp directory on the ISM CD. Use the rpm command to install each package. For example, the following commands install versions of these packages. (Note that the numbers in these filenames may change for different versions of Linux supported.):

```
rpm –i ucd-snmp-4.2.4-3.i386.rpm
rpm –i ucd-snmp-utils-4.2.4-3.i386.rpm
```
#### **Installing the DMI Service Provider and DMItoSNMP Mapper**

1. Install the DMI service provider package located in the /ISM/Software/linux/dmisnmp directory on the ISM CD by using the rpm command. For example, the following command installs a version of the DMI service provider package:

```
rpm –i dmisp-1.0-6.i386.rpm
rpm –i dmi2snmp-1.0-15.i386.rpm
```
If you encounter errors concerning the libsnmp.so.0, use the --nodeps flag.

2. To make the snmpd daemon startup at runlevels 3, 4, and 5, add the following symbolic links by executing the commands below:

```
ln -s /etc/rc.d/init.d/snmpd /etc/rc.d/rc3.d/S20snmpd
ln -s /etc/rc.d/init.d/snmpd /etc/rc.d/rc4.d/S20snmpd
ln -s /etc/rc.d/init.d/snmpd /etc/rc.d/rc5.d/S20snmpd
ln -s /etc/rc.d/init.d/snmpd /etc/rc.d/rc3.d/K20snmpd
ln -s /etc/rc.d/init.d/snmpd /etc/rc.d/rc4.d/K20snmpd
ln -s /etc/rc.d/init.d/snmpd /etc/rc.d/rc5.d/K20snmpd
```
#### **Installing ISM Server Instrumentation Software on Linux**

- 1. Insert the ISM CD into the Linux server CD-ROM drive.
- 2. The CD should automatically be mounted by the system. If not, you can mount the CD using either of the following methods.
	- Enter the mount command as follows: mount /mnt/cdrom
	- Use the Disk Management utility. To invoke this utility click the footprint icon, select **System**, and then select the **Disk Management** menu option. Click the Mount button beside /mnt/cdrom.
- 3. Run the ISM install script from the Linux directory by entering the following commands at the command-line prompt:

```
cd /mnt/cdrom/ISM/Software/linux/PI
./installme
```
- <span id="page-17-0"></span>4. Follow the instructions on your screen. The script prompts you to read and accept a license agreement. Next, the ISM install program determines the version of the Red Hat Linux kernel running on your server and installs the right version of the IPMI driver on your server. The script then proceeds to install the ISM package (e.g., ism-5.*x*-1.i386.rpm) on your server. In case the installation of the driver fails, the script displays appropriate error messages and then terminates without installing the ISM package.
- 5. After a successful installation, proceed directly to [Customizing Linux Servers After Setup](#page-18-0) in Step 5 below. DO NOT REBOOT AT THIS TIME.

# **Step 5. Configure Servers After Installing ISM**

## **SNMP Installation**

For the DMI-SNMP Translator to work correctly the SNMP agent on the managed server OS must be configured correctly. For example, the SNMP agents need some configuration to enable the server to send SNMP traps to specific SNMP management consoles. To configure the SNMP agent on each server, see the documentation supplied by the OS vendor.

On the managed servers, specify these items when configuring SNMP:

- Community string names for SNMP Get and Set operations.
- Community string names for sending traps.
- The trap destination (IP address or name) of the client system that will run the third-party management console, as the recipient of the traps.

## **NIC SNMP Installation**

In order to receive SNMP traps for network interface card (NIC) events, you must install specific NIC SNMP software from the following Intel web site:

<http://support.intel.com/support/network/adapter/1000/software.htm>

Download the Native SNMP software for your operating system and follow the installation and configuration instructions included in the download package.

## **Customizing Windows Servers After Setup**

The set action of some SNMP attributes causes the server to shutdown/power off. To globally disallow all set requests:

- 1. Change the ReadOnly entry in the *%ISCPATH%\bin\sdlink.cfg* file to True.
- 2. Reboot the server.

## **Customizing NetWare Servers After Setup**

The PIC installation installs support for third-party instrumentation on the NetWare server but does **not** enable the instrumentation support. To enable support for any or all instrumentation, you must edit the AUTOEXEC.NCF file in the SYS:SYSTEM directory as follows:

Make sure the following line appears (add it if necessary):

```
rpcstart.ncf
```
<span id="page-18-0"></span>Before the line:

isc\_on.ncf

To enable the Adaptec† SCSI instrumentation, edit the ISC\_ON.NCF file in the SYS:SYSTEM directory and remove the word REM from these lines:

```
REM load nwaspi
REM load iomgr
REM load ciodmi
```
The set action of some SNMP attributes causes the server to shutdown/power off. To globally disallow all set requests:

- 1. Change the ReadOnly entry in the *SYS:\SYSTEM\sdlink.cfg* file to True.
- 2. Reboot the server.

## **Customizing OpenUnix Servers After Setup**

The set action of some SNMP attributes causes the server to shutdown/power off. To globally disallow all set requests:

- 1. Change the ReadOnly entry in the /usr/local/ism/bin/sdlink.cfg file to True.
- 2. Reboot the server.

## **Customizing Linux Servers After Setup**

- 1. Verify that the dmi2snmp and ucd-snmp packages are installed. For example, the files dmi2snmp-10-15.i386.rpm and ucd-snmp-4.2.4-3.i386.rpm could represent the dmi2snmp and ucd-snmp packages, respectively.
- 2. Open the file /etc/snmp/snmpd.conf. You can use any available editor such as vi, emacs, or a linux editor.
- 3. Search for "com2sec" and set the community string to the proper setting for your network.

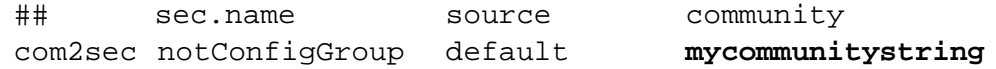

4. Search for "group" and verify that the following lines are present:

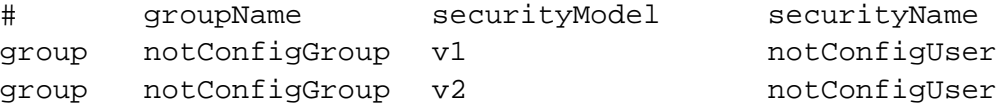

5. Search for "view" and specify the desired subtree range (suggested range shown in bold below).

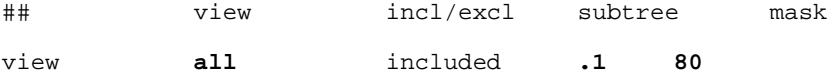

6. Search for "access" and set the "read" column to whatever you specified in the "incl/excl" column of the view line (step 4 above).

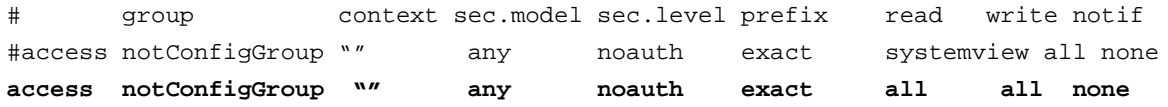

<span id="page-19-0"></span>7. Add a trapsink line at the end of the file for each management console that receives traps from the managed server. Use the following syntax when adding the line:

```
trapsink localhost
```
Be sure to substitute appropriate strings for the host name and domain. Add "trapsink" lines for any additional hosts that will be receiving trap messages from this server.

8. Insert the following text above the "trapsink" line you added in the previous step.

smuxpeer .1.3.6.1.4.1.412 commander smuxpeer .1.3.6.1.4.1.412.1.2 trapper

- 9. Save and close the snmpd.conf file.
- 10. Reboot the server.

#### **Create an SMNPv3 User Account**

- 1. Open the file /etc/snmp/snmpd.conf.
- 2. Create a user account with read-write access, which the snmpd daemon will use on the local server.
- 3. Set a password for the snmp daemon's user account by adding the following line to /var/ucd-snmp/snmpd.conf (be sure to stop the snmpd daemon using /etc/rc.d/init.d/snmpd stop before editing the file):
- createUser -e 0x001122(engind ID) username MD5 md5\_password DES des\_password For example,

```
createUser -e 0x001122 janedoe MD5 mysecretpass
Once you have added the line, restart the snmpd daemon using the following command. 
/etc/rc.d/init.d/snmpd start
```
## ✏ **NOTE**

*The set action of some SNMP attributes causes the server to shutdown/power off. To globally disallow all set requests, edit the* /etc/rc.d/init.d/dmi2snmpd *file as follows:*

*Under the case for start, change the line .*/dmi2snmpd *which starts the DMI to SNMP translator daemon to* ./dmi2snmpd –w.

4. Reboot the server.

# **Step 6. Configure Console Systems After Installing ISM**

#### **Configure SNMP for LanAlert Viewer**

If you will use the LanAlert Viewer to receive alerts on a Windows console, you will need to enable SNMP services on that console system (see page [24](#page-23-0) for information about LAN Alerts). Verify that "SNMP Service" and "SNMP Trap Service" are running on the console system. If they are not, install these services using the Windows installation CD. This lets you receive special SNMP traps as generated by the server firmware that will report on changes in server health or condition.

For information about the format of SNMP traps used by LanAlert, see the ISM Technical Product Specification, available at Intel's Web support site (page [7\)](#page-6-0).

## <span id="page-20-0"></span>**Load MIB Files for SNMP Integration**

ISM includes MIB files as listed below for support of server software and hardware, including onboard third-party controllers. The third-party MIB files are specific to onboard controllers and may not apply to add-in cards.

- BASEBRD2.MIB: (used with earlier versions of ISC)
- BASEBRD4.MIB: (used with ISC 3.5 through ISM 5.x)
- CIO400I.MIB: (Adaptec SCSI)
- FTDMISVCI.MIBL (Promise<sup>†</sup> IDE)
- ICMBFEAT.MIB
- LRA.MIB
- RMTCHAS.MIB
- SHA.MIB
- SYMBIOS4.MIB: (LSI<sup>†</sup> Logic)

#### ✏ **NOTE**

*For the Intel® LAN Adapter, use the MIB file included in the software download package that you downloaded as part of the NIC SNMP software installation, described on page [7.](#page-6-0)* 

You must load the MIB files into your third-party management tool (H-P OpenView or CA Unicenter TNG). Each tool provides a menu or other way to load MIB files. For more information about loading MIB files, see the documentation supplied with your management software.

MIB files are installed during the PIC installation on the console and server. The files are copied to the %PIC\_PATH%\SNMPMIBS directory during installation. PIC\_PATH is the installation directory chosen during installation.

Incorporating the MIB files on the client system enables the management console to receive traps generated by the ISM DMI-SNMP Translator, which operates on server systems. MIB files also allow the management software to access the DMI database on the server. DMI events (indications generated by the component instrumentation when a threshold is crossed or a sensor changes state) are translated into enterprise-specific SNMP traps.

#### ✏ **NOTE**

*Make sure to load the most current MIB files released with ISM to support current features. If you loaded files from an earlier release, unload them and reload from the current CD.* 

#### **Support for Linux Servers**

To capture the DMI information on Linux servers to be managed by PIC software, the following MIB files must also be loaded in the third-party management software tool (H-P OpenView or CA Unicenter TNG) as described above.

- MAPBASE4.MIB
- MAPLRA.MIB
- MAPSHA.MIB

# <span id="page-21-0"></span>**Uninstalling ISM**

## **Uninstalling ISM from Windows or NetWare Systems**

To uninstall ISM itself or components of ISM, run the uninstall.exe file that is installed with the system. You can also select ISM Full Uninstall from the Windows Start menu or use the Add/Remove Programs utility in the Control Panel. You can uninstall ISM from Windows or NetWare servers either locally (one at a time) or remotely from a Windows console system.

## **Uninstalling ISM from OpenUnix Systems**

You must uninstall ISM locally from each OpenUnix system. To do so:

- 1. Log in as 'root'.
- 2. Enter the command: pkgrm ism
- 3. Follow the instructions on the screen.

## **Uninstalling ISM from Linux Systems**

You must uninstall ISM locally from each Linux system. To do so:

- 1. Log in as 'root'.
- 2. Enter a series of commands as listed below to remove installed packages. After each command, you will receive a prompt to reboot the system. You need not reboot until after all the packages are removed:

```
rpm –e ism
rpm –e ipmidrvr
rpm –e dmi2snmp
rpm –e dmisp
rpm –e ucd-snmputils
rpm –e ucd-snmp
```
- 3. After the final command above, you may receive some error messages, which can be ignored.
- 4. Reboot the system.
- 5. The commands above remove the specific SNMP packages used by ISM. If you want to use SNMP for other purposes, reinstall it from the Linux CD.

# <span id="page-22-0"></span>**ISM Components**

ISM includes the following server management tools:

**Intel Server Management Console:** The ISM Console provides basic server management functions. It lets you discover servers that have ISM installed, and allows you to run Platform Instrumentation Control (PIC), Direct Platform Control (DPC), DMI Explorer, and Client System Setup Utility (CSSU). See page [25](#page-25-0) for more information on the ISM Console.

**Platform Instrumentation Control (PIC):** PIC is the main administrative access for configuring alerts and monitoring the state of servers when the server operating system is running and the server is on the network. It monitors platform sensors and manages alerts based on events that you can configure. PIC communicates over the LAN to the Platform Instrumentation (PI) software on the server, using standard DMI/RPC protocols. For detailed information on using the PIC, see Chapter 4 or click the Help button in the PIC Console.

**Direct Platform Control (DPC):** DPC gives you emergency access to restart and reconfigure a server. It provides access to a remote server when it is on or off the network, when the operating system is hung, or when it's powered off. When you receive notice that a server has malfunctioned (the alert might come from a numeric page or LAN broadcast, for example), you can use DPC to investigate the cause of the alert, to initiate corrective action, and to restart the server into normal operation. You can also run other utilities on the service partition.

DPC communicates either with the serial Emergency Management Port (EMP), which is a serial port for modem or direct link, or over the LAN using the onboard NIC(s) on the server. For more information on using DPC, see Chapter 5 or click the Help button in the DPC console.

**Client System Setup Utility (CSSU):** CSSU is a remote interface to the SSU (described on page [109\)](#page-108-0). Use CSSU for low-level configuration and updates. It communicates over a channel opened by DPC. For more information on using CSSU, see Chapter 6 or click the Help button in the Client SSU program.

**DMI Explorer:** DMI Explorer is an interface in the ISM Console that lets you discover DMI details about servers on the network. It is automatically installed with the ISM Console. It shows attribute values for each DMI-compliant component, and you can use it to manage third-party DMI-compliant components. If the server has a SCSI controller or LAN adapter you can view their status with DMI Explorer.

**LAN-Alert Viewer:** The LAN-Alert Viewer receives alerts over a LAN connection, as opposed to numeric pages which are sent over a serial connection. The LAN-Alert Viewer runs on the client system to monitor alerts. For more information, see page [24](#page-23-0) or click Help in the LanAlert Viewer.

**Command Line Interface (CLI):** The CLI lets you manage servers from a Windows or Linux client using a command interface. You can enter commands directly or from a script. For information on installing, configuring and using the CLI, see Chapter 7.

<span id="page-23-0"></span>**Native Command Line:** Native Command Line gives you direct access to the server's Baseboard Management Controller (BMC) using text commands over a serial connection. See Chapter 8.

# **Setting Up and Using Alerts**

As system administrator, there are several ways you can be notified of a server event requiring your attention:

- LAN Alerts provide a means of notification over the network to the console system.
- Platform Event Paging is a service that notifies a numeric pager.
- Email Alerting sends a notice to specified email IDs.
- System ID LED alerts use the system ID LED to indicate a system requiring attention.

## **LAN Alerts**

The LAN Alert software can alert you of system failures and state changes regardless of the state of the server's operating system or the server's management software. LAN Alert works with the Baseboard Management Controller (BMC) to create SNMP traps and send them out over the LAN using a UDP/IP protocol. On the client system, LanAlert Viewer senses and decodes these traps and displays the results.

The LanAlert Viewer displays information about the Server IP address and sensor and event data related to the alert. You can use the LanAlert Viewer to:

- Configure different notification and viewer options
- View detailed information about an alert
- Respond to an alert by acknowledging or deleting it from the list
- View the platform Globally Unique Identifier (GUID)

You can configure LanAlert to detect:

- Temperature or voltage sensors out of range
- Fan failures
- Chassis intrusion (security violation)
- Power supply faults
- Uncorrectable ECC memory errors
- POST error codes or boot failures
- Watchdog Timer reset, power down, or power cycle
- System reboot

On the server you use SSU to configure:

- The trap destination as a specific IP address or an address of a specific IP subnet
- The Host IP configuration data such as the IP address, default gateway, and subnet mask
- Filters for a lert events

For more information about using LAN Alerts, see the LanAlert Viewer Help system.

## <span id="page-24-0"></span>**Platform Event Paging (PEP)**

Platform Event Paging lets the managed server send an alert for notification of critical system failures and state changes, independent of the state of the operating system or server management software. Platform Event Paging uses an external modem to send a message to a numeric paging service. When notified by a page, you can use ISM tools to remotely view server health and status, system logs, etc., or to configure or reset the server.

Platform Event Paging can generate pages during pre-boot and post-boot states—the only requirements are that the server is using a modem on the COM2 serial port and the Baseboard Management Controller (BMC) is functional.

To configure the paging string and event filters, use PIC or CSSU on the console, or use SSU on the managed server. The paging string includes all the information to connect to the pager as well as the message to send. Paging is one of the alert actions you can configure in the PIC.

Paging alerts can be configured for the same events as supported by LanAlert (page [24\)](#page-23-0).

## **Email Alerts**

You can use the PIC to configure an email address to receive alerts for any of the same events as supported by LAN-Alert and Platform Event Paging. Unlike the other two alert methods, you cannot configure email alerting with the CSSU or SSU. (For more information see page [57.\)](#page-56-0)

# **Launching ISM Tools**

ISM tools can be launched from the ISM standalone console or can be used to manage servers from a third-party management console. Supported management consoles provide automatic discovery of servers, server security, and LAN-based and/or phone-page alerts. They may also include performance monitoring, load balancing, optimization, report generation and traffic analysis.

Supported third-party management software includes:

- H-P OpenView Network Node Manager
- Computer Associates (CA) Unicenter TNG

After launching ISM tools from one of these management consoles, the management console application can terminate, and ISM will continue to operate normally.

## **ISM Console**

Use the ISM Console to manage ISM-enabled servers without installing a third-party system management application. To launch the ISM Console:

- 1. Click Start, and select Programs.
- 2. Select Intel Server Management, and then click on ISM Console.

## <span id="page-25-0"></span>**H-P OpenView Network Node Manager**

The H-P OpenView Network Node Manager Console automatically detects servers running ISM server instrumentation software, including interfaces for PIC, DPC, DMI Explorer and CSSU. ISM-enabled servers display as nodes on the network map. To launch ISM, select an ISM-enabled server on the H-P Console network map, click the right mouse button, and select "Intel Server Management" from the popup menu.

To launch a particular ISM tool, for example, PIC, after selecting an ISM-enabled server, you can select the "Platform Instrumentation Control Applet" option from the Tools Menu. Alternatively, you can launch PIC by selecting an ISM-enabled server on network map, clicking the right mouse button, selecting "Launch ISM" and then selecting the "Intel, Platform Instrumentation Control" option from the popup menu.

## **CA Unicenter TNG**

The CA Unicenter TNG Console automatically detects servers running ISM server instrumentation software, including interfaces for PIC, DPC, DMI Explorer and CSSU, if the ISM to CA discovery service is enabled. It should automatically be enabled after ISM installation. To enable discovery manually, start the "Intel Tng-ISM AutoDiscovery" service from the TNG Unicenter "Auto Discovery" dialog.

The discovery service creates a new "Intel Server Management" object for each server with ISM-instrumentation software installed. The ISM objects display under "ISM World View." When you double-click the ISM World View icon, a pane opens that displays the ISM Server icons. To launch an ISM tool like PIC, right-click on an "Intel Server Management" icon, and select the "Launch ISM" option from the popup menu. On the following popup menu, select "Intel Platform Instrumentation Control" to launch the PIC application.

# **Using the ISM Console**

The ISM Console provides basic server management functions. From it you can run PIC, DPC, DMI Explorer, and CSSU. The ISM Console lets you:

- Discover ISM servers
- Discover which ISM management tools are available on discovered servers
- Launch the management tools on the managed servers

## <span id="page-26-0"></span>**ISM Console Main Screen**

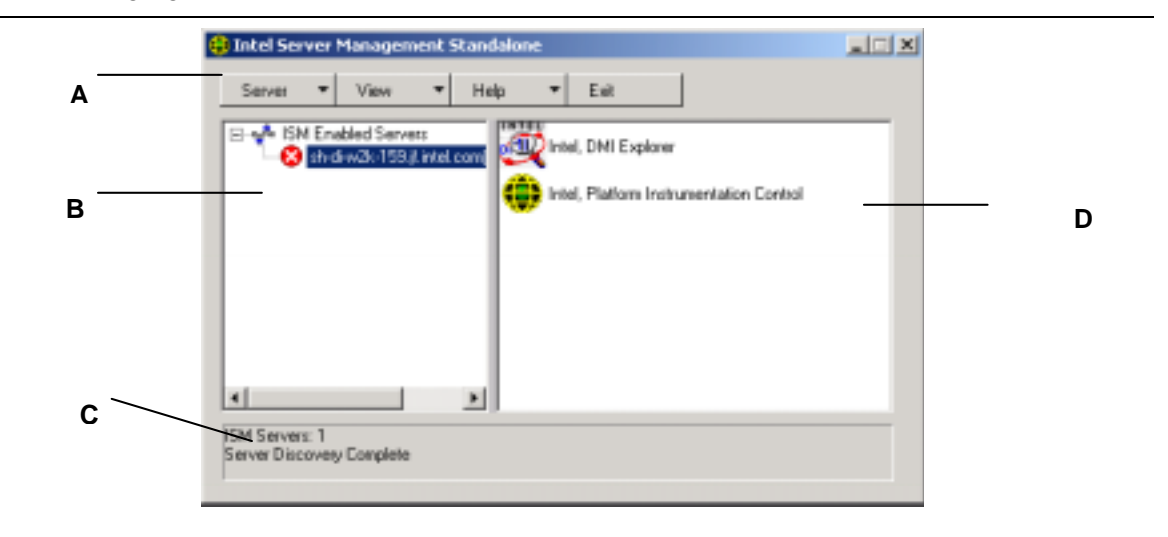

The following figure shows the main screen of the ISM Console.

- A Button bar
- B Navigation Pane
- C Status Bar
- D Tool Pane

#### **ISM Console Button Bar**

The Button Bar includes the following options:

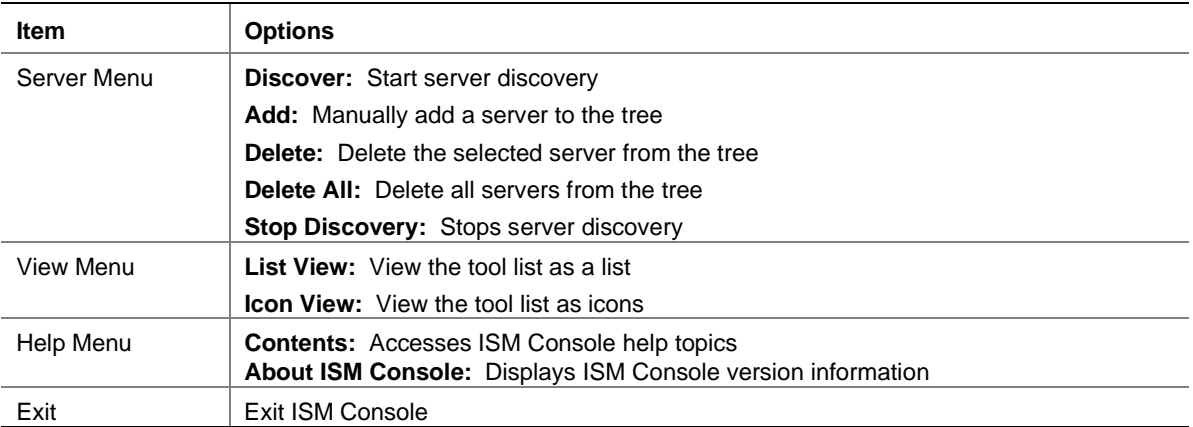

The ISM Console includes a navigation pane (tree view) on the left and a tool pane (list or icon view of tools) on the right. Servers that are discovered are added to the tree view. When you select a server from the tree, the tool pane shows a list of supported "tools" running on that server. Launch the supported tool by double-clicking on the icon in the tool pane.

#### **Server Menu Options**

#### **Discover**

You can discover multiple servers in a single step and add them to the server tree. To discover a range of servers with IP addresses, do the following:

- 1. On the Button Bar, click the Server->Discover menu selection.
- 2. Enter the starting address and ending address to be discovered. The starting address defaults to the network subnet of the console machine starting at address 0. The ending range defaults to the value 255, indicating that ISM will search the entire network subnet. If you change the default address value, enter the full IP address. Wild card characters are not allowed. For all IP addresses, the range of values allowed for any IP address segment is between 0 and 255.
- 3. Click <OK>.

The ISM Console investigates and tests each server for all ISM-registered tools. If one or more of the tools is found, the server is added to the server tree. Depending on the size and complexity of your network, the discovery process can take several minutes.

During the discovery process, the status bar indicates the number of servers still to be investigated. When the number of servers being discovered is displayed as zero, discovery is complete.

Information on servers discovered by ISM is maintained across machine boots. When the ISM Console is run, servers discovered during previous sessions are displayed. You do not have to run discovery every time the ISM Console is launched.

If any of the tools supported by the ISM Console are installed or removed from a managed server, you should rediscover the server using Server->Add or Server->Discover to update the tool list for that server.

#### **Add**

You can manually add a server to the ISM Console server tree by entering its IP address:

- 1. On the Button Bar, click the Server > Add menu selection.
- 2. Enter the full address of the desired server. Wild card characters are not allowed. The range of values allowed for any IP address segment is between 0 and 255.
- 3. Click OK.

The ISM Console tests the specified server for all ISM-registered tools. If one or more of the tools is found, then the server is added to the server tree.

#### **Delete/Delete All**

You can manually delete a server from the ISM Console server tree.

To delete a server, do the following:

- 1. Select a server or multiple servers in the navigation pane.
- 2. On the Button Bar, click the Server->Delete or Server->Delete All menu.
- 3. A confirmation dialog is displayed. Click <OK>.

ISM deletes the server(s) from the server tree. To restore information about that server, you must rediscover the server using Server->Add or Server->Discover.

#### <span id="page-28-0"></span>**Stop Discovery**

Stops the discovery process. This is only valid during a discovery. You may choose to stop discovery of all servers on the network and simply add the server IP addresses that you want to manage.

#### **View Menu Options**

#### **Icon View/List View**

Changes the format of the icons in the Tool Pane.

## **The Navigation Pane**

The Navigation pane shows a tree view of servers with management tools that have been discovered. The tree view has expansion icons ("+" or "-") appearing to the left. The tree can be expanded to list managed servers or collapsed to hide managed servers.

## **The Tool Pane**

When you select a server in the navigation pane, the tool pane displays a set of icons representing the management tools supported on that server. You can start the management tool for the managed server by double-clicking the tool icon in the tool pane.

The PIC application icon does not appear in the tool list for servers discovered by the ISM console application unless the ISM Platform Instrumentation (PI) software is running on the server during discovery. To launch PIC from within the ISM Console, double-click the PIC icon.

## **The Status Bar**

The status bar displays information about ISM Console operations, such as the number of ISM servers discovered and the number of servers still to be processed.

# <span id="page-30-0"></span>**4. Platform Instrumentation Control (PIC) Details**

Platform Instrumentation Control (PIC) communicates with servers running supported operating systems, and provides real-time monitoring and alerting for server hardware sensors.PIC communicates over the LAN to the Platform Instrumentation (PI) software on the server, using Desktop Management Interface (DMI) 2.0 protocols.

Platform Instrumentation (PI) is server-resident software installed by ISM to monitor and control the server when the operating system is online. PI retrieves data from the OS, the hardware, firmware and BIOS.

PI can also provide instrumentation data for servers connected through the Intelligent Chassis Management Bus (ICMB). PIC interacts directly with only servers running PI and a supported OS. Through that managed server, PIC can use the ICMB interface to manage other Intel servers that are not running PI or are running a supported operating system. You need a functioning LAN connection from the client system to the server running PI. (For more information about configuring ICMB, see page [49.](#page-50-0))

On the client system, the PIC interface integrates into the ISM Console or one of the supported third-party management tools. PIC relies on the management console to discover servers over the LAN, and forwards changes in the server state to the management console for appropriate alert handling. You can use PIC to:

- View server health information and monitor server hardware sensors, such as
	- Temperature
	- Voltage
	- Cooling fan status
	- Chassis intrusion
	- ECC memory
	- Processor status
	- Power supply status
- Configure sensor thresholds and the actions to take if a threshold is crossed
- Configure, receive, and act upon alert events in the system event log (SEL)
- Specify audio or visual notifications in response to an event
- Automatically shut down, reboot, or power-off the system in response to an event
- View the system event log, the hardware inventory, and information on the BIOS and system slots

<span id="page-31-0"></span>With PIC you can track system status and manage hardware conditions. Some conditions have a threshold or range of acceptable values. Default values are configured during system manufacturing. You can use PIC to configure and monitor these values, along with the current readings, error status, and timer settings. An event occurs when a parameter crosses a defined threshold. When an event occurs, PIC initiates the action you have configured, including:

- Resetting or powering off the server
- Generating an NMI
- Beeping the system speaker
- Logging information to disk
- Broadcasting a message on the network
- Displaying a message on the system console
- Paging the administrator
- Sending an email alert
- Turning the system ID LED on or off

For example, if the temperature reaches a level outside of the user-defined threshold, an event has occurred. You can configure PIC to respond to this event in multiple ways, as listed above.

You can use PIC to view system hardware, BIOS, and slot information. You can also use PIC to configure alert actions for events generated by any of the following hardware components if they are on your server platform:

- Onboard Adaptec SCSI controller
- Onboard LSI Logic SCSI controller
- Onboard QLogic<sup>†</sup> SCSI controller
- Onboard Promise IDE controller
- Onboard Intel LAN adapter

# **Using PIC**

When you start PIC, the main window displays a tree view. You can expand the view to show the sensor types supported on the managed server and further expand it to display detailed information. A presentation area on the right half of the PIC window displays current readings, threshold configurations, inventory, and other related information for whatever item you have selected in the tree view.

Most of the PIC sensors have associated thresholds that trigger alert actions when the thresholds are crossed. You can:

- Specify which alert actions you want to occur
- Modify the default thresholds
- Configure the default actions and notifications for each threshold

# <span id="page-32-0"></span>**Main Menu Bar**

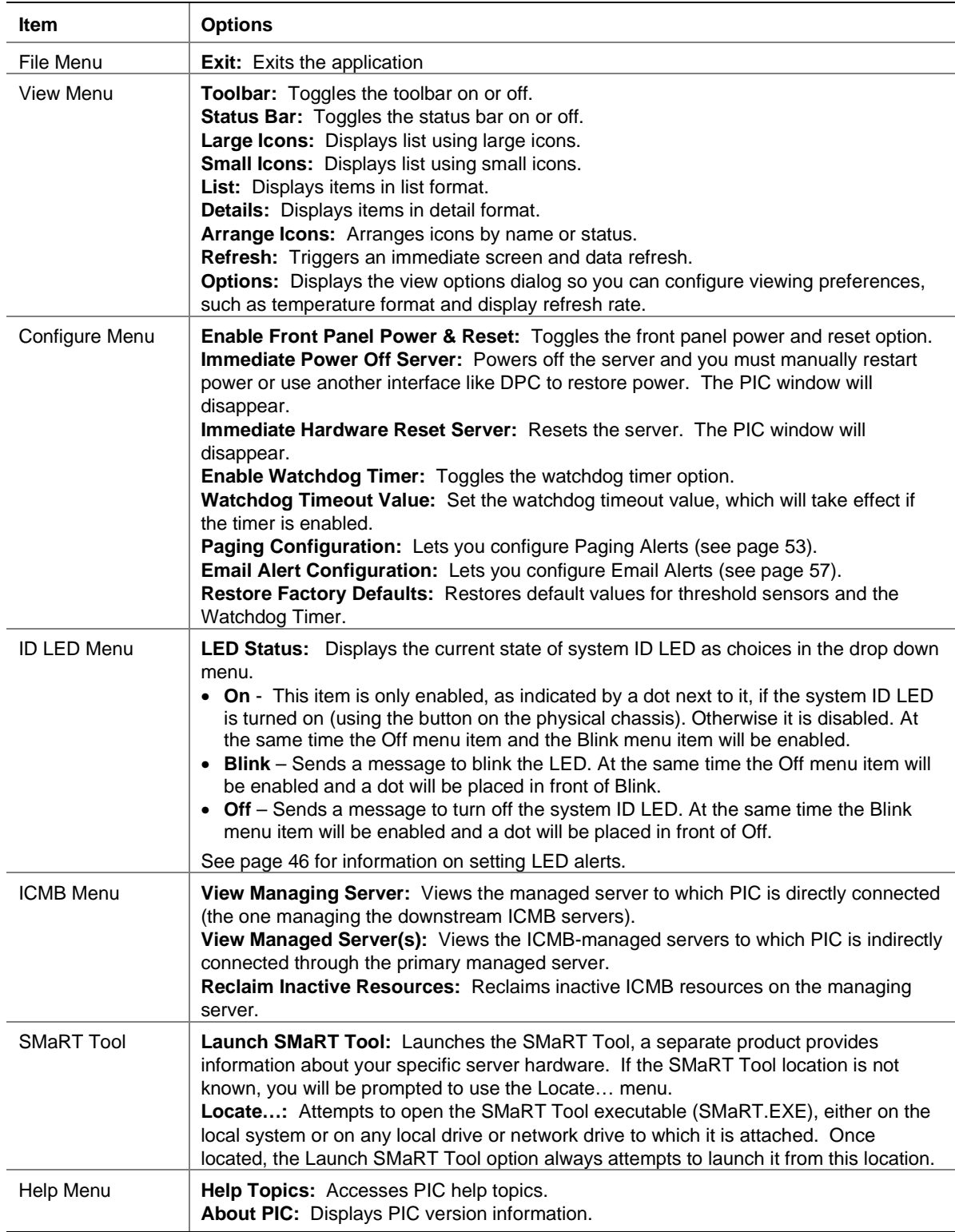

The Main Menu Bar includes the following options:

#### <span id="page-33-0"></span>**Toolbar**

The toolbar gives quick access to some menu items. To hide the icon toolbar, click the right mouse button over the toolbar, and then click the Hide item that appears.

## **Navigation Pane**

The Navigation Pane shows a tree view of server components that can be monitored. Many branches of the tree represent group components that have further branches, which you can expand or collapse with the "+" or "-" icons.

#### **Status Bar**

The Status Bar displays status messages. To hide the status bar, click the right mouse button over the status bar, and then click on the "Hide" popup menu that appears.

## **Presentation Pane**

The presentation pane displays details about the item selected in the navigation pane. You can arrange these items by name (sorted alphabetically) or by status (sorted by current status: critical, noncritical, and OK). To change the presentation pane, click the right mouse button over the pane, and then select from the popup menu that appears. This popup menu has two items:

- View—Changes between large icons, small icons, list, or detail view
- **Arrange Icons—Arranges the list view icons by name or status**

When you select a sensor item in the navigation pane, the presentation pane displays a set of tabs representing the detailed sensor information. Depending on the item selected in the navigation pane, one or more of the following tabs is displayed:

• **Sensor Settings—Displays the sensor's current status and current value, threshold values and** error counts.

Use this screen to configure new threshold values (such as Upper Critical Threshold, Upper Noncritical Threshold).

The sensor status is also represented as a colored "Health" icon: Red is critical, Yellow is noncritical, Green is OK, and Blue is unknown status.

- **Alert Actions—Displays the currently configured alert actions for each threshold type (such as** Voltage-Status Changed to Upper Critical, Voltage-Status Changed to Lower Critical). Use this screen to change the alert actions for each supported threshold. The factory default alert actions are Log the Event to Disk and Display a Dialog Box.
- **Sensor Information—**Displays individual sensor information (such as Sensor Tolerance, Maximum Reading, Minimum Reading).
- **Inventory Information—Displays inventory information for the sensor (such as Description,** Manufacturer). The information varies based on the sensor type.

# <span id="page-34-0"></span>**Display Details**

For all the following items, PIC displays the item only if appropriate sensors are available on the baseboard. For example, there is a "Chassis" display only if the baseboard has chassis open/closed switches.

## **Health**

Information about all unhealthy sensors is copied under the Health branch. Select the Health branch of the server tree in the navigation pane to get a quick and simple view of the current server health. If, for example, a 12 V voltage sensor indicates that the current status is not OK, then data about that 12 V sensor is added to the Health branch of the tree. You can select the 12 V entry in either the Health or Voltage branch of the tree to display information about the sensor.

All sensors in either a critical or noncritical condition appear in the Health branch of the tree in addition to their normal location in other areas of the navigation tree. In this way, you can get a quick summary of problem areas on your server and begin corrective actions.

Colored icons in the Health branch of the server tree indicate individual sensor status and overall server status:

- **Green:** healthy server
- **Yellow:** noncritical conditions
- **Red:** critical failures
- **Blue Question Mark:** unknown status

The color of the overall server health icon displays the state of the most severe sensor status. If any sensor is in a critical condition (even if all other sensors are noncritical), the server health status is shown as critical (red). If there are only noncritical sensors, the server health status is shown as noncritical (yellow). If all sensors report normal conditions, the server health status is shown as OK (green).

## **Chassis**

PIC monitors chassis door open/closed switches for managed servers that support this feature. The number of sensors monitored depends on the server chassis. If a server supports chassis sensors, the chassis intrusion sensor screen displays the current security status.

When a chassis door that includes an open/close switch is opened, the vulnerable state is indicated as a critical condition in the health branch of the PIC Console, and the requested event actions are carried out. When all chassis sensor switches are closed, PIC indicates the chassis is secure by updating the health indicator.

#### <span id="page-35-0"></span>**Fan Sensors**

The fan sensor screen displays actual fan RPM for systems that support this feature. The threshold appears in terms of the RPM value. If the current fan RPM value falls below the specified threshold value, then the sensor status changes and an event is generated. For the systems that do not support fan RPM threshold, the threshold setting is 0 and read-only. If the fan stops, the sensor status changes and an event is generated.

PIC monitors two types of fans:

- Rotation-sensing fans—PIC can detect whether a fan has stopped but is not able to indicate which fan has failed. These fans, together, are treated as a single fan unit. Therefore, event actions must be configured for all fans together, rather than separately.
- RPM-sensing fans—PIC can detect whether an individual fan has either slowed or stopped and it displays the actual fan RPM value for systems that support this feature. Each RPM-sensing fan is independently configurable with its own threshold and event actions.

If a rotation-sensing fan fails or an RPM-sensing fan crosses a threshold, PIC displays the event as a critical condition via the health branch of the software, and the requested event actions are carried out.

• Cooling Unit redundant fan arrays—PIC can display fan redundancy status for systems equipped with multiple redundant fans in a cooling unit. See the table below for a list of cooling unit states and their meanings.

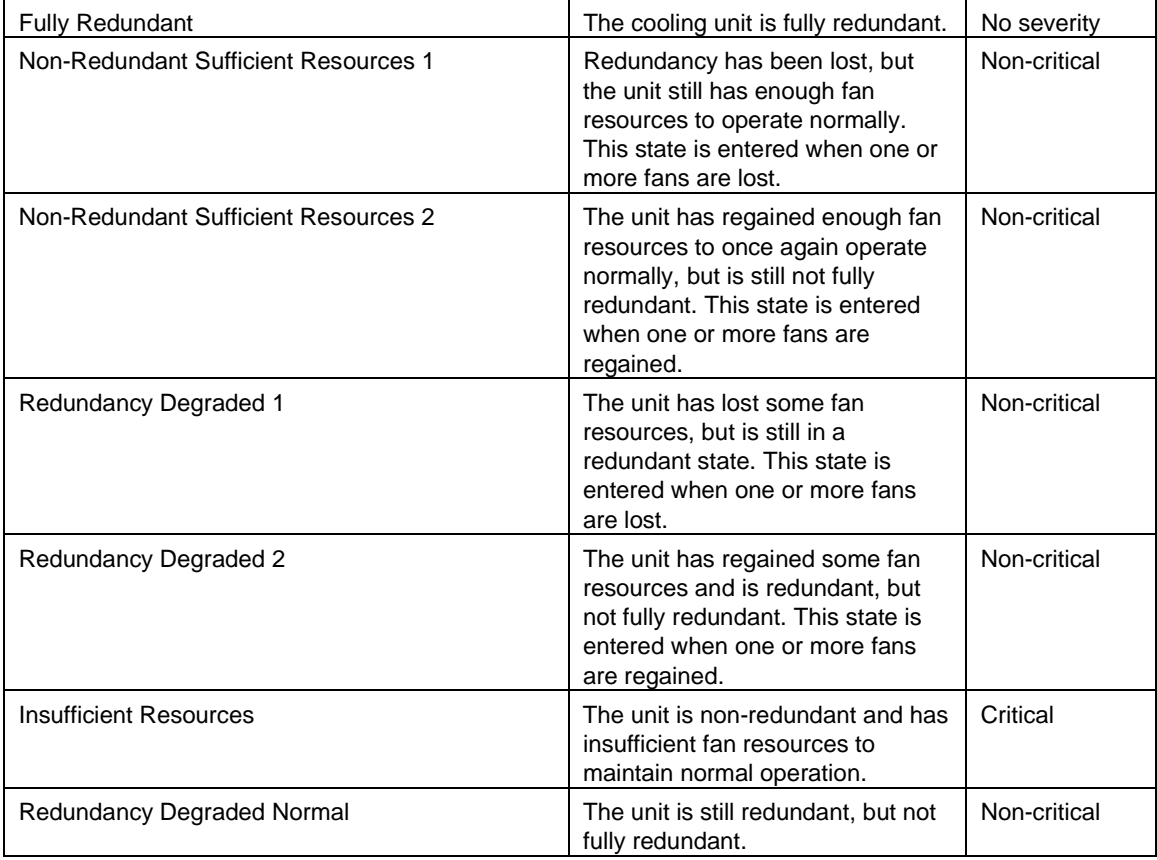
For example, consider a system that requires five fans for full redundancy, but operates normally with four fans. If one fan fails, the cooling unit status is shown as Non-Redundant Sufficient Resources 1, because a fan was lost. If another fan fails, leaving three fans operational, the status becomes Insufficient Resources. When one of the two failed fans resumes working, the status becomes Non-Redundant Sufficient Resources 2, because a fan was regained.

## **ICMB**

The Intelligent Chassis Management Bus (ICMB) provides a means by which an intelligent device on the Intelligent Platform Management Bus (IPMB) in a chassis communicates with the intelligent device on the IPMB in another chassis. The ICMB protocol is used for inter-chassis communications. This is possible because the server provides two 6-pin connectors to enable multiple servers to be daisy chained together.

The ICMB provides additional troubleshooting and status capabilities by providing information that can be used to predict and identify failures on multiple servers. The ICMB is used to provide remote power control and status information on servers that cannot be normally obtained through in-band channels. This may be because the information is not provided through those channels or because the in-band channels are not available, such as when the chassis is powered down. The ICMB, as with other instrumentation described in this document, is accessed by Intel Server Control.

ICMB provides the ability to communicate information such as:

- Chassis management functions
- System Event Log
- Chassis power control
- Field Replaceable Unit part numbers and serial numbers

On SR460AC4 based systems the ICMB controller is embedded "I/O Legacy Board." On previous systems the ICMB card was plugged into a standard expansion slot and into the IPMB cable system board connector.

For more information about ICMB, see page [49.](#page-50-0)

## **Memory Displays**

Memory and memory error correction are represented by the following items:

- Memory Devices
- Memory Arrays

For systems that support Error Correction Code (ECC) memory, PIC reports memory status information for memory arrays and individual memory devices. When you highlight a device or array in the navigation pane, the presentation pane displays a variety of information about the selected device(s). The Sensor Status tab lists details about memory errors. The Sensor Information tab lists details about the memory type and error handling. When you select a memory array, you can configure alert actions to be taken on the Alert Actions tab. There is also a System Inventory tab for memory arrays that lists hardware details.

ECC memory subsystems can detect and report both single-bit errors and multiple-bit errors, as described in the following sections.

#### **Single-Bit Error (SBE) Handling**

If a single bit error occurs, the system generates a System Management Interrupt (SMI) that allows the BIOS to log information about the error in the System Event Log (SEL). This information identifies the exact memory device in which the error occurred. Because this condition is recoverable, BIOS returns the system to normal operation after logging the error.

This error is indicated in the health branch of PIC as a noncritical condition, the requested event actions are carried out, and PIC:

- Increments the noncritical error count on the Sensor Settings tab
- Sets the Memory Device Error Type to SBE on the Sensor Information tab for the Memory Device
- Sets the Last Error Update value to "During PIC Runtime," indicating the update occurred while the system was operational

The BIOS stops logging noncritical single-bit errors when the SBE error count reaches nine. This prevents the errors from filling the SEL. Upon system reboot, the OS uses the SEL records, along with the results from its own memory test, to map out bad memory by reducing the usable size of a memory bank to avoid using the bad memory element(s). This elimination of hard errors is a precaution that prevents single-bit errors from becoming multiple-bit errors after the system has booted, and also to prevent single-bit errors from being detected and logged each time the failed locations are accessed. Upon reboot, the single-bit error count is set to zero in the SEL.

## **Multiple-Bit Error (MBE) Handling**

If a multiple-bit error occurs, the system generates a System Management Interrupt (SMI) that allows the BIOS to log information about the error in the SEL, identifying the memory bank in which the error occurred. However, on some systems, it is not possible to determine the exact memory device that caused a multiple-bit error.

Because a multiple-bit error is a critical condition, upon logging the error the BIOS generates an NMI that halts the system. Upon rebooting the server, this error is indicated as a critical condition on the Memory Array and Memory Device in the health branch of PIC. The requested event actions are carried out, and PIC:

- Increments the critical error count on the Sensor Settings tab
- Sets the Memory Device Error Type to MBE on the Sensor Information tab for the Memory Device
- Sets the Last Error Update value to Previous Boot, indicating the last update occurred during the last system boot

#### **Comparison of Single-bit Errors to Multiple-bit Errors**

The following table compares the steps taken with single-bit and multiple-bit errors.

#### **SBE and MBE Comparison**

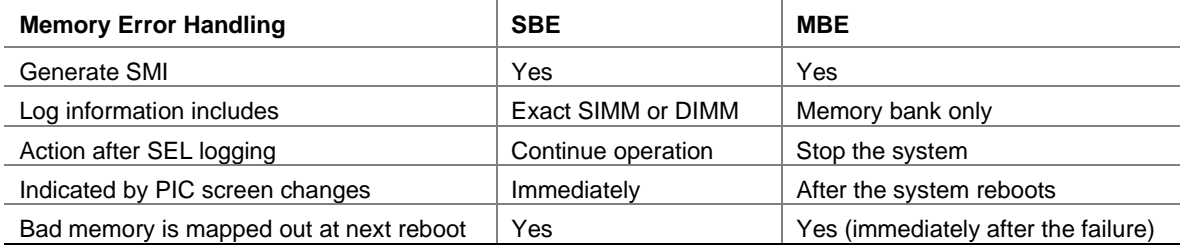

# **PCI HotPlug Device**

This sensor screen displays information about each PCI Hot Plug device installed in a PHP slot.

# **Power Supply and Power Unit**

The Power Supply sensor screen shows information about each power supply.

The Power Unit represents power supply redundancy. For systems that support it, PIC monitors the status of the power supplies in the managed server. The power unit sensor screen displays information and status about each power unit.

If a power supply reports a predictive failure condition, PIC reports the status as a non-critical condition in the health branch and carries out the requested event actions.

If a power supply fails, PIC reports the failure as a critical condition in the health branch and carries out the requested event actions. PIC also reports the system power as nonredundant and as a noncritical condition in the health branch, and carries out any requested event actions.

If a power supply fails or if the surplus power on the system is less than the amount provided by one power supply, PIC reports that the system power is nonredundant. It reports this condition as a noncritical status in the health branch and carries out the requested event actions.

For systems that do not support power supply sensors, PIC does not display the Power Unit or Power Supply items.

# **Processor**

The processor sensor screen displays information and status about each processor. From this screen, you can find out the type and speed of the processor. Click the Sensor Information tab to display sensor-specific information (not all servers support this function).

For baseboards that support it, PIC monitors processor failures during runtime and system boot operations on the managed server. If a supported baseboard includes multiple processors, each processor can be configured and monitored separately through PIC. If a processor failure is detected, the failure is reported as a critical condition in the health branch of PIC, and the requested event actions are carried out.

# **System Slots**

ISM gathers sensor information and slot status on all slots in the managed server. The slots are categorized into two groups:

- PCI Hot Plug (PHP) slots, if the server hardware supports PCI HotPlug
- All other non-PHP system slots

Slot names containing "PCI 64bit" identify PHP slots. For PHP slots, there are three tabs available in the presentation pane: Sensor Information, Sensor Status, and Alert Actions.

For non-PHP slots, PIC displays only the Sensor Information details.

## **System Information**

PIC gathers information on field replaceable unit (FRU) components installed in your managed server. This information includes a component description, manufacturer, model, part number, component number, serial number, and revision level. PIC also gathers information on other system resources including Operating System, BIOS, and the System Event Log.

The inventory screen displays components in the system, with a description, manufacturer, model number, part number, serial number, and revision level of components on the baseboard. The inventory list includes information on the baseboard, processor board, chassis, power share board, hot-swap backplane, and memory devices.

## **Temperature**

The temperature item displays information about all temperature sensors. You can see individual sensor information in the presentation pane by selecting the corresponding sensor in the navigation tree. The Sensor Settings tab lets you monitor current temperature readings, current status, and sensor error counts, and lets you set sensor thresholds. If a threshold is not supported, it is grayed out. The Alert Actions tab lets you set what kinds of actions to take if a sensor crosses the boundaries you have set. The Sensor Information tab displays information like minimum and maximum readings, nominal readings (the expected normal reading for this sensor), and the tolerance of this sensor.

## **Third-Party Components**

Third Party onboard devices, such as the SCSI controller, can be managed by ISM. You can configure event actions for DMI indications generated by third-party Server Instrumentation installed with PI. You can also monitor third-party instrumentation via the DMI Explorer Interface. See page [47](#page-46-0) for details about event configuration for third party instrumentation.

# **Voltage**

In a managed server, PIC monitors many types of voltage sensors; the number and type depend on the server hardware configuration. Each monitored voltage sensor has independently configurable thresholds and event actions. Example voltage sensors are:

- 12 V, 5 V, 3.5 V, 3.3 V,  $-5$  V,  $-12$  V
- Processors 1.5 V and 2.5 V
- SCSI A Termination 1, 2, and 3

The voltage item in the navigation pane lists all supported voltage sensors. You can see individual sensor information in the presentation pane by selecting the corresponding sensor in the navigation tree. The Sensor Settings tab lets you monitor current readings, current status, and sensor error counts, and lets you set sensor thresholds. If a threshold is not supported it is grayed out. The Alert Actions tab lets you set what kinds of actions to take if a sensor crosses the boundaries you have set. The Sensor Information tab displays information like minimum and maximum readings, nominal readings (the expected normal reading for this sensor), and the tolerance of this sensor.

# **Managing Servers with PIC**

Besides monitoring server health, the most important actions you take with PIC are configuring the sensor thresholds at which you want to be notified, and configuring the actions to be taken when a threshold is crossed.

# **Viewing and Configuring Sensor Information**

To view or configure a sensor, do the following:

- 1. On the PIC main window, expand a sensor item (such as voltage or temperature) in the navigation pane to see the list of available sensors.
- 2. Select an entry from the list.
- 3. Switch between the available tabs (Sensor Settings, Alert Actions, Sensor Information or Inventory Information) to view or update the information.
- 4. Click <Apply> for any changes made to the sensor configuration.

At any time you can change views to another sensor by selecting another component in the navigation pane.

If you try to change your view and you have not saved any configuration changes using the Apply button in the presentation pane, PIC prompts you to save or discard the changes before switching to a new view.

# **Viewing System Information**

To view system information (such as FRU, Operating System, BIOS, and SEL) on the managed server or a managed ICMB device, do the following:

- 1. On the PIC main window, click beside the System Information name in the PIC navigation pane to see the list of options.
- 2. Select an entry from the list.
- 3. View the information in the corresponding tab in the presentation pane.

At any time you can change views to another sensor by selecting another component in the navigation pane.

If a component supports FRU data, this information is also displayed on the Inventory Information tab for that component.

# **System Event Log**

PIC displays the System Event Log (SEL) maintained by the managed server's platform hardware. The SEL is a collection of log entries stored in nonvolatile flash memory.

The server software (Platform Instrumentation) automatically extracts event information from the SEL and triggers any user-configured actions associated with that event. Platform Instrumentation clears the SEL when it is near an out-of-space condition. PIC displays the SEL logging status (whether the SEL is Active or Inactive).

The display of SEL records includes timestamp information. Platform Instrumentation sets the timestamp of SEL records written prior to a system boot record using the timestamp from the boot record.

# **Configuring Thresholds**

There are two basic types of thresholds:

- **Range-based thresholds** for which a variety of values can be set; for example, temperatures, voltages, and RPM-sensing fans.
- **State-based thresholds** that have fixed values like OK or Critical; for example, rotation-sensing fans, chassis doors, and memory arrays.

## **To Configure a Range-Based Threshold**

Most voltage sensors, temperature sensors, and RPM-sensing fans have one, two, or four configurable thresholds, depending on your server. Example thresholds are:

- Upper Critical
- Upper Noncritical
- Lower Noncritical
- Lower Critical

Some special sensors do not have configurable thresholds and are displayed for monitoring purposes only.

You can customize the threshold value to suit your working environment.

You can specify what action should occur when the sensor detects that one of the threshold values has been crossed (i.e., the sensor state changes).

- Status Changed to OK
- Status Changed to Upper Critical
- Status Changed from OK to Upper Noncritical
- Status Changed from Critical to Upper Noncritical

These thresholds and sensor state changes let you configure progressive responses in PIC to increasingly serious hardware conditions. For example, noncritical thresholds might be configured to emit a beep from the speaker and send a broadcast message, while critical thresholds might require more serious actions, like a server shutdown.

To configure a range-based threshold:

- 1. On the PIC main window, expand the item in the navigation pane to see the list of available sensors.
- 2. Select an entry from the list.
- 3. Change the threshold values as needed on the Sensor Settings tab.
- 4. Click <Apply> for any changes made to the threshold value configurations.
- 5. If you want to change the event actions associated with threshold state change conditions, make the changes on the Alert Actions tab.
- 6. Click <Apply> for any changes made to the alert action configuration.

## ✏ **NOTE**

*After applying new threshold values that may cause an event indication, the sensor status icon displayed on the Sensor Settings tab may not change. The console refreshes the display before the new threshold value takes effect on the server, making it appear as though the sensor icon does not accurately reflect the current state of the sensor. Use the menu option, View->Refresh, or the F5 keyboard shortcut, to update the Sensor Settings tab.*

## **To Configure a State-Based Threshold**

The state-based thresholds for processor, power supply, rotation-sensing fans, chassis door, and memory arrays have a fixed set of values, not a range. Example state change conditions:

- Single Bit Memory Error
- Processor Thermal Trip
- Power Supply Failed

# ✏ **NOTE**

*For systems that support rotation-sensing fans, the fan RPM threshold setting displays a "0" and is read-only in PIC.* 

PIC generates an event whenever the state of these items changes. You can specify which actions should occur in response to changes. To configure a state-based threshold:

- 1. On the PIC main window, click beside a sensor name in the navigation pane to see a list of available sensors.
- 2. Select an entry from the list.
- 3. Select the Alert Actions tab. Change the event actions associated with a state change condition.
- 4. Click <Apply> to save your changes.

# **Cautions in Setting Thresholds**

## **Rounding of Threshold Values**

Hardware rounding can cause thresholds to be set to a different value than the exact value you enter in ISM. Redisplay the Sensor Settings tab to find the actual value set by the software.

## **Avoiding a Power On/Off Loop**

Improperly setting event actions can cause the server to enter a state that prevents the server from booting correctly. For example:

- 1. An event occurs, such as exceeding a high-temperature threshold.
- 2. While the condition causing the event still exists, you set a Shutdown/Power Control Action, like Immediate Power Off, to respond to this event.
- 3. Because the threshold was exceeded before you set the action, no new event is triggered to cause the Immediate Power Off action to occur.
- 4. If you reboot the system and the event condition has not been corrected (for example, the temperature is still over its threshold), the system detects the temperature condition, triggers the event, and the corresponding action is taken. The system is automatically and immediately powered off because of the Immediate Power Off action you set.

When the system is powered up, an infinite loop of power-up and power-down begins. To break this cycle, choose one of the following methods:

• Clear the event condition (for example, cool the system to clear the temperature condition).

OR

• Create a file named C:\LRA.NOT (or insert a diskette with file \LRA.NOT in A: drive) before the OS boots. The existence of this file disables the software component that responds to the event. The contents of the file are not important. You must then delete this file after the problem is fixed to allow the software to operate normally. The LRA.NOT file must be in the root directory of whatever media you boot the system from.

#### **Avoiding a Reboot-Fail Retry Loop**

User-defined threshold values and other user-defined configuration attributes are written to disk (persistent storage) so they are available when the server reboots. These "remembered" values replace the PIC default values when PIC initializes.

When you change a threshold value or alert action in PIC, you can create an environment in which an event is immediately generated, such as setting the Upper Noncritical Threshold value below the current sensor reading. If the configured event actions on this threshold included a Shutdown or Power Control action as described earlier, the server would trigger the Shutdown or Power Control action and could enter a reboot-fail-reboot-fail cycle using the new threshold value.

To help avoid this situation, PIC updates the server in two steps:

- 1. Any change you make is valid immediately in the active instrumentation, but PIC waits five minutes before writing user changes to disk. Thus, if the change causes the server to reboot, the previous value is restored from disk when the server reboots.
- 2. PIC then uses and displays the previous value, thus avoiding the immediate reboot-fail-reboot-fail cycle.

Any change you make is successfully written to disk as long as the server instrumentation continues running for five minutes after the change is saved.

# **Configuring Threshold Event Actions**

On the Alert Actions tab, you can select actions to take place when a sensor exceeds a threshold or changes state. Options include:

- Audio/visual notifications (you can select more than one)
- Shutdown/power control actions (you can select only one)

# ✏ **NOTE**

*If you select a power control option for a non-critical event (such as a voltage surge) so that the OS is disabled by the non-critical event, critical actions will not be carried out because the OS has been shut down. It is best to use warnings (such as a speaker beep, a broadcast, etc.) for non-critical conditions.* 

The following tables list the threshold event actions you can set in PIC. You can specify multiple notifications per event but only one power control action.

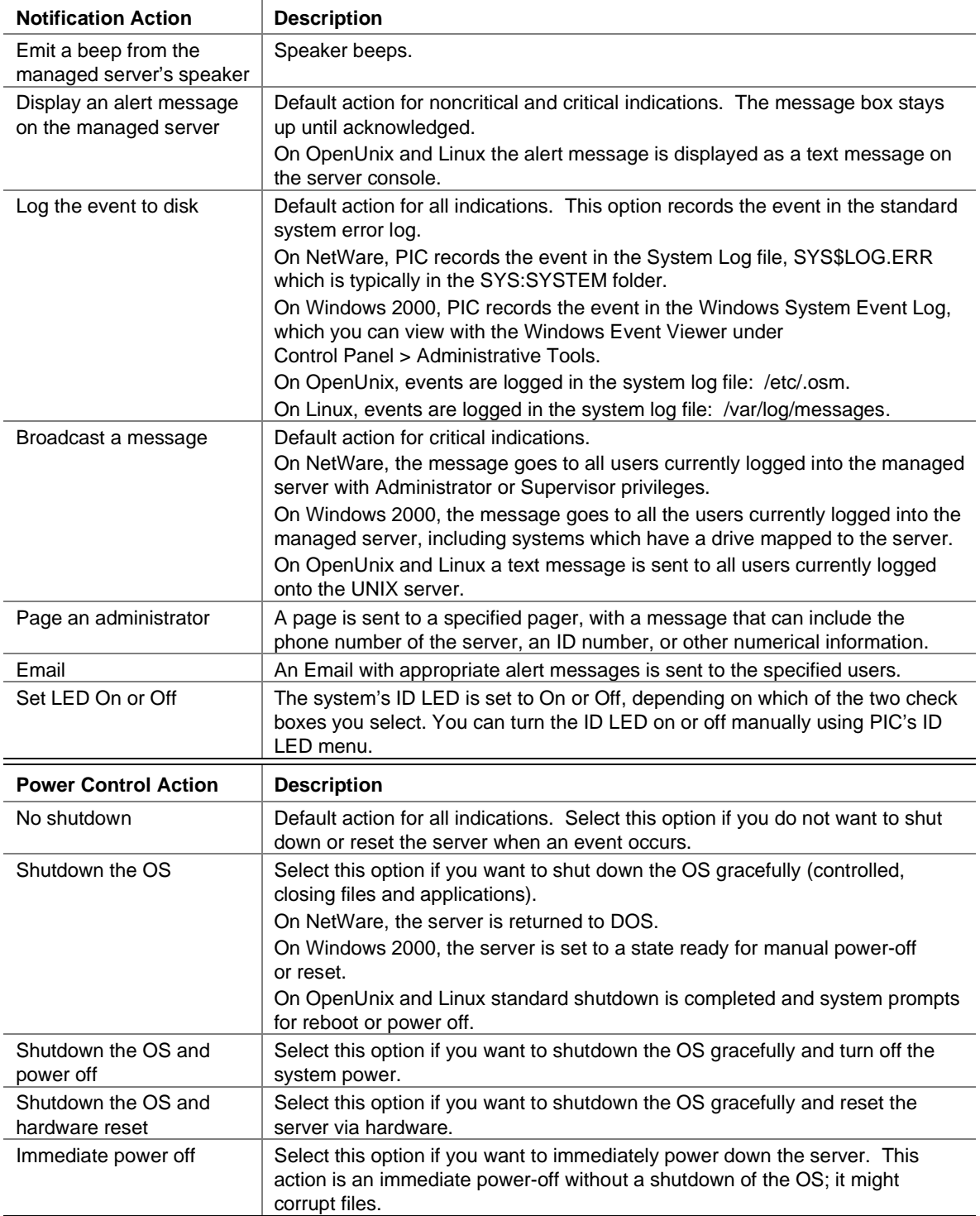

<span id="page-46-0"></span>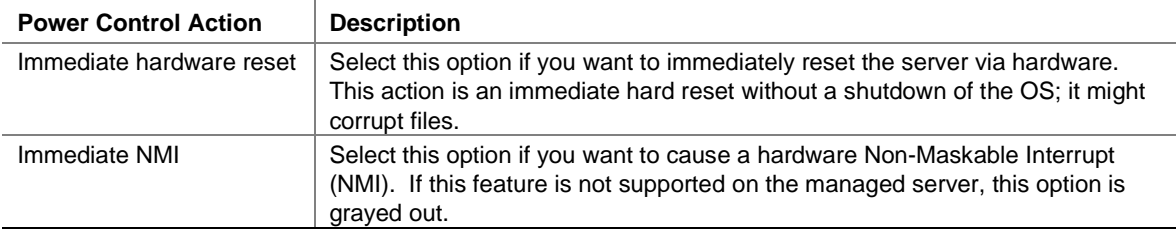

# **Overriding Power Off or Shutdown Actions**

You can globally override power off or shutdown actions while allowing other event actions (e.g., paging, broadcast message, etc.) to take place. There are two ways:

- To override power off or shutdown actions during installation of the ISM software, select a custom installation and check "Event notification only" under the "Platform Instrumentation" feature in the feature selection dialog. By default, the installation enables power off or shutdown actions.
- If ISM has already been installed, use the following configuration instructions depending on the server operating system:

#### **Windows 2000**

Set the NotificationOnly parameter in the *%ISCPATH%\bin\lra.cfg* file to TRUE and reboot the server.

#### **NetWare**

Set the NotificationOnly parameter in the *SYS:\SYSTEM\lra.cfg* file to TRUE and reboot the server.

#### **OpenUnix**

Set the NotificationOnly parameter in the */usr/local/ism/bin/lra.cfg* file to TRUE and reboot the server.

#### **Linux**

Set the NotificationOnly parameter in the */usr/local/ism/bin/lra.cfg* file to TRUE and reboot the server.

To re-activate the power off or shutdown action, set the NotificationOnly parameter in the corresponding file under each operating system described above to FALSE and reboot the server.

# **Configuring Third-Party Event Actions**

On the Alert Actions tab, you can select actions to take place when a third-party component exceeds a threshold or changes state. You can configure event actions for any of the following onboard third-party components, if available on your server.

- Adaptec SCSI
- LSI Logic SCSI
- QLogic SCSI
- Promise IDE
- Intel LAN Adapter

To configure event actions for third-party indications:

- 1. On the PIC main window, click beside the third-party component name in the navigation pane.
- 2. Update the Alert Actions tab and change the event actions associated with a threshold type or state change condition.
- 3. Click <Apply> to save your changes.

The following table lists event information for third-party component instrumentation supported by PIC.

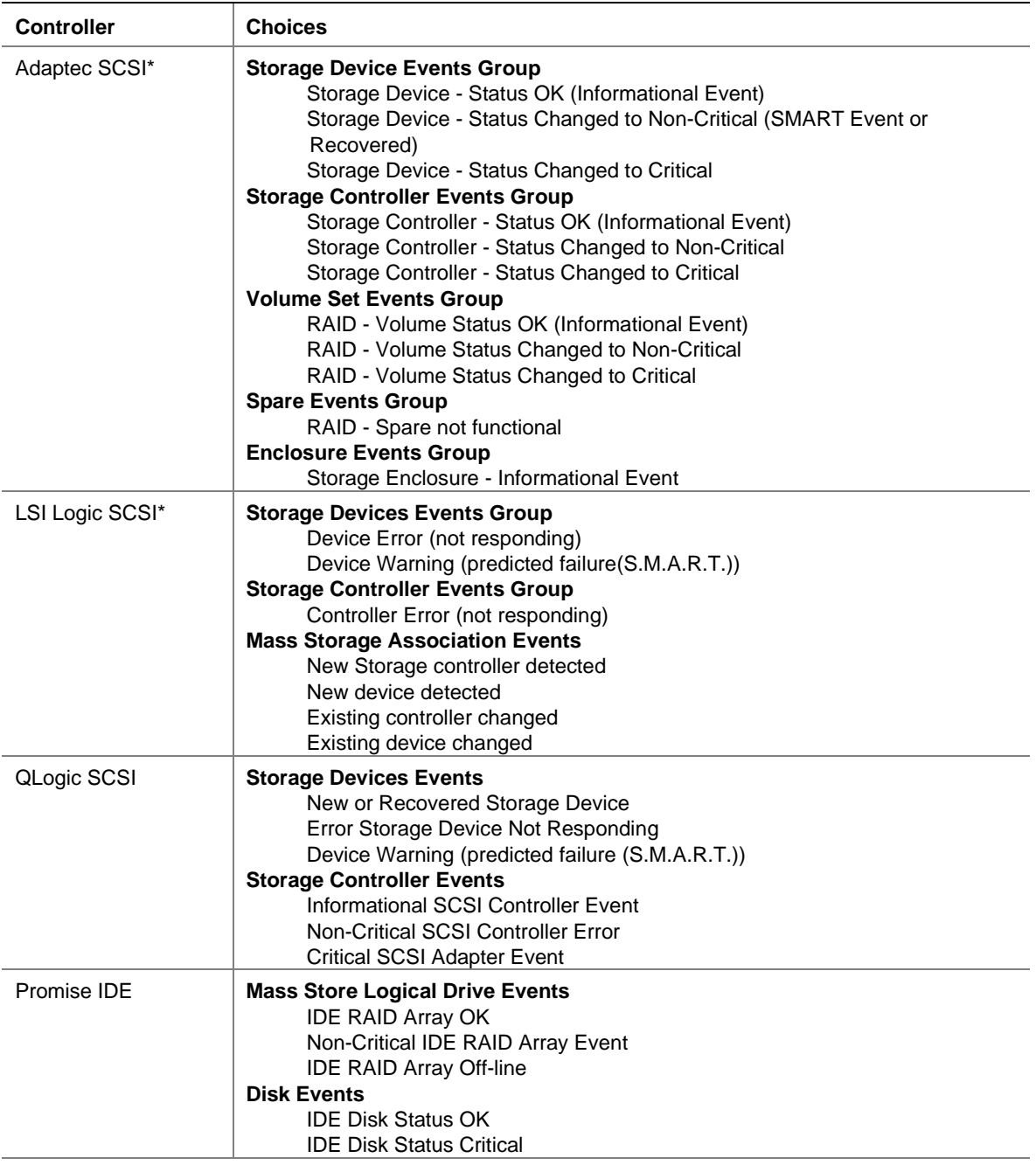

\* Event actions do not distinguish between onboard controllers and add-in cards. This means that event actions are configured for all controllers by a specific third party, regardless of whether it is onboard or on an add-in card.

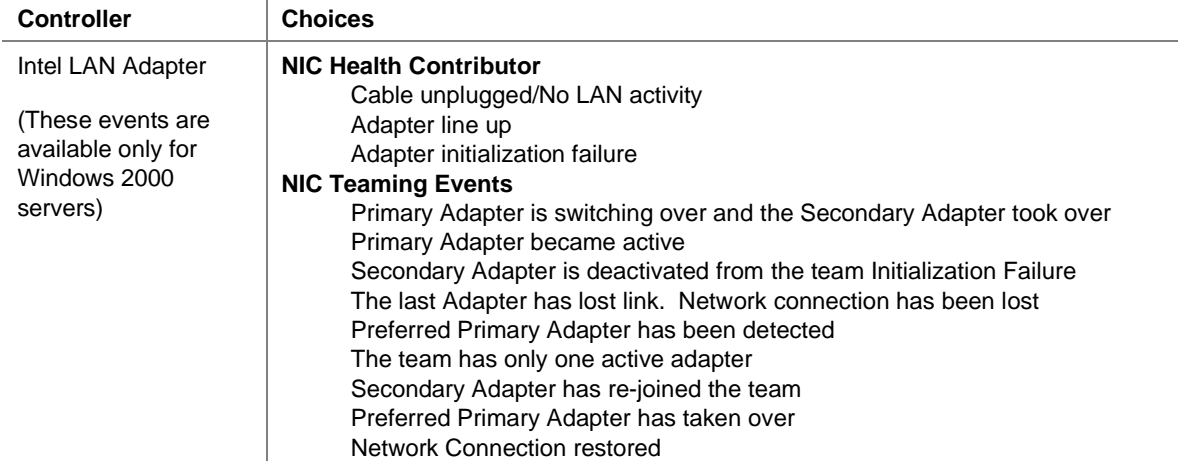

## **Setting Up an ICMB Connection**

In general, you must meet the following connection requirements to manage or monitor servers through an ICMB connection:

- You must establish a *Management Point Server*. This server is a managed server that has an ICMB interface and has the ISC software installed.
- A functional LAN connection must exist between the Management Point Server and the Client Workstation.
- All servers that you wish to manage or monitor through ICMB must be physically connected through their respective ICMB interface ports. For example, the Management Point Server is connected to a server, while that server is connected to another server all using ICMB connections.

For more details (if applicable) on connecting a specific server platform for ICMB management, refer to the server's product guide.

# **Configuring the Management Point Server**

Before the Management Point Server can search for and communicate information over an ICMB connection, you must enable the ICMB by starting the EIF service. For a given operating system, follow these steps to start the EIF service:

#### **Windows NT and 2000 systems**

- 1. Go to the Services control panel.
- 2. Start the Intel EIF Agent service<sup>1</sup>.

#### **NetWare systems**

-

- 1. Open the ISC\_ON.NCM file for editing.
- 2. Remove "rem" from the following line:

<sup>&</sup>lt;sup>1</sup> In the control panel you can specify that the EIF service is automatically started each time you start the system.

rem load eif

Making this change causes the EIF service to be started each time the ISC services are started on the Management Point Server.

#### **Unixware systems**

Enter the following command at the console prompt on the Management Point Server:

/etc/init.d/isc start-icmb

You can stop the service by entering the following command:

```
/etc/init.d/isc stop-icmb
```
# **Setting Up ICMB**

The Intelligent Chassis Management Bus (ICMB) feature allows you to interconnect and share management information among multiple remote devices even when these devices do not have Intel's server management software installed. For example, your managed server could be configured to be an ICMB Management  $Point<sup>2</sup>$  Server and report management information on ICMB devices connected to it through ICMB cabling. Using the ICMB feature, PIC can manage the power state of remote ICMB devices and view FRU information about those devices. The amount of FRU information available depends on the type of ICMB device you are trying to manage.

In order to use the ICMB feature, you must be sure that you have chosen one server to be a Management Point Server and started the EIF service on that system<sup>3</sup>.

## **Discovering Remote ICMB Systems**

Before you use the ICMB feature to look at connected servers, you must configure the Management Point Server and let it discover all the servers that are connected to it through the ICMB cabling.

Follow these steps to configure the Management Point Server:

- 1. Using PIC, view the Management Point Server. There will be a folder named "ICMB" in the navigation pane.
- 2. Open the ICMB folder to display ICMB Configuration dialog to the right of the navigation pane.
- 3. Check the box labeled "Enable as Management Point" in the "Local ICMB Server Configuration" area of the dialog box.
- 4. Check the box labeled "Enable Full Sensor View" in the same area of the dialog box.

-

 $2^{2}$  Each time you reboot the Management Point Server, you must restart the service. Adding the command that starts the service to /etc/rc.local (or a similar startup script) will start the service automatically each time the systems boots.

 $3$  It is necessary to start the EIF service on IA32-based servers only. You do not have to start this service if the Management Point Server in an Itanium-based server.

- <span id="page-50-0"></span>5. Wait for the Management Point Server to discover all ICMB devices. As servers are discovered through the polling process, they appear in the "Remote ICMB Chassis Configuration" area of the dialog box.
- 6. Configure each remote ICMB server in the "Remote ICMB Chassis Configuration" area as follows:
	- Select the server in the pull-down field.
	- Choose whether to manage the chassis.
	- Choose whether to enable full-sensor view.
	- Define an event-polling period for that device.

#### **ICMB Devices**

Highlight the ICMB item in the navigation pane to display details about devices connected to a managed server through the Intelligent Chassis Management Bus (ICMB). The ICMB bus allows multiple remote devices to be interconnected and management information shared among them. For example, your managed server could be configured as an ICMB primary server and report management information on other ICMB devices connected to it. Using ICMB, PIC can manage the power state of remote ICMB devices and view FRU information about those devices. The amount of FRU information available depends on the type of ICMB device being managed.

Through the PIC Console, you can switch your view of the primary managed server to one of the ICMB-managed devices and view the available information on that device without losing the connection with the primary server. You can change your view back to the primary server or any other ICMB-managed device at any time.

PIC lets you configure the ICMB management features of the primary managed server and the remote ICMB-managed devices:

- Local ICMB Server Configuration—With this option you can enable the local server as a management point, enable the full sensor view of remote devices, and change the discovery period for remote devices.
- **Remote ICMB Chassis Configuration—With this option you can configure each remote** device discovered via ICMB. You can manage the remote device, enable full sensor view for the remote device, and set the event polling rate for the remote device.

The ICMB menu lets you reclaim inactive ICMB system resources on the primary server. Doing so frees the memory taken up by the SDR and FRU information on the primary server for any remote device that is no longer visible on the network via ICMB.

#### **Switching Views Between Primary (Managing) Server and an ICMB Device**

To view an ICMB-managed device in the navigation pane of the PIC main window, do the following:

- 1. On the PIC Main Menu Bar, click the ICMB->View Managed Server(s) menu selection.
- 2. Select the ICMB device to view.
- 3. Click  $\langle OK \rangle$ .

The tree in the navigation pane is replaced with information about the new device. At any time you can change views to another ICMB device by repeating the steps above. To return your view to the primary server in the navigation pane of the PIC main window, click the ICMB->View Managing Server menu selection on the PIC Main Menu Bar.

## **Configuring ICMB on the Primary (Managing) Server**

To configure ICMB on the primary (managing) server, do the following:

- 1. If you are viewing an ICMB device instead of the primary server, on the PIC Main Menu Bar click the ICMB->View Managing Server menu selection to switch to the primary server.
- 2. In the PIC navigation pane, click beside the ICMB component name in the navigation pane.
- 3. Change the configuration on the ICMB tab in the presentation pane.
- 4. Click <Apply> for any changes made to the ICMB configuration.

# **Configuring the Watchdog Timer Value**

Each baseboard supported by PIC has a watchdog timer implemented in the hardware; the timer is disabled by default. When enabled, the timer continually decrements to test the response of the server operating system. Under normal operating conditions, the Platform Instrumentation software periodically resets the time to prevent it from reaching a value of zero. If the OS hangs, the timer counts down to zero.

If the timer reaches a value of zero, indicating an OS hang, the watchdog timer resets the system. The default timer value is two minutes with minimum and maximum allowable settings of two to sixty minutes.

To configure the watchdog timer value, do the following:

- 1. On the PIC Main Menu Bar, click the Configure->Watchdog Timer Value menu.
- 2. Update the timer value.
- 3. Click <OK>.

# **Paging**

PIC lets you configure the paging features available on a server. If the server hardware does not support paging, the Paging Configuration menu item is grayed out.

#### **Initiating a Page**

To specify that a page be sent in response to an alert, check the "Send a Page" box in the Alert Actions tab for any sensor or threshold event.

## ✏ **NOTE**

*Don't configure a shutdown/power control action for events where you specify paging notification. If you select a paging notification and a shutdown option for the same event, the page will not be sent because the operating system will be shut down.* 

## **Paging Configuration**

Select Configure->Paging Configuration from the main menu in PIC and enter the following information. The configuration you enter here is global to the server and not sensor-specific—the same page is sent in response to all events that you configure with the "Send a Page" action.

**Global Paging Enabled**: This checkbox specifies whether the paging feature is globally enabled or disabled. If this item is disabled, you cannot enable the paging action in the Alert Actions dialog.

**Default Pager #:** This is the number paged when a paging action is triggered. If this value is blank, no paging occurs. The Test Page button calls this number.

Enter the full pager number the way it should be dialed, including the initial number if any needs to be dialed to get a dial tone, commas (',') for pause characters, area code, etc. For example, "9,6903115" specifies a 9 to dial out, a pause, then a local number without an area code. After the pager number, you can include another pause, then enter any numeric data to be sent (such as a code, a number to call back, etc.). All numeric data must be entered in the Pager Number field. For example, you might enter a modem phone number to dial back, followed by a numeric ID, etc. Alphabetic data is not allowed.

**Additional Pager #1 and #2**: These are additional pager numbers to be called after the default pager number when a paging event occurs. Enter all data including the numeric message as described above.

These additional numbers are called if a paging event occurs, but are not called when the Test Page button is pressed. To test one of these numbers, you must copy it to the Default Pager # field, then press the Test Page button.

**Paging Properties**: You can configure a page to be sent multiple times with the following fields:

- **Number of Pages:** specifies how many times each pager number will be paged (from 1 to 100). Number of Pages defaults to 1, and if set to 1, the Repeat Paging Interval value is not needed.
- **Repeat Paging Interval:** specifies the interval in minutes between each cycle of pages (one cycle includes sending a page to all configured pager numbers). The minimum and default value of Repeat Paging Interval is one minute. The maximum value is 1440 minutes (24 hours).

Before saving the information, you can press the Test Page button to verify that the default pager number is paged.

Click the OK button to save the information and exit from the screen. Click the Cancel button to restore the previous information and exit from the screen.

# **Customizing PIC Administrator Options**

PIC options let you set the PIC console refresh rate, which determines how often PIC is updated with current information from the server. You can specify whether temperatures display in Celsius or Fahrenheit, and whether to restore PIC settings to the factory defaults. These settings are global and affect any open PIC session.

To configure the refresh interval or temperature display format:

- 1. On the PIC Main Menu Bar, click the View->Options menu selection.
- 2. Change the refresh interval or temperature display format on the Options dialog.
- $3$  Click  $\langle$  OK  $>$

## ✏ **NOTE**

*For servers that support server health update events, configuring the console refresh interval is not necessary or applicable. For other servers, when configuring the console refresh interval, selecting a frequent refresh interval impacts system performance on both the console and the managed server because ISM polls for the health status of each monitored sensor. Selecting a less frequent console refresh interval provides a reasonable information update, while minimizing the overhead on system performance. The console refresh interval does not impact how quickly the server system responds to event notifications (e.g., threshold crossings) only how quickly the ISM main screen display updates with server information. A value of 15 seconds or greater for console refresh value provides a reasonable compromise.* 

# **Default Values and Restoring Default Values**

PIC installs with the following default values:

- PIC console refresh interval: 10 seconds
- Temperature display format: Celsius
- Watchdog feature: off
- Watchdog timer: two minutes
- Sensor threshold: values as defined in the Sensor Data Records (SDR) file

To restore default PIC settings for threshold values and the watchdog feature:

- 1. On the PIC Main Menu Bar, click the Configure->Restore Factory Defaults menu selection.
- 2. Click <OK> on the confirmation dialog.

Some configurations are not affected by the Restore Factory Defaults option. Event actions you have configured, the temperature display format, and the console refresh rate are not affected when you click the Restore Factory Defaults menu item.

Default threshold values are stored in Sensor Data Records (SDR) in nonvolatile storage on the baseboard. These values are determined and configured during baseboard manufacturing and are therefore not documented in this manual.

Event indications may be generated if restoring the default threshold value crosses the current sensor value. For example:

- User defined threshold limit 13.5 V
- Current sensor value 13.0 V
- Default threshold value 12.5 V

When you select the Restore Factory Defaults action, the restore may cause a threshold crossing. In the above example, PIC would detect a threshold crossing and generate an event indication. The actions associated with that indication would occur.

To avoid the possibility of unwanted event indications when restoring default settings, adjust the user-defined threshold value so the current sensor value is not between the user-defined threshold value and the default threshold value.

# **PIC Event Messages**

Event actions that you can specify in PIC include alert messages that may be displayed at the server, sent in a broadcast, or sent in an email message. The message text is based on the event information. The text contains the DMI group and information about the attribute that caused the error.

#### **Messages Displayed at the Server**

The general format of messages that display at the server is:

Event reported for <attribute\_name> attribute in the <group\_name> group

For example, the message:

Event reported for Upper Critical Threshold attribute in the Temperature Sensor group

means that one of the system's temperature sensors reported a value above the upper critical threshold you have set.

## <span id="page-55-0"></span>**Broadcast Messages**

The following table lists broadcast messages that can be sent across the network to client computers. These messages will appear on the display of any computer logged into the server or with a network drive mapped to the affected server. The general format of broadcast messages is: Check <group\_name> at server <server\_name>

#### **Broadcast Messages**

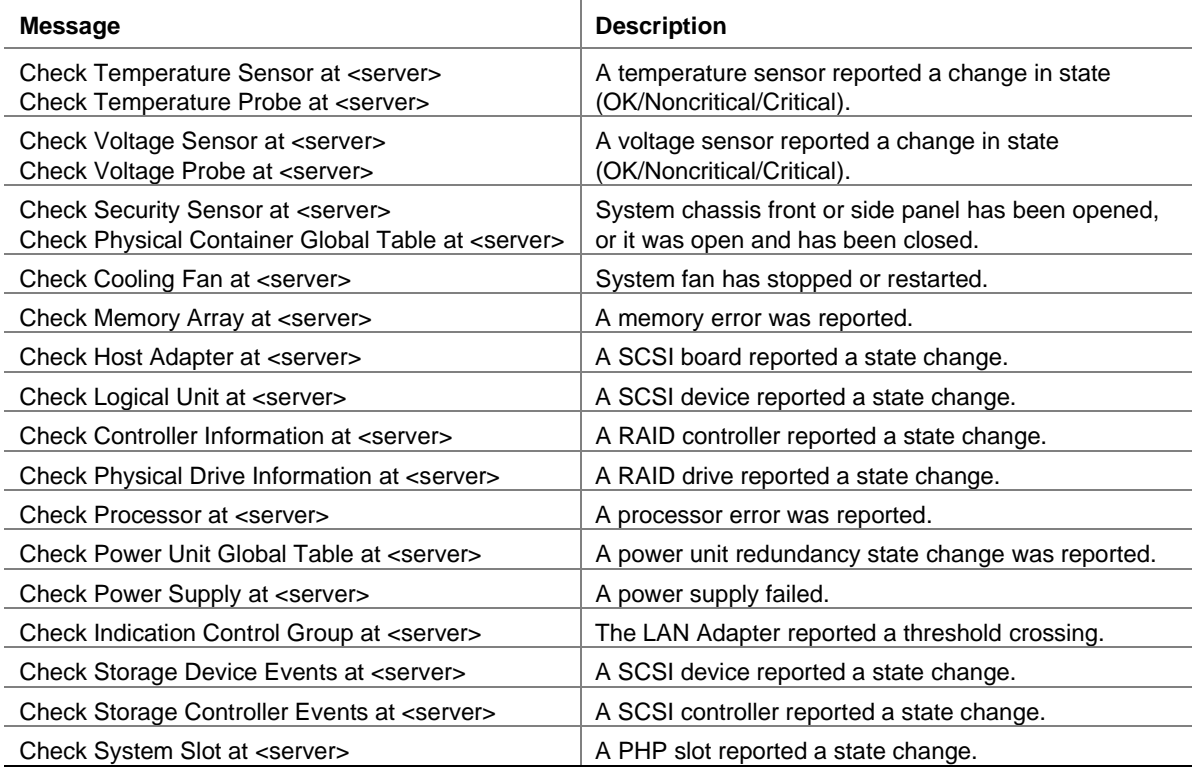

# **Email Messages**

The Platform Instrumentation software on the server determines the content and subject line of email messages generated by an email alert. Messages have the following form:

```
Check Voltage Probe at server <server-name>
Event Type:Status Changed from OK to Upper Non-Critical
Event Severity:Non-Critical
Component:Intel Corporation, Baseboard
Group:Voltage Probe
Instance:4
```
# **Configuring Email Alerts**

To use email alerting, email capability is required on your network. Use PIC to configure the Email Alert settings for each managed server.

Use the Alert Actions tab for individual sensors to set an Email Alert notification for that sensor.

# ✏ **NOTE**

*Don't select a shutdown/power control action for events where you specify email notification. If you select email notification and a shutdown option for the same event, the email will not be sent because the operating system will be shut down.* 

# **Email Settings**

Configure email by selecting Configuration > Email Alert Configuration. This configuration is global to the server and is not sensor-specific.

Specify these settings on the Email Alert Configuration screen:

**From Email ID:** Specify the email ID of the sender of the message.

**To Email ID:** Specify one or more destination email IDs to receive the alert. Use standard Internet format. Use commas or semicolons to separate multiple email IDs. If this field is blank no email will be sent.

**SMTP Server:** Specify the name of the mail server.

#### **Test Email**

After entering the email configuration data, click the Test Email button to verify that email is sent as you expect. When you press the Test Email button, you receive a dialog where you fill out the subject line and the test message. After you enter the subject and message, click OK to send the test message. After sending a test email, verify that all destinations have received the test message.

# ✏ **NOTE**

*The subject and message that you enter in a test email are not the same subject and message that will be sent in an actual email alert. The PI software automatically determines the content of the alert message (see page [56\)](#page-55-0).* 

# **Discovering Email Errors**

If a test email or actual email alert is not generated or is not received, there are several possible reasons, including:

- You entered the SMTP server name wrong
- The network failed
- The SMTP server terminates the connection due to an abnormal condition or it times out for some reason

All of the above failures will result in an error message in the operating system's System Event Log on the server (not the same as the non-volatile System Event Log, or SEL that you view with ISM tools). For example, the message might be "Test email was not sent" or "Email Alert was not sent" with a failure reason of "Unable to access the SMTP server" or "Server <server-name> not found."

You can view the Operating System Event Log errors as follows:

- On a Windows system use the Event Viewer or Event Properties from the Control Panel > Administrative Tools.
- On Novell NetWare see error messages in the file named SYS\$LOG.ERR which is typically in the SYS:SYSTEM folder.
- On Linux the errors are written to the /var/log/messages file.
- On OpenUnix the errors are written to one or both of the /var/adm/syslog file or the /var/adm/log/osmlog file.

# **Configuring System ID LED Alerts**

Use the Alert Actions tab for the individual sensors to set an ID LED Alert notification for that sensor. Setting an ID LED Alert causes the system's ID LED to be turned on or off when an event occurs, depending on which check box (LED On or LED Off, respectively) you select in the Alert Actions tab.

# **Intel® Server Maintenance and Reference Training (SMaRT) Tool Interface**

The Intel<sup>®</sup> SMaRT Tool is a separate software product that provides support information specific to your server. It will assist you with the maintenance and repair of your hardware. Intel SMaRT Tool includes:

- Visual, step-by-step instructions on how to replace Field Replaceable Units (FRUs)
- A complete FRU database containing part numbers and images
- Product spares lists
- Worldwide Intel support information

The PIC has an interface to launch the Intel SMaRT Tool, consisting of a toolbar button and a "Launch SMaRT Tool" menu item. The Intel SMaRT Tool parts information and repair procedures correspond to the specific server hardware that you reference from PIC. When Intel SMaRT Tool launches, it opens on the level of the server hardware you are viewing from the PIC interface:

- If you have highlighted a server name or a Health branch of a server in the PIC, Intel SMaRT Tool opens on a home page for the related server type.
- If you have highlighted a particular sensor or Field Replaceable Unit (FRU) in the PIC, Intel SMaRT Tool opens to either the specific parts information for the highlighted FRU, or to stepby-step procedures necessary for replacing the particular FRU. (In the Intel SMaRT Tool interface labeled "About SMaRT Tool, you can specify which section will open from PIC.)

If possible, PIC attempts to launch the Intel SMaRT Tool in the same language you are using to view ISM on the console system. If that language is not available, Intel SMaRT Tool launches in English.

The Intel SMaRT Tool must be available (previously installed) on the hard disk or over the network when invoked. Otherwise you will receive an error message asking you to provide the location of the Intel SMaRT Tool executable (smart.exe). To locate the Intel SMaRT Tool, use the PIC menu item SMaRT Tool > Locate SMaRT Tool.

To obtain the Intel SMaRT Tool software and installation instructions, please refer to the Resource CD shipped with the Intel Server Board you purchased or order it online at: *[http://www.intel.com/go/smartgo/smart](http://www.intel.com/design/servers/smarttool.htm)* 

# ✏ **NOTE**

*PIC will only launch Intel SMaRT Tool version 4.0 or higher.* 

# **5. Direct Platform Control (DPC) Details**

Direct Platform Control (DPC) gives access to a remote server when it is online or offline, when the operating system is hung, or even when the server is powered off. When you receive notice that a server has malfunctioned (for example, by receiving a page), you can use DPC to investigate the cause of the alert, take corrective action, and restart the server into normal operation.

DPC uses a redirected text-based console that runs over a serial connection or the LAN. Since DPC does not communicate with the server OS, it can manage the server even if the OS and primary processors are not working. Because the server's emergency management hardware works on 5 V standby power, DPC can communicate with and control a powered-down server, assuming the AC power is connected.

You can use DPC to:

- Reboot a server
- Restart a server whether it is powered on or off
- View the System Event Log (SEL) for information about recent server activity
- View Sensor Data Records (SDRs) for information about sensor characteristics
- Review Field Replaceable Unit (FRU) inventories
- View current Remote Sensor Access (RSA) information
- Reset a remote server to either EMP mode or Re-direct Mode
- Maintain a Phonebook for remote server connection management
- Reboot to the service partition to run service partition-based utilities on the server such as running a command shell. You can also upload or download files to the service partition, run a remote program, or remote diagnostics if available

You can launch DPC from the ISM Console or one of the supported third-party management consoles. DPC contains a security feature that requires a password entry before initiating a connection to a managed server.

For more information about using DPC, see its Help system.

# **Server Connections**

DPC can communicate over a serial link (modem or direct connection) to the server's Emergency Management Port (EMP) or over the LAN to the server's onboard NIC. DPC is supported only on the onboard NIC1 interface (see your server product guide for more information). In either case it communicates through the Baseboard Management Controller (BMC) on the server, not with the server operating system. Any operating system can be running on the server.

Use Server Configuration Wizard (page [11\)](#page-10-0) to configure the server's serial and LAN connections. For ISM-supported servers, BIOS Setup is not required for console redirection to allow DPC communications over the COM2 serial port (EMP).

# **Starting the DPC Console**

The preferred way to start DPC is to double-click the DPC Console icon in the tool pane of your management software (such as ISM Console) after selecting the appropriate managed server. You can start DPC without a connection from the Windows Start menu under Programs> Intel Server Control.

You can also launch DPC Console using the command line. Depending on the connection type (modem, direct serial connection, or LAN), use one of the following commands:

```
DPCConsole /modem=[phonenumber]
      where [phonenumber] is the phone number of the server.
```

```
DPCConsole /direct= [comX]
       where [comX] is the COM port of the client workstation's direct connection.
```
DPCConsole /lan=[IPaddress orDNSname] where [IPaddress or DNSname] is the IP Address or the DNS Name of the server.

# **DPC Features**

Use the DPC menus or click a toolbar button to access DPC features. The menu items and toolbar change according to what features are available on the server. When one of the DPC managers is active its menu is added to the DPC Console.

# **SEL Manager**

The System Event Log (SEL) is a collection of log entries stored in nonvolatile flash memory on the server. The BIOS and OS write entries to the SEL. The DPC SEL Manager lets you:

- View SEL events.
- View the properties of the non-volatile storage area for SEL.
- Save SEL events to a file.
- Print the SEL events to a local printer.
- Clear SEL records from the non-volatile storage area on the server.

SEL events display as a sequential record of managed server events, one event per row. You can sort each column by clicking on the column heading.

## **SDR Manager**

Sensor threshold values and other data are stored in Sensor Data Records (SDR) in nonvolatile storage on the server. The DPC SDR Manager lets you:

- View Sensor Data Records.
- View the properties of the non-volatile storage area for SDR.
- View SDR information in a previously stored file.
- Save SDR information to a file.

The SDR Manager displays with a navigation (tree view) pane, a presentation pane and a description pane. Selecting a specific Sensor Data Record from the tree view displays the corresponding SDR information in the presentation pane.

## **FRU Manager**

Field Replaceable Units (FRUs) are components installed in your managed server. FRU information stored on the server includes a component description, manufacturer, model, part number, component number, serial number, and revision level. The DPC FRU Manager lets you:

- View FRU inventory.
- View the properties for a FRU.
- Save FRU inventory information to a file.

The FRU Manager displays a hierarchical tree of FRU areas (chassis, product, and board), and detailed inventory information about a selected area. Select an area in the tree to see its associated inventory information in the presentation pane on the right. A description of each field you select is displayed in the right bottom pane.

## **RSA Manager**

The Remote Sensor Access (RSA) Manager lets you view server baseboard FRU and SDR information.

The RSA Manager displays a tree view on the left and a property view on the right. The tree view displays all detected sensors. The property view displays tabs of sensor status or sensor information for the sensor selected in the tree view.

If the connected server is powered down, some sensors cannot be read and their current status will display as Unknown.

## **Console Redirection Window**

The console redirection window displays the server boot process when the CSSU connection to the server is by modem or by LAN. This window cannot accept user input. Its purpose is to help users get more information during a server reboot to the service partition.

After the server completes the reboot to the service partition, the console redirection window closes.

## **Phonebook**

DPC includes a phonebook (shared with CSSU) that stores server entries, including the name, server phone number, and server LAN address (specified either as an IP address or DNS name). You can add, modify, or delete phonebook entries.

# **Rebooting to the Service Partition**

You can use DPC to reboot the server to its service partition.

The service partition is a special partition on the hard disk that you establish when initially setting up the server (see page [109\)](#page-108-0). The service partition contains utilities, diagnostics, and other software required for remote management. The service partition is not marked as an active partition and the server only boots from it by a special request. It is not normally visible to the server user.

After the server reboots to the service partition, you can run text-based programs installed on the service partition.

To boot to the service partition:

- You must be connected to the server by LAN or modem.
- The connected server must contain BIOS support for booting to the service partition.
- A service partition must be installed on the server hard drive.
- You must have administrative rights for this connection on the server.

# **Displaying Configuration Status**

The Configuration dialog box displays the server's configuration status. You can view this status information whenever the DPC Console is connected to a managed server. Information appears in several areas:

**Supported Viewers:** Status on the FRU, SEL, SDR, and RSA viewers.

**Security:** Displays the following settings:

- Authentication level: Indicates User or Administrator level. Administrator level exists if you are logged in with administrative rights. User level applies to these situations:
	- EMP (serial) connection when EMP mode is set to "restricted"
	- LAN connection over the onboard NIC where a secure session is not available (e.g., someone else is already connected)
	- Restricted LAN access mode
- Activation Mode: Indicates whether the server is always active or just during pre-boot.
- Chassis Intrusion: Indicates whether intrusion protection is set or not set.

**Firmware:** Displays the Intelligent Platform Management Interface (IPMI) and Baseboard Management Controller (BMC) revisions on the server.

Aside from these designated areas, the Configuration dialog box also indicates the server's power state, the operating system (if detected), and the presence of a service partition.

## ✏ **NOTE**

*For DPC Console to detect a connected server's operating system, the server must have Platform Instrumentation (PI) installed.* 

# **6. Client SSU (CSSU) Details**

The Client SSU (CSSU) allows you to remotely run the System Setup Utility (SSU) software or other utilities on the server. CSSU can connect to the server using a modem, serial port, or LAN. You start a CSSU session by requesting a service boot of a particular server through the Emergency Management Port. The service partition includes the ROM-DOS<sup>†</sup> operating system and SSU, and may contain other utilities you install. As the server boots to the service partition, a network stack and agent are started and communication switches to the required protocol.

Use CSSU to:

- Modify the server's boot device order or security settings
- Change the server configuration settings
- View or clear the System Event Log (SEL)
- View Field Replaceable Unit (FRU) information
- View the Sensor Data Record (SDR) table

The specific functions available in CSSU vary depending on the server to which you are connected. Only a single instance of CSSU can be running and you can make only one connection at a time.

You can launch CSSU from the Start Menu under Programs> Intel Server Management or from the Run command in the Windows Start menu. When launched from the Program Group, the main CSSU window displays and waits for your input. When launched from the Run command with the appropriate parameters, CSSU attempts to connect to the server with the specified phone number, IP address, or DNS name. When the connection is established, the main CSSU window displays the connection information in the status bar. If the connection cannot be established, you receive an error message and the main CSSU window waits for your input.

# **CSSU Operation**

When CSSU connects to a server, it causes the server to reboot to the service partition.

CSSU stores the configuration values you enter in non-volatile memory in the server. These values take effect when you reboot the server to its normal boot sequence. The BIOS checks the values against the actual hardware configuration, and if the values do not agree, the BIOS generates an error message. You must then run CSSU (or run SSU locally on the server) to specify the correct configuration before the server boots. CSSU always includes a checksum with the configuration data, so the BIOS can detect any potential data corruption before the actual hardware configuration occurs.

One SSU item that you cannot configure with CSSU is the EMP serial port settings. You can only view these items with CSSU.

# **Console Redirection Window**

The console redirection window displays the server boot process when the CSSU connection to the server is by modem or by LAN. This window cannot accept user input. Its purpose is to help users get more information during a server reboot to the service partition.

After the server completes the reboot to the service partition, the console redirection window closes.

## **Phonebook**

The Client SSU shares a phonebook with DPC. You can use the phonebook to establish connections with supported platforms. Open the phonebook from the Server menu or using the phonebook icon on the toolbar.

# **CSSU Managers**

CSSU includes a set of plug-ins called Managers, which include:

- Multiboot Manager
- Password Manager
- System Event Log (SEL) Manager
- Sensor Data Record (SDR) Manager
- Field Replaceable Unit (FRU) Manager
- System Update Manager with functionality that is system dependent
- Platform Event Manager
- Configuration Save/Restore Manager

You can start each manager from the Services menu or from toolbar icons. Only one version of each manager can be running at a time (for example, you cannot run two instances of the FRU manager). When you start a manager, its menu is added to the CSSU toolbar.

The managers are described briefly in the following sections. For more information about the managers, see the CSSU help.

## **Multiboot Manager**

The Multiboot Manager lets you:

- Set boot device priority
- Save boot device priority to non-volatile memory

# **Password Manager**

The Password Manager lets you:

- Set the BIOS system administrator (supervisor) password
- Set the BIOS user password
- Set BIOS security options

# **System Event Log Manager**

The System Event Log (SEL) contains a sequential record of events that have occurred in the remote server. The SEL can help you determine the cause of server system failures. With the SEL Manager you can:

- Examine SEL records by number, timestamp, generator ID, sensor, or event type
- Save SEL records to a file on the local or remote system
- Clear SEL records from the nonvolatile storage area on the server system

For each entry in the System Event Log, the SEL Manager displays:

- A record identifier
- Time stamp information
- The sensor type
- A generator identifier
- The sensor number
- An event description

You can sort the columns in the SEL Manager by clicking the column heading.

# **Sensor Data Records Manager**

The Sensor Data Records (SDR) Manager displays information recorded from each configured sensor in the managed server. Record data is displayed in hexadecimal or binary form. The contents of the SDR file can help determine the cause of server system failures.

Using the SDR Manager, you can:

- Examine Sensor Data Records
- Examine SDRs by Record type
- Save SDRs to a file on the local or remote system

The SDR Manager displays detailed information when you select a specific sensor type in the SDR information tree.

# **Field Replaceable Unit Manager**

The Field Replaceable Unit (FRU) Manager displays a hierarchical tree of FRU components and detailed inventory information for each selected unit. Highlight a component in the tree to see its associated inventory information. The information, based on the Intelligent Peripheral Management Interface (IPMI) specification, includes part numbers, serial numbers, manufacturer's names, version numbers, and asset tag numbers.

The contents of the FRU inventory files can help identify components that may be of interest while troubleshooting a system failure. Using the FRU Manager, you can:

- Examine individual FRU inventory areas
- Save FRU inventory information to a file on the local or remote system

# **System Update Manager**

The System Update Manager lets you update the server BIOS or firmware code for various controllers such as the baseboard management controller (BMC) and hot swap controllers (HSC). The SUM provides the following operations, although not all servers support all types of updates:

- Determines the current revision of system BIOS and firmware on server controllers.
- Updates BIOS and/or firmware.
	- Updates the system BIOS with a BIOS file (.BIO file).
	- Updates operational code for controllers using files composed of Hex Format code (.HEX file).
	- Updates the BIOS and/or firmware using a user-specified Update Information File (.UIF file). The .UIF file lists all the controllers to be updated, the type of update to be done, and the .BIO and .HEX files to be used for the update.
- For controller firmware, verifies the code currently loaded against an external hex file, of either .HEX or .UIF format.

Starting the System Update Manager adds the Update and Verify buttons in the System Update dialog.

## **Platform Event Manager**

The Platform Event Manager provides an interface for configuring Platform Event Paging (PEP), BMC LAN configuration, and viewing the Emergency Management Port (EMP) serial configuration.

# **Configuration Save/Restore Manager**

The Configuration Save/Restore Manager provides a way to save the non-volatile system settings on a server to a file, and allows those settings to be written back into non-volatile storage on a server. These settings include the entire contents of CMOS and ESCD, EMP non-volatile settings, and event paging and filtering non-volatile settings.

# **7. Serial Data and the Command Line Interface**

ISM gives you the alternative of managing servers using a command line interface from a Windows or Linux console. You can enter commands directly from the command line or can set up a script file of commands to be run. This feature is called Command Line Interface, or CLI.

 Through the CLI interface, data from the server serial port can be redirected over the Local Area Network. This ISM feature is called Serial over LAN.

# **Serial over LAN Feature**

The Serial over LAN feature lets servers transparently redirect the serial character stream from the baseboard UART to and from the remote client system over the LAN. Serial over LAN has the following benefits compared to a serial interface:

- Eliminates the need for a serial concentrator
- Reduces the amount of cabling
- Allows remote management of servers without video, mouse, or keyboard (headless servers)

Serial over LAN requires a properly configured LAN connection, a network proxy running on either the client system or on a central network proxy server, and a console from which an ISM Command Line Interface session can be established (see page [77\)](#page-76-0).

The following kinds of consoles support use of the Command Line Interface (CLI):

- In a Windows environment you can use a program such as the HyperTerminal application. This console works well when connecting to a single server and you want to interactively work with that server. Formatted output (special characters) from the server will show up properly on this type of terminal.
- Also in a Windows environment you can use a Command Prompt window as your console. In this case, you must start the console interface (dpccli) to set up the CLI session. This console works well in a scripting environment where you might want to monitor many servers.
- In a Linux environment you can use a shell such as csh or ksh as your console. In this case, you must start the console interface (dpccli) to set the CLI session. This console works well in a scripting environment where you might want to monitor many servers. Also available under Linux is a telnet session. This connection method gives better Serial Over Lan console redirection results.

## ✏ **NOTE**

*The dpccli interface does not support formatted output like a VT100 or UTF8 terminal would. When using a command prompt console, special characters may not appear properly formatted as they would at the server console.* 

For more introductory information of the Serial over LAN feature, see the [www.intel.com/go/server\\_management](http://www.intel.com/go/server_management) Website and click on the "Serial over LAN" link located near the bottom of the page.

To use the Serial over LAN feature, you must enable the feature as part of the managed server's LAN Channel configuration. Depending on the operating system running on the client console, you might have to take steps to set up the console system as well.

# **Installation of Serial over LAN and the Command Line Interface (CLI)**

On a Windows system the Serial over LAN feature and CLI capabilities are automatically installed with ISM (see page [14\)](#page-13-0). The network proxy (dpcproxy.exe) is installed as a service and automatically starts each time the system boots. The dpccli.exe interface between the command console and the proxy is installed with a PATH environment variable that makes it executable from any directory. (The dpcproxy and dpccli executables are discussed in detail later in this chapter).

On a Linux system you must specifically install a package to get these features. The package installation sets up the network proxy as a daemon that automatically runs when the system boots. This enables a Linux system to act as a client of the ISM Command Line Interface.

## **Linux Package Installation**

To install the Serial over LAN and CLI features on Linux, follow the steps below. You can install ISM server software first if you choose, as described in Chapter 2. However, it is not necessary to install ISM on the Linux system that you intend to use as a CLI console.

- 1. Log in as 'root'.
- 2. Get the CLI-1.4-1.i386.rpm file from the /ISM/Software/linux/cli directory on the ISM CD and copy it to your hard disk.
- 3. Enter the following command:

rpm -i CLI-1.5-1.i386.rpm

4. The package installs these files in the following directories:

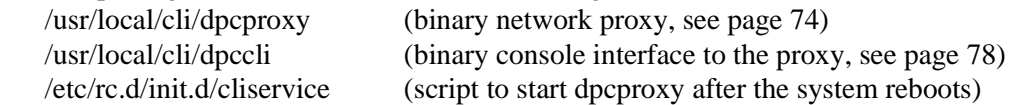

5. After rebooting the system the network proxy will run and you can invoke dpccli to start a CLI session, as described later in this chapter.
### **Enabling Serial over LAN on the Server**

You can enable the feature locally (on the managed server) through the System Setup Utility (SSU) or enable it remotely (from the managing client) through the Client System Setup Utility (CSSU). Both methods involve the same steps once you have started the utility.

Follow these steps to enable Serial over LAN:

- 1. Either start the SSU locally on the server, or start CSSU from the managing client.
- 2. From the first screen, select the Platform Event Manager Task to reveal the BMC LAN Configuration Screen.
- 3. Make sure the LAN Channel is configured for use. For example, make sure that you don't have LAN Access Mode set to "disabled." Also, set the IP Addresses properly.
- 4. In the Options menu select Configure Serial Over LAN.
- 5. Specify the SOL Access Mode as either Always Available or Restricted.
- 6. Set the baud rate parameter.
- 7. Save your changes.
- 8. Press the <ESC> key repeatedly until you are back to the command prompt.
- 9. Reboot the system.

### **Configuring the Console**

If you will use Window's HyperTerminal application as your console, you must configure a HyperTerminal session (see page [77\)](#page-76-0). It is not necessary to configure a standard command prompt console.

If you plan to use Red Hat Linux as your console operating system, it is recommended that you use a telnet session when using the Serial Over LAN feature. See details on page [78](#page-77-0) for initiating a telnet session.

## **Using the Serial over LAN Feature**

To use the Serial over LAN feature you first initiate a Command Line Interface (CLI) session. When in platform control mode, the CLI displays a unique prompt (dpccli>). When in SOL mode, the CLI does not display a prompt and all information displayed comes directly from the SOL character stream. Here are example steps:

- 1. Initiate a CLI session. These steps differ depending on the console you are using. See the appropriate section on page [77](#page-76-0) for details.
- 2. From the CLI prompt, enter .commands such as reset –c or power on -c. The –c parameter on these commands tells the session to switch to Serial Over LAN mode. The user will view console redirection as the system boots.- See the "CLI Commands" section on page [76](#page-75-0) for more Serial Over LAN commands.
- 3. To exit Serial over LAN mode, enter the tilde-period key sequence  $(\sim)$ . This switches the console back to Platform Control Mode.

## <span id="page-73-0"></span>**Running the Network Proxy (dpcproxy)**

The ISM CLI installation automatically installs and starts the network proxy that enables Serial over LAN. The proxy is named *dpcproxy*. Ordinarily it starts running automatically on reboot and you need to do nothing to start it. However, you can determine if the network proxy is running as described in the following sections, depending on the operating system.

### ✏ **NOTE**

*The network proxy installs as a single executable file (dpcproxy.exe on Windows and dpcproxy on Linux) and it can be run from any directory. The default client port of 623 is a privileged port. Unless you change it by using the* –p *command-line option (see table on page [75\)](#page-74-0), the proxy will require root/administrative privileges to start. You can install the network proxy locally on each managed server or on a central proxy server.* 

### **Manually Starting the Network Proxy on Windows**

From Windows, you can start, stop, and check on the network proxy as follows:

- Use the Service Control Manager to view the status , start, or stop the "ISM DPC Proxy."
- Use the Control Panel to access the Administrative Tools window. From that window double-click on Services. The network proxy appears as "ISM DPC Proxy." From the Services window you can stop, start, and change properties of the service.
- From a command prompt you can use the net start command with no argument to list the services currently running. To start and stop the service use the following commands: net start "ism dpc proxy" net stop "ism dpc proxy"

### **Manually Starting the Network Proxy on Linux**

From a Linux console you can start, stop, and check on the network proxy as follows:

- Check that the proxy is running with the command ps -edf | grep dpcproxy
- If the proxy is not running you can start it by executing this script /etc/rc.d/init.d/cliservice
- Start the proxy with the following command (add command line options as on page [75\)](#page-74-0) /usr/local/cli/dpcproxy

### <span id="page-74-0"></span>**The dpcproxy Command Syntax**

Ordinarily you won't need to enter a dpcproxy command, because the ISM installation starts the proxy as an automatic service. However, if you need to restart or reinstall the service, use the command syntax described here. You can specify options to the dpcproxy command in any order. Some options apply only in Windows, others only on a Linux console:

- On Windows, you must use either the –f, -install, or –uninstall option with the dpcproxy command.
- On Windows, options that you specify along with the -install option will be in effect every time the network proxy is started.
- On Windows, if you start the network proxy in the foreground (the  $-f$  option), you can enter other options at the console's prompt. This is not true in Linux.
- In Linux, you can specify command-line options only when you start the proxy, as options in the dpcproxy command.

Command syntax is as follows, and each option is described in the table below.

```
dpcproxy [-install] [-uninstall] [-?] [-h] [-f] [-p port] [-L] [-l language]
         [-d logfiledir] [–u]
```
#### **The dpcproxy Command-line options**

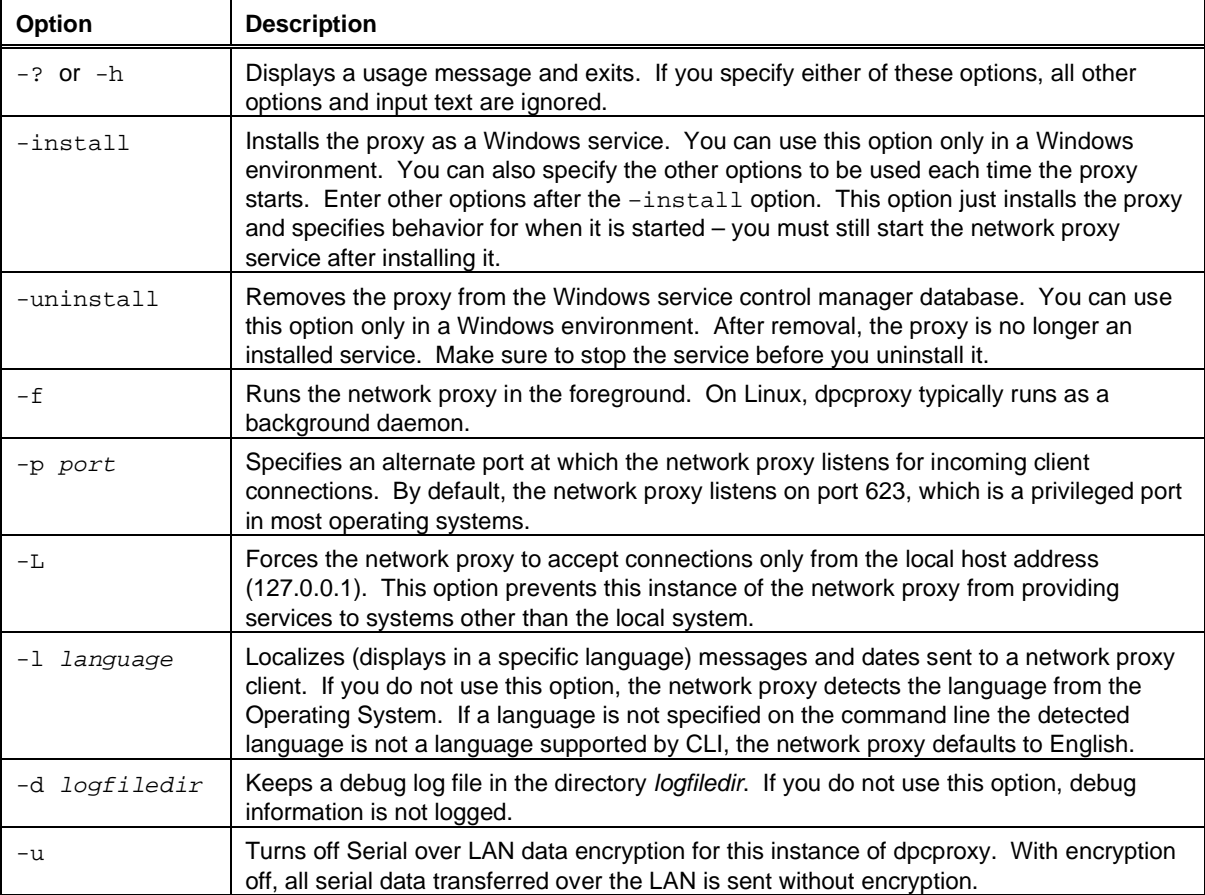

## <span id="page-75-0"></span>**Command Line Interface (CLI)**

The ISM Command Line Interface (CLI) lets you control a server from the command line rather than from a graphical user interface like PIC or DPC. You can enter CLI commands at a command prompt or from a script file to:

- Start and stop Serial over LAN mode
- Remotely power on or off a server
- Remotely reset the server
- Request machine identifiers
- Change the boot device and device priority
- Set up the BIOS
- Read sensor values
- Display the network configuration of the BMC

You can also execute Perl scripts to issue commands to multiple remote servers. You can use any of the following consoles to access the CLI commands:

- A Telnet-style program, such as Window's HyperTerminal, that can connect to a socket of type SOCK\_STREAM
- The Window's command-line environment: Command Prompt
- A Linux shell like csh or ksh

The ISM Command Line Interface uses a network proxy (dpcproxy) that runs on the client system or on a central network proxy. The network proxy is automatically installed as part of the Intel Server Management installation process. Rebooting the server on which the proxy runs automatically starts the network proxy. (See also page [74.\)](#page-73-0)

When you use a command prompt console, you must invoke a console interface called dpccli to enable communication between the console and the network proxy. Like the network proxy, this interface is automatically installed as part of the ISM installation process. (See also page [78.](#page-77-0))

For more introductory information on the Command Line Interface feature, see the *[www.intel.com/go/server\\_management](http://www.intel.com/go/server_management)* Website and click on the "Command Line Interface" link located near the bottom of the page.

## <span id="page-76-0"></span>**Using the Command Line Interface (CLI)**

Depending on the console you will use, there are different steps for accessing CLI commands. You do not have to configure a Windows command prompt or Linux shell, but you must configure Windows HyperTerminal.

### **Configuring a HyperTerminal Session**

To use Window's HyperTerminal application as your CLI console you must perform these console configuration steps:

- 1. Start a HyperTerminal session.
- 2. Provide a name for the connection.
- 3. Use TCP/IP (Winsock) as the connection.
- 4. If you are not using a central network proxy specify "localhost" for the host address or local IP address. If you are using a central network proxy then specify the IP Address or DNS Name of the proxy server.
- 5. Specify 623 for the port number.
- 6. Configure the session's ASCII setup properties so that line ends are sent with line feeds and that lines that exceed the terminal width do not wrap.

For detailed information on HyperTerminal, consult the Windows help system.

### **Using Windows HyperTerminal Console**

To connect and use CLI commands:

- 1. Configure the session as described above.
- 2. At the "Server:" prompt provide the IP Address of the server to which you want to connect.
- 3. Provide a username if applicable (This value is currently null. Press **Enter**).
- 4. Provide a password, if applicable.
- 5. After authentication is performed, you will see a login successful message and the dpccli prompt. You can now enter CLI commands.

### **Using Windows Command Prompt**

To connect and use CLI commands:

1. Make sure that your PATH environment variable includes the dpccli.exe file. For a normal ISM installation, dpccli.exe is located in the following directory:

C:\Program Files\Intel\ServerManagement\bin\cli

- 2. Enter the dpccli command and provide any command-line options (see page [78\)](#page-77-0).
- 3. At the "Server:" prompt provide the IP Address or DNS Name of the server to which you want to connect.
- 4. Provide a username if applicable (This value is currently null. Press **Enter**).
- 5. Provide a password, if applicable.
- 6. After authentication is performed, you will see a login successful message and the dpccli> prompt. You can now enter CLI commands.

### <span id="page-77-0"></span>**Using Linux Shells**

To connect and use CLI commands from your Linux command line shell:

- 1. Enter the following command and provide any command-line options (see page 78). /usr/local/cli/dpccli
- 2. At the "Server:" prompt provide the IP Address or DNS Name of the server to which you want to connect.
- 3. Provide a username if applicable (This value is currently null. Press **Enter**).
- 4. Provide a password, if applicable.
- 5. After authentication is performed, you will see a login successful message and the dpccli> prompt. You can now enter CLI commands.

### **Using Linux Telnet**

For best results when invoking Serial Over LAN commands during a CLI session, start the connection using a Red Hat Linux telnet session.

- 1. At the Linux command prompt type "telnet xxx.xxx.xxx.xxx 623 <Enter>". The xxx represent the IP address of the system running the Network Proxy. This may be the local system or a central network server with the Proxy installed. The 623 represents the default Port address required for CLI connections. If this port address has been changed while executing the dpcproxy command use that port address. Eg: telnet 10.7.162.58 623
- 2. At the "Server:" prompt provide the IP Address or DNS Name of the server to which you want to connect.
- 3. Provide a username if applicable (This value is currently null. Press **Enter**).
- 4. Provide a password, if applicable.
- 6. After authentication is performed, you will see a login successful message and the dpccli> prompt. You can now enter CLI commands.

#### **Windows Client Configuration**

After establishing a CLI connection by following the instructions on page [77](#page-76-0) under "Configuring a HyperTerminal Session" click on the File/Properties menu option. Select the "Settings" tab and click on the "Emulation" selection arrow. Under emulation select VT100 and "ok" to close the dialog. Select to either "Save" or "Save As" to keep this configuration for future use.

#### **Linux Client Configuration**

No configuration changes need to be made when running CLI from a Red Hat Linux console system. Initiate the connection using the telnet instructions previously described.

## **The Console Interface (dpccli)**

For a command prompt console such as a Linux shell, you must start dpccli before you can access the CLI commands. The dpccli executable file acts as an interface between the console and the network proxy. Once the interface is started, you can then connect to a server and enter commands. <span id="page-78-0"></span>The console interface is particularly useful in scripting environments that use standard console input and output. It is also useful as a simple interactive interface when formatted output such as VT100 and VT-UTF8 is not required.

To support non-interactive use, dpccli accepts command-line options that control its behavior (see page [80\)](#page-79-0). You can specify options in any order. The first text encountered that is not associated with a command-line option is interpreted as the start of text to be sent to the network proxy and therefore you must place this text last on the command line.

### **The .dpcclirc Configuration File**

In situations where you regularly start the dpccli console interface, you can set up a configuration file of common command-line options. Thus you avoid having to enter the options each time at the command line. For example, you could put in this file the network address of a centralized network proxy using the -P option. Each time you start dpccli it reads the configuration file, and it would get the network proxy from the file. By default, dpccli looks for a file named *.dpcclirc*, first in the directory specified in the **HOME** environment variable and then in the current working directory. You can explicitly specify the file and its path on the command line with the  $-x$  option.

Options specified on the dpccli command line always take precedence over options specified in the configuration file. Not all options are supported from *.dpcclirc*. The supported options are:

a, c, I, v, i, o, p, P, s, and u.

Command text is not processed through the configuration file. Any option not understood or supported is silently ignored. Thus, you can insert blank lines or comments that start with a non-option letter, for example, # in the file.

When creating the configuration file, enter each option on a separate line. Each line must begin with an option letter optionally preceded by the hyphen character. Follow the option with any argument that applies. See the options listed on page [80.](#page-79-0)

## <span id="page-79-0"></span>**The dpccli Command Syntax**

The dpccli command line syntax is as follows:

```
dpccli [-?] [-h] [-s server] [-u user] [-p password] [-i inputFile]
[-o OutputFile] [-c] [-I] [-v] [-P networkProxy] [-a alternatePort]
[-r rcFile][text]...
```
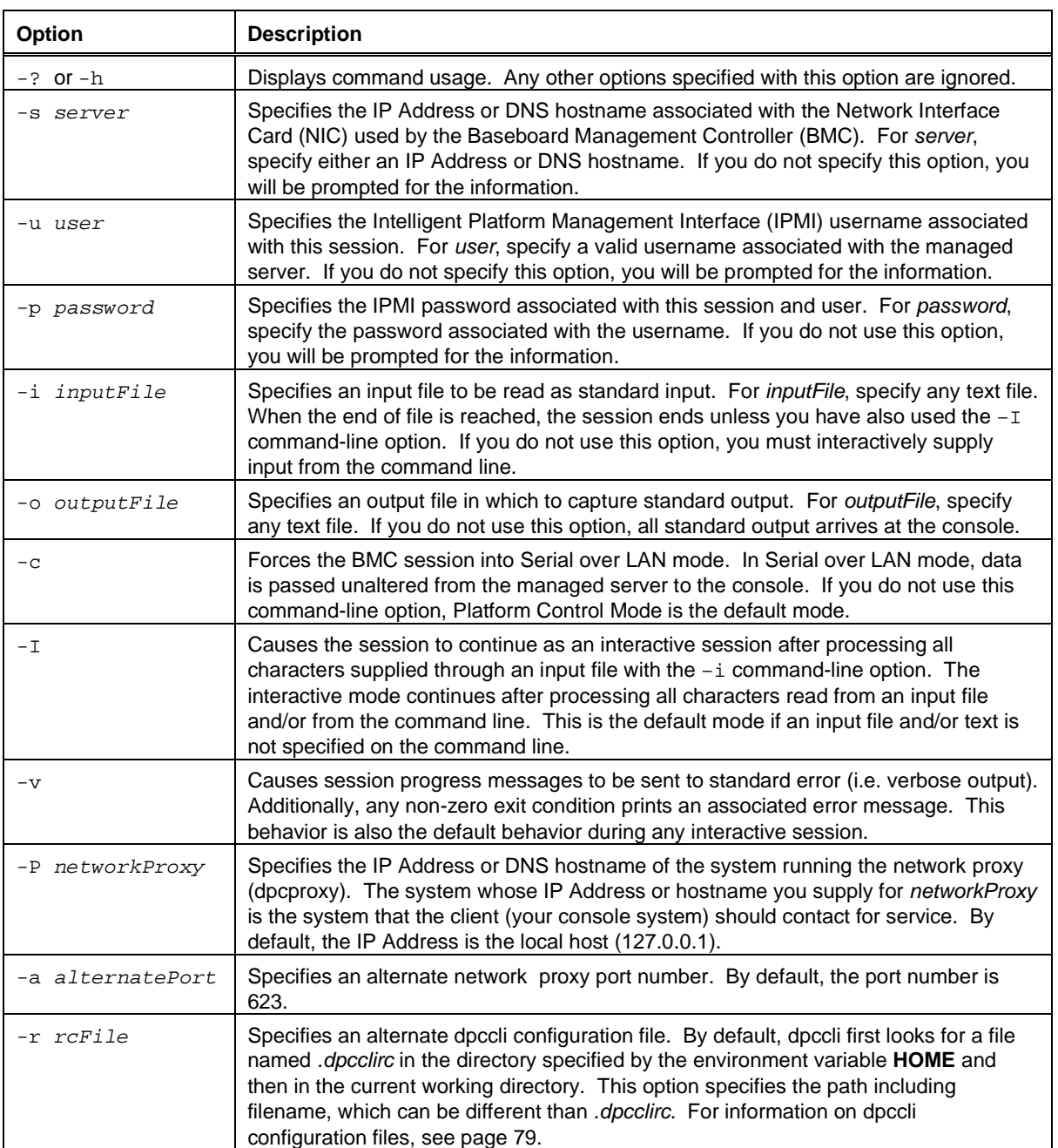

#### **The dpccli Command-line Options**

## **CLI Commands**

The table below lists the CLI commands. Each command is described in the following sections.

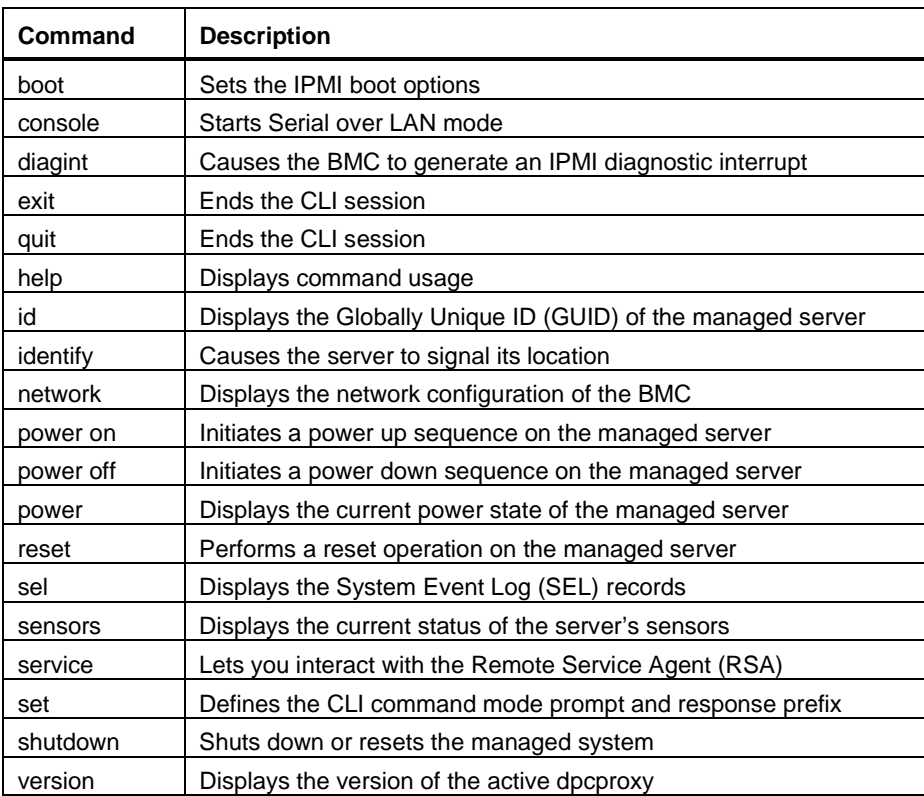

#### **CLI Commands**

### **boot**

#### **Syntax:**

boot [-f] [-c] normal | service

#### **Description:**

Sets the IPMI boot options and then resets the system. By default, the boot command attempts a graceful shutdown of the operating system before executing the IPMI reset command. If the specified boot option is unavailable, the server will boot using the boot order set in its BIOS.

#### **Options:**

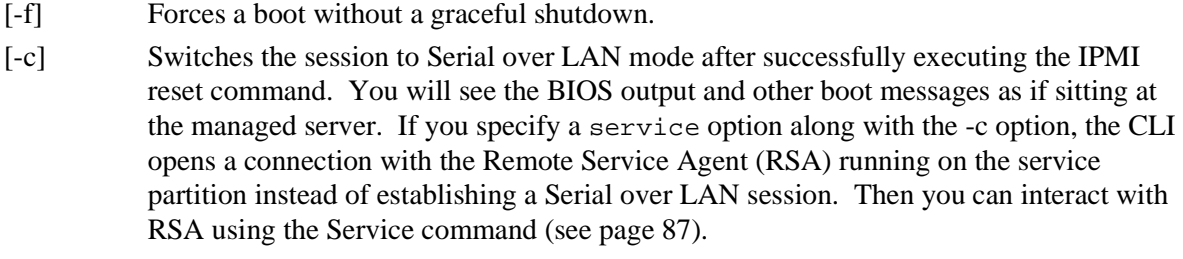

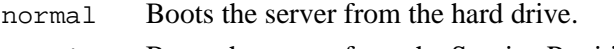

service Boots the server from the Service Partition.

### **console**

**Syntax:**  console [-f] [-d]

#### **Description:**

Switches the CLI from command mode to Serial over LAN mode. In Serial over LAN mode, the character stream is passed unaltered allowing you to view directly the output of the console serial port of the server. Switching into this mode causes any output data that was received and buffered while CLI was in command mode to be displayed.

You can switch from Serial over LAN mode back to CLI command mode by typing a tilde followed by a period  $(\sim)$ . To escape the tilde and send it to the console, type a second tilde. However, the  $\sim$ . escape sequence does not turn off Serial over LAN mode at the server. To deactivate the active Serial over LAN session at the server, enter the console command with the –d option after entering the ~. sequence.

### **Options:**

- [-f] Flushes all buffered data before switching to Serial over LAN mode.
- [-d] Deactivates the current Serial over LAN session.

### **diagint**

**Syntax:**  diagint [-c]

#### **Description:**

Forces the Baseboard Management Controller (BMC) to generate an IPMI diagnostic interrupt.

#### **Options:**

 $\begin{bmatrix} 1 \\ -c \end{bmatrix}$  Switches the session to Serial over LAN mode after successfully executing the IPMI diagnostic interrupt command.

### **exit or quit**

**Syntax:**  exit quit

#### **Description:**

Terminates the CLI session. Either command closes all IPMI sessions associated with the user of the network proxy as well as closing the network proxy socket.

### **help**

### **Syntax:**

help [CLIcommand]

#### **Description:**

Displays how to use the specified CLI command. If you do not specify a CLI command, abbreviated usage information is displayed for all CLI commands.

#### **Options:**

[CLIcommand] Any valid CLI command.

### **id**

**Syntax:**  id

#### **Description:**

Displays the 16-byte system Globally Unique Identifier (GUID) of the managed server in the conventional GUID format; for example, 422e7704-23f5-4706-a943-a7859c073aed.

### **identify**

#### **Syntax:**

```
identify [-on [seconds]] [-off] [-s]
```
#### **Description:**

Causes the server to signal its physical location with a blinking LED or beep. Use this command to locate a server in a rack of servers.

#### **Options:**

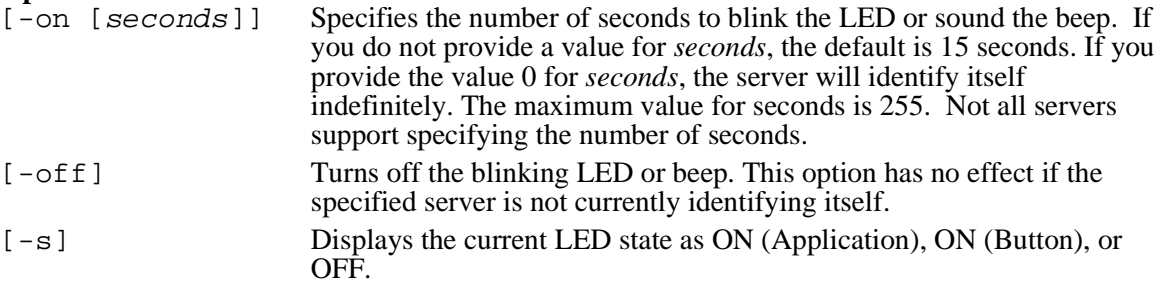

#### **network**

**Syntax:**  network [-mac | -ip | -subnet | -gateway]

#### **Description:**

Displays the network configuration of the Baseboard Management Controller (BMC). The display includes the MAC address, IP address and source (static, DHCP, BIOS), subnet mask, and gateway IP address. If you do not supply an option, all information is displayed.

#### **Options:**

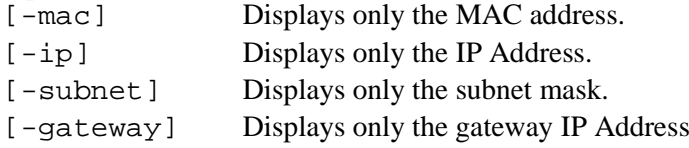

#### **power -s**

**Syntax:**  power -s

#### **Description:**

Displays the current power state of the managed server.

#### **power on**

**Syntax:**  power on [-c]

#### **Description:**

Initiates a power up sequence on the managed server.

#### **Options:**

[ $-c$ ] Switches the session to Serial over LAN mode after successfully executing the IPMI power-on command.

### **power off**

**Syntax:**  power off [-f]

#### **Description:**

Initiates a power down sequence on the managed server. By default, this command attempts a graceful shutdown of the operating system before executing the IPMI power-off command. To perform a graceful shutdown, the Platform Instrumentation (PI) software must be installed on the server.

#### **Options:**

[ $-F$ ] Forces a power off without attempting a graceful shutdown.

#### **reset**

**Syntax:**  reset  $[-f]$   $[-c]$ 

#### **Description:**

Performs a platform reset. By default, this command attempts a graceful shutdown of the operating system before executing the IPMI reset command. To perform a graceful shutdown, the Platform Instrumentation (PI) software must be installed on the server.

#### **Options:**

- [-c] Switches the session to Serial over LAN mode after successfully executing the IPMI reset command.
- [-f] Forces a reset without attempting a graceful shutdown.

### **sel**

```
Syntax: 
sel [-c] [-num] [-f filename] [-h filename] [-clear]
```
#### **Description:**

Displays System Event Log (SEL) records. Each record displays on a single line and uses the following format:

Record # | Date Time | Sensor | Event description

#### **Options:**

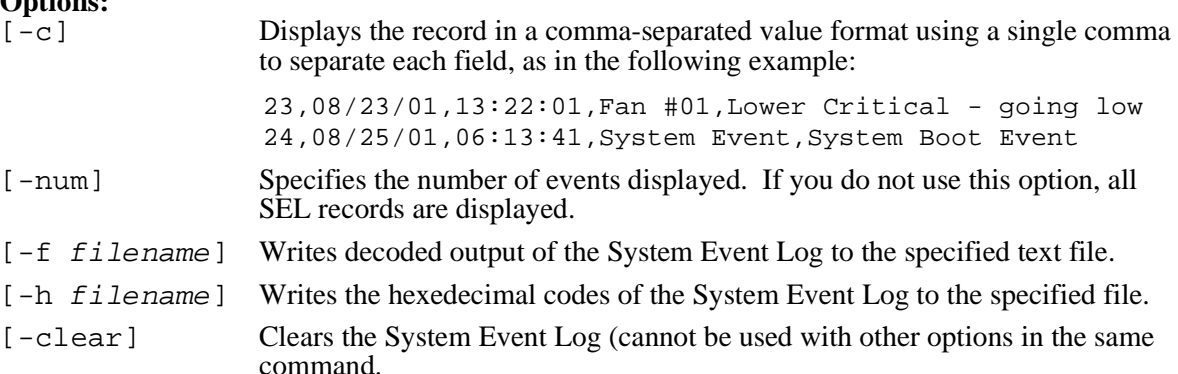

#### **sensors**

**Syntax:** 

sensors [-v] [-c] [-f threshold] [sensor]

#### **Description:**

Displays the current status of platform sensors using this general format:

Date | Time | Sensor Type | Sensor # | Status [ | Value | Units ]

#### **Options:**

[-v] Displays all information fields (date, time, sensor type, etc.) if they are available, as in the following example:

```
09/13/01 | 10:08:55 | Voltage | #02 | ok | 5.2 | Volts
09/13/01 | 10:08:55 | Temperature | #12 | critical | 102 | Degrees Celsius
```
[ $-c$ ] Displays the record using a comma-separated format. In this format, fields are separated by a single comma, as in the following example:

```
09/13/01,10:08:55,Voltage,#02,ok,5.2,Volts
09/13/01,10:08:55,Temperature,#12,critical,102,Degrees Celsius
```
- [-f threshold] Filters the display based on *threshold*. All sensors that are at the threshold and above will be displayed. For example, setting the threshold to CR displays all sensors with critical, non-recoverable, and unspecified conditions. Specify one of the following for *threshold:*
	- ok Operating in normal ranges.
	- nc Non-critical condition caused by a sensor outside of its normal ranges.
	- cr Critical condition that is potentially fatal to the system caused by a sensor exceeding its specified ratings.
	- nr Non-recoverable condition that has potential to damage hardware.
	- us Unspecified status indicating a fault whose severity is unknown.
- [ $sensor$ ] Specifies the sensor group to display. If you do not specify a sensor group, the command displays all groups for which there is information.

### <span id="page-86-0"></span>**service**

```
Syntax: 
service console | exit | ftp start | ftp stop
```
#### **Description:**

After booting from the Service Partition (see the boot command with the service option) , this command lets you interact with the Remote Service Agent (RSA) that is running from the managed server's Service Partition.

#### **Options:**

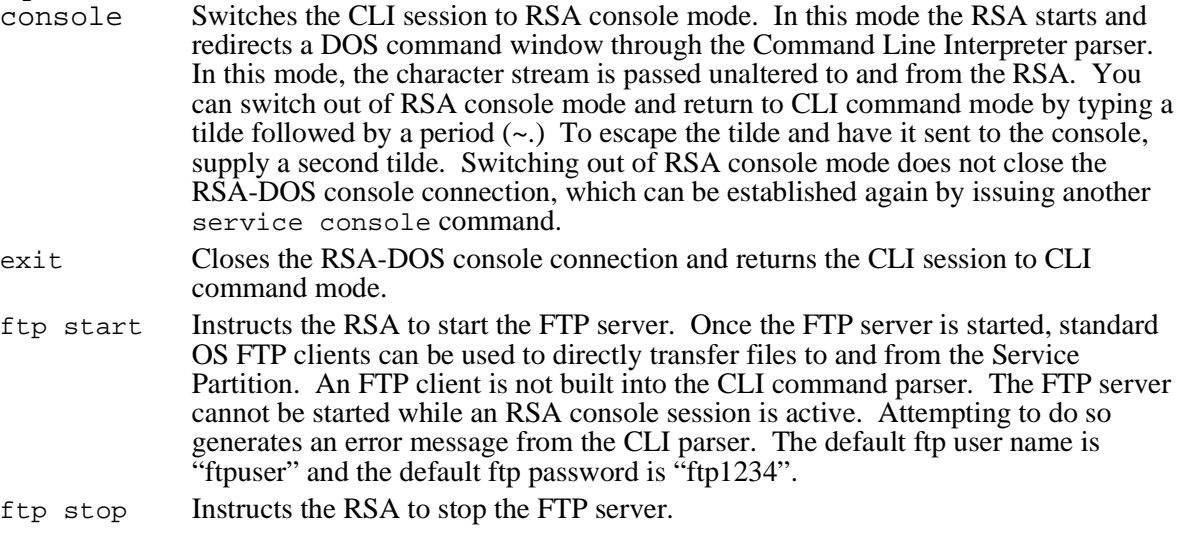

#### **set**

**Syntax:** 

set prompt=text | prefix=text

#### **Description:**

Defines the CLI command-line prompt and the prefix that is applied to CLI command responses. By default, the command-line prompt is "dpccli", and the default response prefix is an empty string.

#### **Options:**

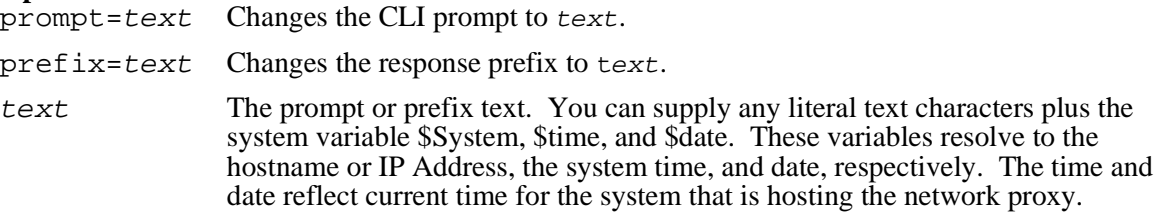

### **shutdown**

**Syntax:**  shutdown  $[-f]$   $[-r]$   $[-r -f]$ 

#### **Description:**

Shuts down or resets the managed system, depending on which option is selected. By default, the software will attempt a graceful shutdown. Performing a graceful O/S shutdown requires a proprietary O/S agent be present. If this agent is not present or unable to respond after 7 seconds, an error message will be displayed for the user and the command will terminate (no reset or power off performed). Graceful shutdown commands will not perform hard resets or power off if O/S shutdown does not complete. This model varies from previous implementations of graceful shutdown requests.

#### **Options:**

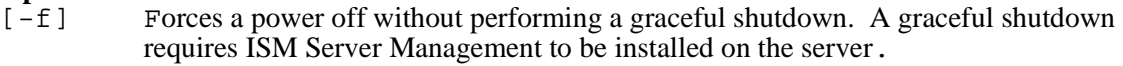

- $[-r]$  Causes the software to attempt a graceful shutdown and then execute the IPMI reset command.
- [ $-r -f$ ] Forces a reset without performing a graceful shutdown.

#### **version**

## **Syntax:**

version

#### **Description:**

Displays the version of the active network proxy (dpcproxy).

# **8. Native Command Line**

## **Native Command Line Overview**

Native command line is a feature that allows you to directly send text-based commands to the server's Baseboard Management Controller (BMC) using a serial port connection. Terminal mode supports standard binary IPMI 1.5 hex-ASCII commands as well as specific text commands. In terminal mode you can:

- Power the server on or off
- Reset the server
- Retrieve the server's health status
- View and configure the server boot options
- View and configure the BMC's terminal mode configuration
- Execute any platform-supported binary command specified in the Intelligent Platform Management Interface (IPMI) v1.5 specification using the hex-ASCII format

## **Setup and Configuration**

### **Connection Mechanism**

You can connect to the server in two ways:

- Direct connection, where the local host is connected to the target system directly through each system's serial port. This requires a null modem cable.
- Modem connection, where the local host is connected to the target system via modem. This requires that each system is connected to its own modem using a serial cable.

### **Server Configuration Using the System Setup Utility (SSU)**

To configure native command line on the server, run the System Setup Utility (SSU) as described in your server Product Guide and follow these steps.

- 1. On the SSU main screen, choose the Platform Event Manager (PEM)
- 2. On the PEM screen, choose Configure EMP.
- 3. On the Emergency Management Port (EMP) screen, make the following changes:
	- a. Enter a password and verify the password
	- b. For Access Mode, select Always Available
	- c. In the Connection Mode box, pull down the menu and select Direct Connect Mode or Modem Connection, whichever is correct for your server.
	- d. Leave the Enable Data Terminal Ready box unselected.
	- e. Check the box to Enable Terminal Mode
- f. Check the box to Enable Line Editing (this lets you make changes to the input line before submitting it to the BMC for processing)
- g. For Delete Control, select Backspace (the other option is <Del>, and these options are only available if you enable line editing)
- h. Check the box to Turn On BMC Echo Of Received Characters (BMC echoes each character to the console as you enter it; highly recommended when you enable line editing)
- i. Check the box to Enable Handshake When BMC ready to receive another message (the BMC will return the string "SYS <newline sequence>" when it is ready to accept another message from the console)
- j. For the Newline output sequence (BMC to console), select "CRLF" (carriage return/linefeed)
- k. For the Newline input sequence (console to BMC), select "CR" (carriage return)
- 4. Click "Save" to save your settings and "OK" until you return to the main SSU menu.
- 5. Reboot the server.

### **Console Configuration:**

- 1. Boot the console system to run Windows
- 2. Launch Hyperterminal: Click on the "Start" button in the task bar, select "Programs>Accessories>Communications" and click on Hyperterminal.
- 3. At the Connection Description window, enter "guest" for the name and click "OK" to proceed.
- 4. At the Connect To window, select the COM port of the console to which the modem or the null modem cable is connected, for example, COM1.
- 5. In the COM1 Properties window, select "19200" Bits per second for the Baud rate
- 6. For Flow Control, select "None"
- 7. Leave the default settings for the other boxes
- 8. Click "OK" to accept the settings and enter the Hyperterminal screen.
- 9. You will see characters being displayed to the Hyperterminal screen. This is the PING message sent by the BMC.
- 10. Press the <ESC> key followed by the "(" left parenthesis key. This enables Terminal Mode and ends the PING messages. The string "[TMODE OK]" should be displayed.
- 11. Enter the string "[SYS TMODE]" This is case sensitive and must be in uppercase. The response will be "[OK TMODE]" indicating that Terminal Mode is functioning.
- 12. To log into the Terminal Mode Session, enter the string "[SYS PWD -N guest]" The "-N" represents the Anonymous User and "guest" is the password. These items are case sensitive.
- 13. The BMC returns "[SYS]" and "[OK]" to show a successful login.
- 14. At this point, you can type any supported Terminal mode command (see the following pages).
- 15. To logout type "[SYS PWD -X]".

## **Native Command Line Commands**

There are two basic formats for Native Command Line commands: text and hex-ASCII. These formats are explained in more detail below.

### **Input Syntax**

Native command line messages follow the general syntax: [<message data>]<newline sequence>

Each native command line message must be preceded with the left bracket "start" character and must be ended with a right bracket "stop" character and the configured input newline sequence. No input characters are accepted until the start character has been received.

Native command line text commands are case sensitive, but hex-ASCII commands can use either upper or lower case letters for ASCII representations of hex digits.

Native command line messages are limited to a maximum length of 122 characters. This includes the left and right brackets, but not control characters.

The only characters allowed are standard printable ASCII characters. All other characters are treated as illegal, except the following special characters. If the BMC receives an illegal character it clears the message in progress and goes back to looking for the start character.

### **Special Characters**

**<ESC>** You can use the <ESC> character to delete an entire message prior to submission to the BMC. If line editing is enabled, and the  $\langle ESC \rangle$  key is followed by an input newline sequence, the BMC responds by outputting an output newline sequence. Otherwise following an <ESC>, the BMC goes back to looking for the start character.

Special Character Handling - character

**<Des>** or **<Backspace>** Use the <Del> or <Backspace> key to delete the last character entered if the message has not yet been submitted to the BMC.

**<Backslash><Newline>** Split long IPMI messages across multiple lines by using the line continuation <backslash> character followed immediately by an input newline sequence. Line continuation characters are supported for both text and hex-ASCII commands.

### **Hex-ASCII Command Format**

Binary IPMI commands are sent and received as a series of case insensitive hex-ASCII pairs, where each is optionally separated from the preceding pair by a single <space> character. Following is an example of a binary IPMI request message:

[18 00 22]<newline sequence>

The software ID and LUN for the remote console are fixed and implied by the command. The SWID for messages to the remote console is always 47h, and the Logical Unit Number (LUN) is 00b. Instead, there is a 'bridge' field that is used to identify whether the message should be routed to the BMC's bridged message tracking or not. This data is described in the following tables.

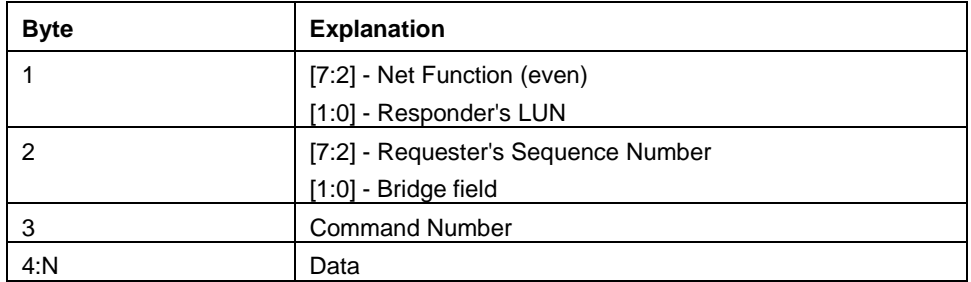

#### **Table 1. Native Command Line Request to BMC**

#### **Table 2. Native Command Line Request from BMC**

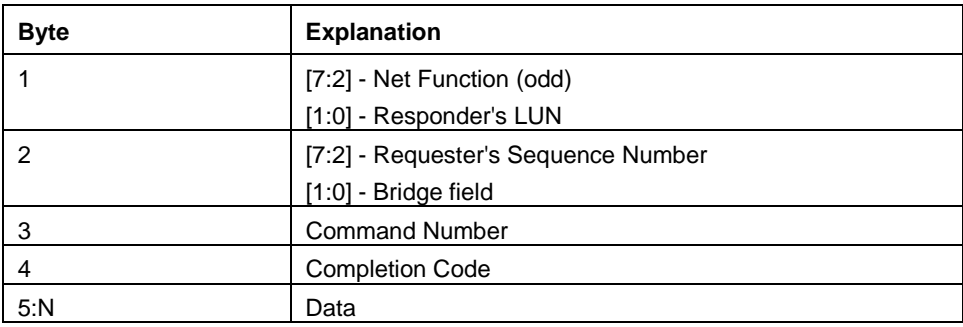

### **Native Command Line IPMI Message Bridging**

Native Command Line supports the ability to bridge IPMI messages to another interface when binary hex-ASCII IPMI commands are used. The message bridge is determined by the following: the bridge field, whether the message is a request or a response, the message direction with respect to the BMC and the LUN. Table 30 lists the supported BMC combinations for IPMI message bridging. Any other combinations are unsupported.

Note that IPMI messages to and from the system interface are transferred using the BMC SMS (System Management Software) LUN, 10b, and with the bridge field set to 00b.

| <b>Bridge</b><br><b>Field</b> | <b>Request/Response</b> | <b>Message Direction</b><br>(to BMC) | <b>LUN</b>                                            | <b>Message</b><br>Interpretation                                                                                                    |
|-------------------------------|-------------------------|--------------------------------------|-------------------------------------------------------|----------------------------------------------------------------------------------------------------|
| 00 <sub>b</sub>               | Request                 | In.                                  | 00 <sub>b</sub><br>01 <sub>b</sub><br>11 <sub>b</sub> | Remote Console request to BMC functionality<br>Message is a request from the remote console<br>to the BMC.                                                                                                    |
| 00 <sub>b</sub>               | Response                | Out                                  | 00 <sub>b</sub><br>01 <sub>b</sub><br>11 <sub>b</sub> | Response to Remote Console from BMC<br>functionality Message is a response to an<br>earlier request from the remote console to the<br>BMC.                                                                                           |
| 00 <sub>b</sub>               | Request                 | In.                                  | 10 <sub>b</sub>                                       | Remote Console request to SMS Message is<br>a request from the remote console to SMS via<br>the Receive Message Queue.                                                                                                    |
| 00 <sub>b</sub>               | Response                | Out                                  | 10 <sub>b</sub>                                       | SMS Response to Remote Console Message<br>is a response to an earlier request from SMS.                                                                                                    |
| 01 <sub>b</sub>               | Response                | Out                                  | Any                                                   | Response to earlier Bridged Request from<br>Remote Console Message is the<br>asynchronous response from an earlier<br>bridged request that was encapsulated in a<br>Send Message command issued to the BMC<br>by the remote console. |

**Table 3. Supported BMC Combinations for IPMI Message Bridging** 

#### **Text Command Format**

Text commands do not support the bridging and sequence number fields used in the hex-ASCII commands. Text commands are case-sensitive, and must be preceded by the prefix string "SYS".

#### **Examples**

Hex-ASCII command example (IPMI Reset Watchdog Cmd): [18 00 22]<CR> [1C 00 22 00]<CR-LF>

Text command example: [SYS TMODE]<CR> [OK TMODE]<CR-LF>

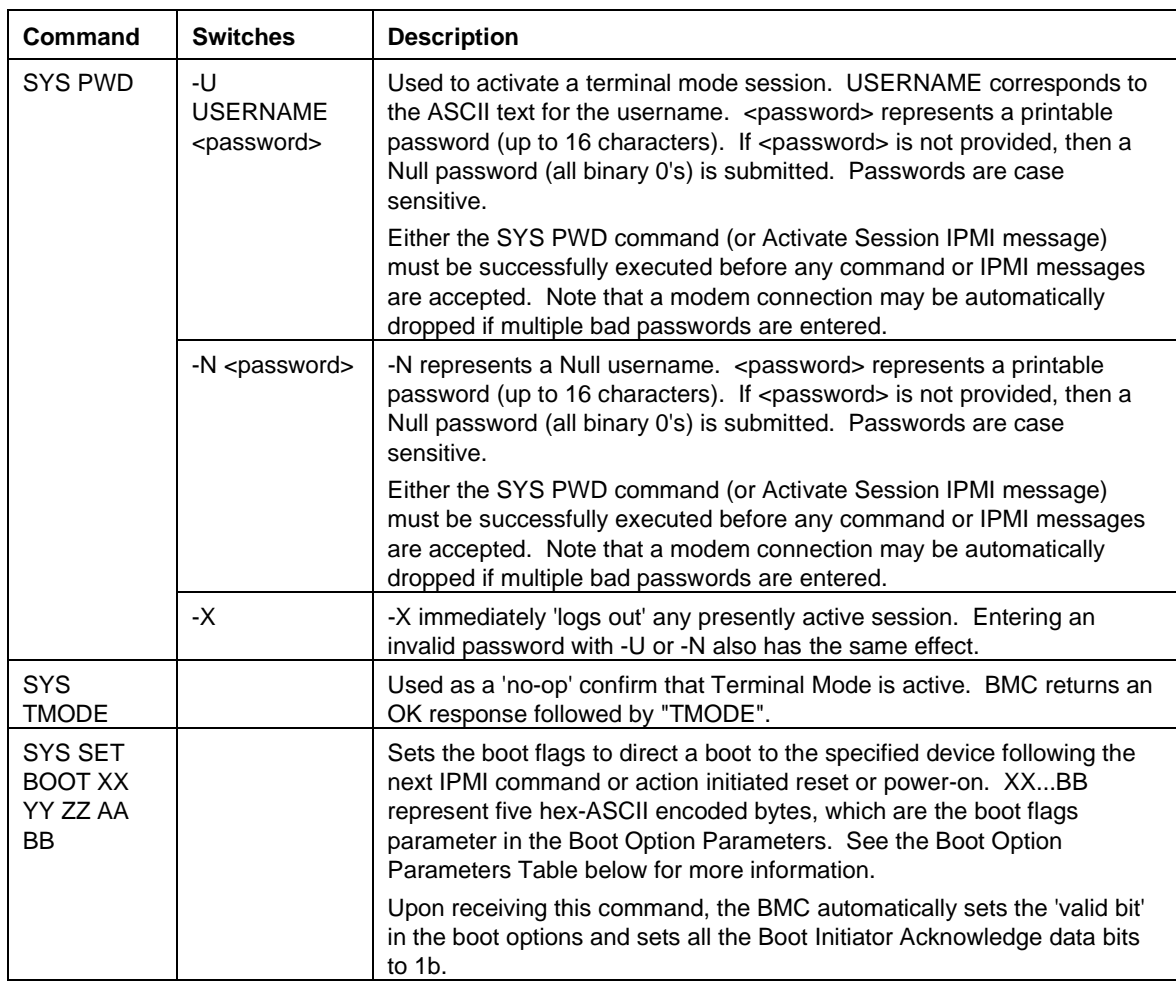

<span id="page-93-0"></span>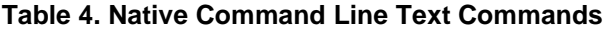

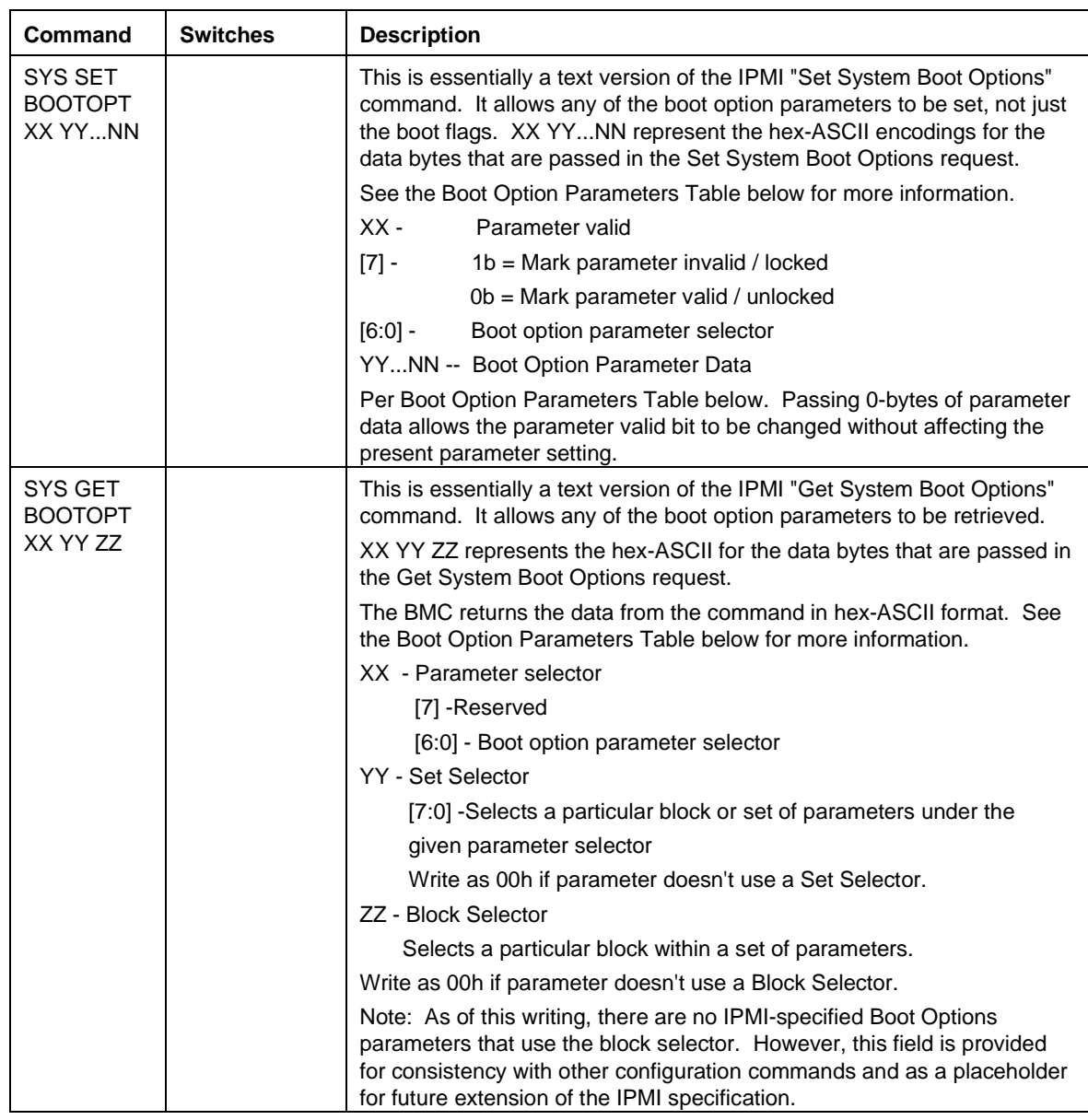

### **[Table 4.](#page-93-0) Native Command Line Text Commands (continued)**

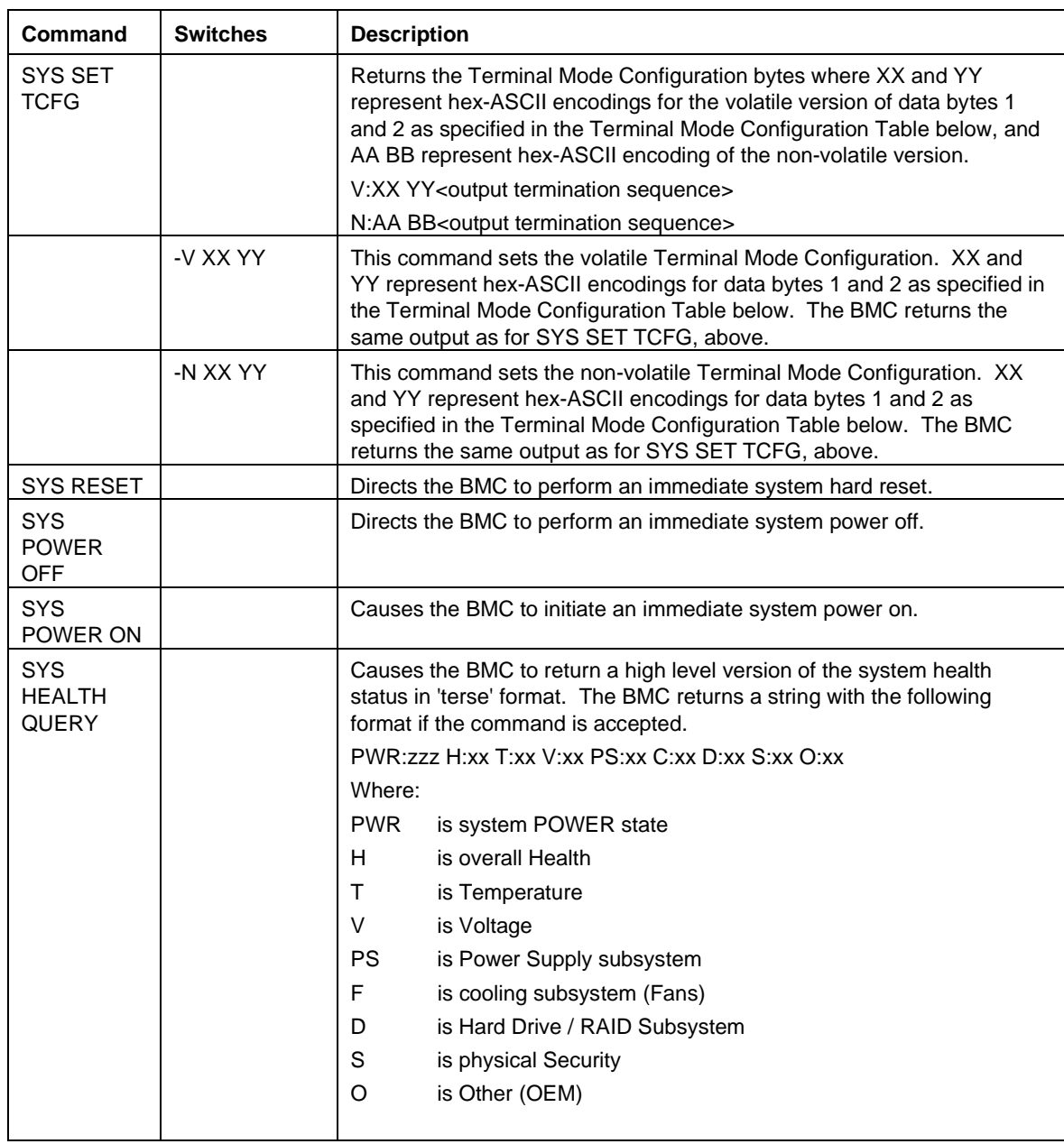

### **[Table 4.](#page-93-0) Native Command Line Text Commands (continued)**

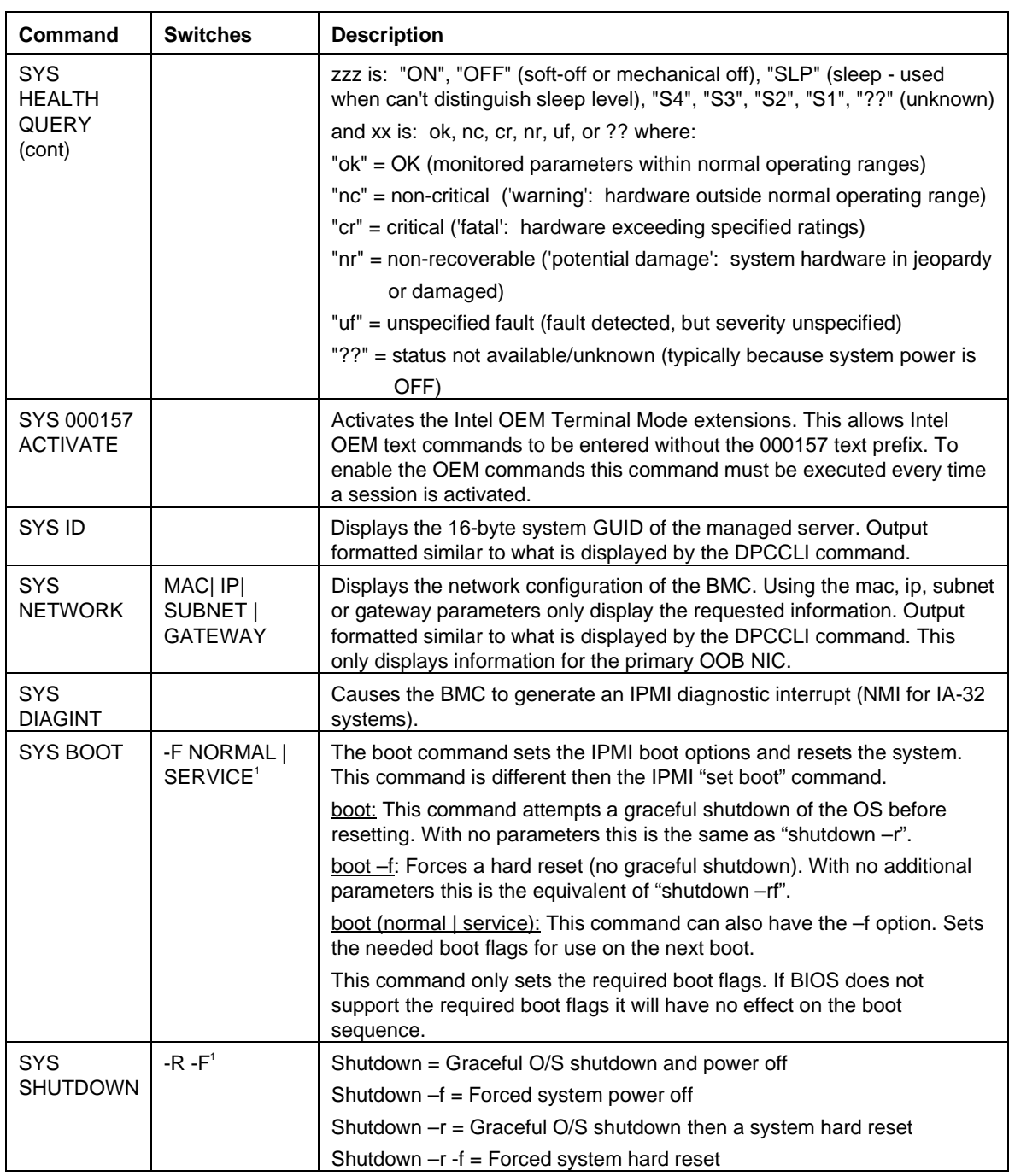

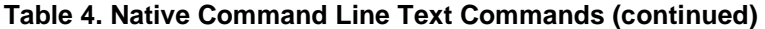

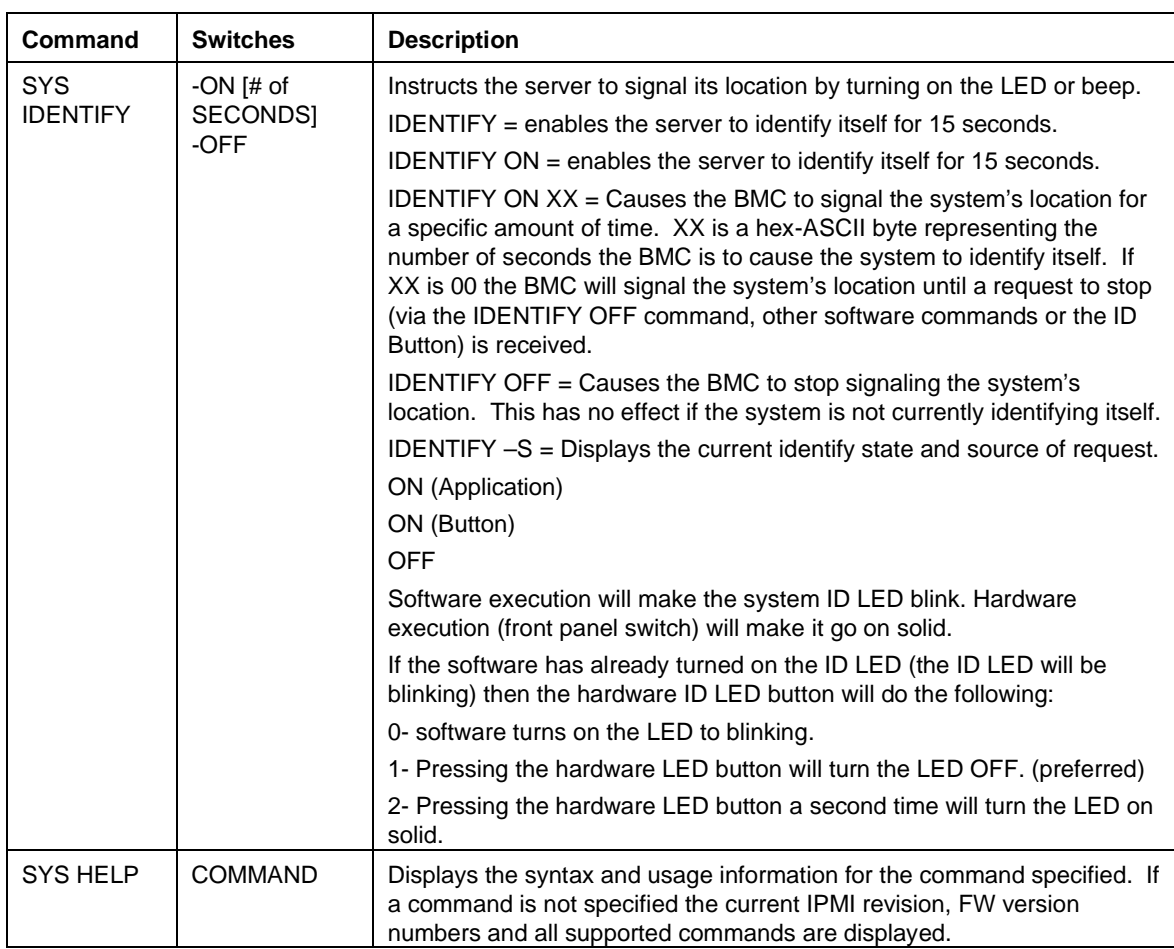

#### **[Table 4.](#page-93-0) Native Command Line Text Commands (continued)**

1. Execution of graceful OS shutdown has restrictions listed below.

Performing a graceful O/S shutdown requires a proprietary O/S agent be present. If this agent is not present or unable to respond after 7 seconds, an error message will be displayed for the user and the command will terminate (no reset or power off performed). Graceful shutdown commands will not perform hard resets or power off if O/S shutdown does not complete. This model varies from previous implementations of graceful shutdown requests.

<span id="page-98-0"></span>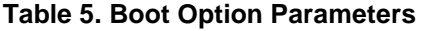

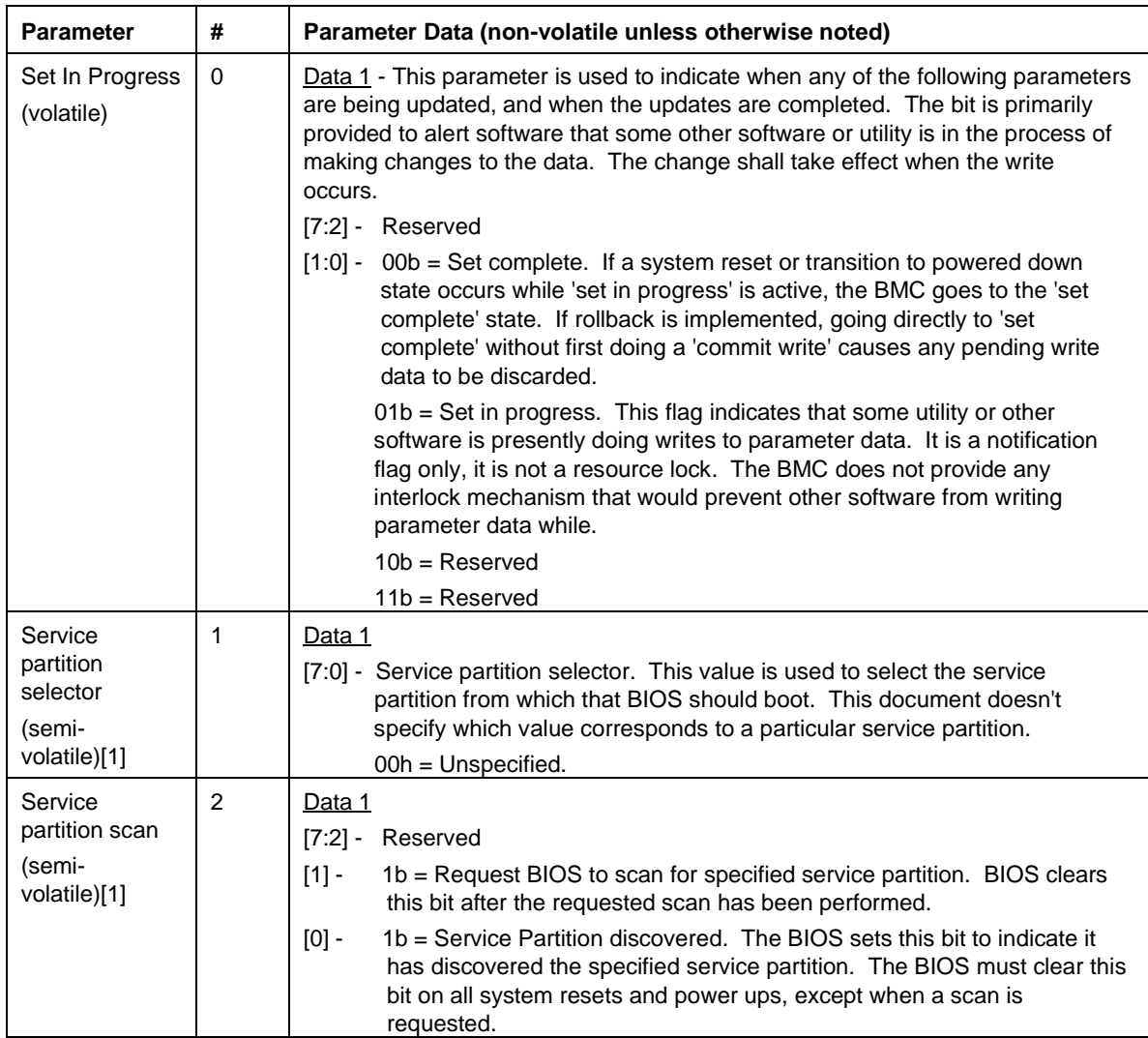

| <b>Parameter</b>         | # | Parameter Data (non-volatile unless otherwise noted)                                                                                                    |  |  |
|--------------------------|---|----------------------------------------------------------------------------------------------------|--|--|
| BMC boot flag            | 3 | Data $1$ - BMC boot flag valid bit clearing. Default = 0000b.                                                                                                    |  |  |
| valid bit clearing       |   | $[7:5] -$<br>Reserved                                                                                                    |  |  |
| (semi-                   |   | $[4]$ -<br>1b = Don't clear valid bit on reset/power cycle caused by PEF                                                                                                    |  |  |
| volatile)[1]             |   | $[3] -$<br>1b = Don't automatically clear boot flag valid bit if IPMI Chassis Control<br>command not received within 60-second timeout (countdown restarts<br>when a IPMI Chassis Control command is received)                                                                                                    |  |  |
|                          |   | 1b = Don't clear valid bit on reset/power cycle caused by watchdog<br>$[2] -$<br>timeout                                                                                                    |  |  |
|                          |   | $[1] -$<br>1b = Don't clear valid bit on pushbutton reset / soft-reset<br>$(e.g. "Ctrl-Alt-Del")$                                                                                                    |  |  |
|                          |   | $[0]$ -<br>1b = Don't clear valid bit on power up via power pushbutton or wake<br>event                                                                                                    |  |  |
| Boot info<br>acknowledge | 4 | These flags are used to allow individual parties to track whether they've already<br>seen and handled the boot information. Applications that deal with boot                                                                                                    |  |  |
| (semi-<br>volatile)[1]   |   | information should check the boot info and clear their corresponding bit after<br>consuming the boot options data.                                                                                                    |  |  |
|                          |   | Data 1: Write Mask ('write-only'. This field is returned as 00h when read. This is<br>to eliminate the need for the BMC to provide storage for the Write Mask field.)                                                                                                    |  |  |
|                          |   | $1b =$ enable write to bit 7 of Data field<br>$[7] -$                                                                                                    |  |  |
|                          |   | $[6]$ -<br>1b = enable write to bit 6 of Data field                                                                                                    |  |  |
|                          |   | $[5]$ -<br>$1b =$ enable write to bit 5 of Data field                                                                                                    |  |  |
|                          |   | $[4]$ -<br>$1b =$ enable write to bit 4 of Data field                                                                                                    |  |  |
|                          |   | $[3] -$<br>1b = enable write to bit 3 of Data field                                                                                                    |  |  |
|                          |   | $[2] -$<br>$1b =$ enable write to bit 2 of Data field                                                                                                    |  |  |
|                          |   | $[1] -$<br>$1b =$ enable write to bit 1 of Data field                                                                                                    |  |  |
|                          |   | $[0]$ -<br>$1b =$ enable write to bit 0 of Data field                                                                                                    |  |  |
|                          |   | Data 2: Boot Initiator Acknowledge Data                                                                                                    |  |  |
|                          |   | The boot initiator should typically write FFh to this parameter prior to initiating the<br>boot. The boot initiator may write 0's if it wants to intentionally direct a given<br>party to ignore the boot info. This field is automatically initialized to 00h when<br>the management controller is first powered up or reset. |  |  |
|                          |   | $[7]$ -<br>reserved. Write as 1b. Ignore on read.                                                                                                    |  |  |
|                          |   | $[6]$ -<br>reserved. Write as 1b. Ignore on read.                                                                                                    |  |  |
|                          |   | reserved. Write as 1b. Ignore on read.<br>$[5]$ -                                                                                                    |  |  |
|                          |   | $0b = OEM$ has handled boot info.<br>$[4]$ -                                                                                                    |  |  |
|                          |   | $0b = SMS$ has handled boot info.<br>$[3]$ -                                                                                                    |  |  |
|                          |   | $[2] -$<br>$0b = OS /$ service partition has handled boot info.                                                                                                    |  |  |
|                          |   | 0b = OS Loader has handled boot info.<br>$[1]$ -                                                                                                    |  |  |
|                          |   | 0b = BIOS/POST has handled boot info.<br>$[0]$ -                                                                                                    |  |  |

**[Table 5.](#page-98-0) Boot Option Parameters (continued)** 

| <b>Parameter</b>       | # |                                                                                                    | Parameter Data (non-volatile unless otherwise noted)                                                                                                    |
|------------------------|---|----------------------------------------------------------------------------------------------------|----------------------------------------------------------------------------------------------------|
| Boot flags             | 5 | Data 1                                                                                                    |                                                                                                    |
| (semi-<br>volatile)[1] |   | $[7] -$                                                                                                    | 1b = Boot flags valid. The bit should be set to indicate that valid flag<br>data is present. This bit may be automatically cleared based on the boot<br>flag valid bit clearing parameter, above.                              |
|                        |   | $[6:0] -$                                                                                                    | Reserved                                                                                                    |
|                        |   |                                                                                                    | BIOS support for the following flags is optional. If a given flag is supported, it<br>must cause the specified function to occur in order for the implementation to be<br>considered to be conformant with this specification. |
| the given option.      |   | The following parameters represent temporary overrides of the BIOS default<br>settings. BIOS should only use these parameters for the single boot where<br>these flags were set. If the bit is 0b, BIOS should use its default configuration for |                                                                                                    |
|                        |   | Data 2                                                                                                    |                                                                                                    |
|                        |   | $[7] -$                                                                                                    | $1b = CMOS$ clear                                                                                                    |
|                        |   | $[6]$ -                                                                                                    | $1b =$ Lock Keyboard                                                                                                    |
|                        |   | $[5:2] -$                                                                                                    | Boot device selector                                                                                                    |
|                        |   |                                                                                                    | $0000b = No$ override                                                                                                    |
|                        |   |                                                                                                    | $0001b = Force PXE$                                                                                                    |
|                        |   |                                                                                                    | $0010b$ = Force boot from default Hard-drive[2]                                                                                                    |
|                        |   |                                                                                                    | 0011b = Force boot from default Hard-drive, request Safe Mode[2]                                                                                                    |
|                        |   |                                                                                                    | 0100b = Force boot from default Diagnostic Partition[2]                                                                                                    |
|                        |   |                                                                                                    | 0101b = Force boot from default CD/DVD[2]                                                                                                    |
|                        |   |                                                                                                    | $0110b-1110b$ = Reserved                                                                                                    |
|                        |   |                                                                                                    | 1111b = Force boot from Floppy/primary removable media                                                                                                    |
|                        |   | $[1]$ -                                                                                                    | $1b =$ Screen Blank                                                                                                    |
|                        |   | $[0]$ -                                                                                                    | $1b =$ Lock out Reset buttons                                                                                                    |

**[Table 5.](#page-98-0) Boot Option Parameters (continued)** 

| <b>Parameter</b>                      | # | Parameter Data (non-volatile unless otherwise noted)                                                                                                    |  |
|---------------------------------------|---|----------------------------------------------------------------------------------------------------|--|
| Boot flags                            | 5 | Data 3<br>$[7]$ -<br>1b = Lock out (power off/ sleep request) via Power Button                                                                                                    |  |
| (semi-<br>volatile)[1]<br>(continued) |   | $[6:5] -$<br>Firmware (BIOS) Verbosity (Directs what appears on POST display)<br>$00b = System default$<br>$01b$ = Request quiet display<br>$10b$ = Request verbose display<br>$11b =$ reserved<br>$1b$ = Force progress event traps. When set to 1b, the BMC transmits<br>$[4] -$<br>PET traps for BIOS progress events to the LAN or serial/modem<br>destination for the session that set the flag. Since this capability uses<br>PET traps, this bit is ignored if for connection modes that do not support<br>PET such as Basic Mode and Terminal Mode. |  |
|                                       |   | 1b = User password bypass. When set to 1b, the managed client's BIOS<br>$[3] -$<br>boots the system and bypasses any user or boot password that might be<br>set in the system.                                                                                                    |  |
|                                       |   | $[2] -$<br>1b = Lock Sleep Button. When set to 1b, directs BIOS to disable the<br>sleep button operation for the system, normally until the next boot cycle.                                                                                                    |  |
|                                       |   | 00b = Console redirection occurs per BIOS configuration setting<br>$[1:0] -$<br>$01b =$ Suppress (skip) console redirection if enabled<br>10b = Request console redirection be enabled                                                                                                    |  |
|                                       |   | $11b =$ Reserved                                                                                                    |  |

**[Table 5.](#page-98-0) Boot Option Parameters (continued)** 

| <b>Parameter</b> | # | Parameter Data (non-volatile unless otherwise noted)                                                                                                    |
|------------------|---|----------------------------------------------------------------------------------------------------|
| Boot flags       | 5 | Data 4                                                                                                    |
| (semi-           |   | $[7:4]$ -<br>Reserved                                                                                                    |
| volatile)[1]     |   | $[3] -$<br><b>BIOS Shared Mode Override</b>                                                                                                    |
| (continued)      |   | Can be used to request BIOS to temporarily place the channel into Shared<br>access mode.                                                                                                    |
|                  |   | Per the recommendations in the IPMI specification, 'Shared' access would cause<br>the baseboard serial controller to both remain enabled after POST/start of OS<br>boot, while also allowing the BMC to be accessible. This can be useful when<br>booting to an alternative device such as a Diagnostic Partition since it means the<br>partition can use the serial port but that communication with the BMC can remain<br>available if the partition software fails. |
|                  |   | 1b = Request BIOS to temporarily set the access mode for the channel specified<br>in parameter #6 to 'Shared'. This is typically accomplished by sending a 'Set<br>Channel Access' command to set the volatile access mode setting in the BMC.                                                                                                    |
|                  |   | $0b$ = No request to BIOS to change present access mode setting.                                                                                                    |
|                  |   | <b>BIOS Mux Control Override</b><br>$[2:0]$ -                                                                                                    |
|                  |   | Can be used to request BIOS to force a particular setting of the serial/modem<br>mux at the conclusion of POST / start of OS boot. This override takes<br>precedence over the mux settings for the access mode even if the BIOS Shared<br>Mode Override is set.                                                                                                    |
|                  |   | 000b = BIOS uses recommended setting of the mux at the end of POST (See<br>IPMI specification for more info).                                                                                                    |
|                  |   | 001b = Requests BIOS to force mux to BMC at conclusion of POST/start of<br>OS-boot. If honored, this overrides the recommended setting of the mux at the<br>end of POST (See IPMI specification for more info.)                                                                                                    |
|                  |   | 010b = Requests BIOS to force mux to system at conclusion of POST/start of<br>OS-boot. If honored, this overrides the recommended setting of the mux at the<br>end of POST. (See IPMI specification for more info.)                                                                                                    |
|                  |   | Data 5 - Reserved                                                                                                    |

**[Table 5.](#page-98-0) Boot Option Parameters (continued)** 

| <b>Parameter</b>                                 | #              | Parameter Data (non-volatile unless otherwise noted)                                                                                                    |
|--------------------------------------------------|----------------|----------------------------------------------------------------------------------------------------|
| Boot initiator<br>info<br>(semi-<br>volatile)[1] | 6              | Address & Identity information for the party that initiated the boot. The party that<br>initiates the boot writes this parameter and the boot info acknowledge parameter<br>prior to issuing the command that causes the system power up, power cycle, or<br>reset. This data is written by the remote console application, not the BMC. |
|                                                  |                | <b>Boot Source</b>                                                                                                    |
|                                                  |                | Data 1- Channel Number. Channel that delivers the boot command (e.g. chassis<br>control). BIOS and boot software (e.g. service partition or OS loader) can use<br>the Get Channel Sessions to find out information about the party that initiated the<br>boot.                                                                           |
|                                                  |                | Reserved<br>$[7:4] -$                                                                                                    |
|                                                  |                | $[3:0] -$<br><b>Channel Number</b>                                                                                                    |
|                                                  |                | Data 2:5 - Session ID. Session ID for session that the boot command will be<br>issued over. This value can be used with the Get Channel Sessions command<br>to find out information about the party that initiated the boot.                                                                                                    |
|                                                  |                | Data 6:9 - Boot Info Timestamp. This timestamp is used to help software<br>determine whether the boot information is 'stale' or not. A service partition or OS<br>loader may elect to ignore the boot information if it is older than expected.                                                                                          |
|                                                  |                | The boot initiator should load this field with the timestamp value from the IPMI<br>Get SEL Time command prior to issuing the command that initiates the boot.                                                                                                    |
| Boot initiator<br>mailbox                        | $\overline{7}$ | This parameter is used as a 'mailbox' for holding information that directs the<br>operation of the OS loader or service partition software.                                                                                                    |
| (semi-<br>volatile)[1][2]                        |                | Note: Since this information is retained by the BMC and may be readable by<br>other software entities, care should be taken to avoid using it to carry 'secret'<br>data.                                                                                                    |
|                                                  |                | Data1: Set Selector = Block selector                                                                                                    |
|                                                  |                | Selects which 16-byte info block to access. 0-based.                                                                                                    |
|                                                  |                | Data 2: (17) Block data                                                                                                    |
|                                                  |                | The first three bytes of block #0 are required to be an IANA Enterprise ID<br>Number (least significant byte first) for the company or organization that has<br>specified the loader.                                                                                                    |
|                                                  |                | Up to 16-bytes per block of information regarding boot initiator, based on<br>protocol and medium.                                                                                                    |
|                                                  |                | The BMC supports five blocks of storage for this command. Previous values are<br>overwritten. The BMC does not automatically clear any remaining data bytes if<br>fewer than 16 bytes are written to a given block.                                                                                                    |
| All other<br>parameters                          | All<br>Others  | Reserved                                                                                                    |

**[Table 5.](#page-98-0) Boot Option Parameters (continued)** 

1. The designation 'semi-volatile' means that the parameter will be kept across system power cycles, resets, system power on/off, and sleep state changes, but will not be preserved if the management controller loses standby power or is cold reset. Parameters designated as 'semi-volatile' are initialized to 0's upon controller power up or hard reset, unless otherwise specified.

2. IPMI allows software to use the boot initiator mailbox as a way for a remote application to pass OEM parameters for additional selection of the boot process and direction of the startup of post-boot software. If additional parameters are not included, the system boots the primary/first-scanned device of the type specified.

| <b>Byte</b>    | <b>Explanation</b> |                                                                                               |  |  |  |
|----------------|--------------------|-----------------------------------------------------------------------------------------------|--|--|--|
| 1              | $[7:6] -$          | Reserved                                                                                      |  |  |  |
|                | $[5] -$            | Line Editing                                                                                  |  |  |  |
|                |                    | $0b = Disable$                                                                                |  |  |  |
|                |                    | $1b =$ Enable (Factory default)                                                               |  |  |  |
|                | $[4] -$            | Reserved                                                                                      |  |  |  |
|                | $[3:2] -$          | Delete control (only applies when line editing is enabled)                                    |  |  |  |
|                |                    | 00b = BMC outputs a <del> character when <bksp> or &lt; DEL &gt; is received</bksp></del>     |  |  |  |
|                |                    | 01b = BMC outputs $a < BKSP > < SP < BKSP >$ sequence when $< BKSP >$ or $< DEL >$ is         |  |  |  |
|                |                    | received (Factory default)                                                                    |  |  |  |
|                | $[1] -$            | Echo control0b = No echo $1b = Echo$ (BMC echoes characters it receives) (Factory default)    |  |  |  |
|                | $[0]$ -            | Handshaking - BMC outputs a [SYS] <newline> after receiving each terminal mode IPMI</newline> |  |  |  |
|                |                    | message and is ready to accept the next message.                                              |  |  |  |
|                |                    | $0b = Disable$                                                                                |  |  |  |
|                |                    | $1b =$ Enable (Factory default)                                                               |  |  |  |
| $\overline{2}$ | $[7:4] -$          | Output newline sequence (BMC to console). Selects what characters the BMC uses as the         |  |  |  |
|                |                    | <newline> sequence when the BMC writes a line to the console in Terminal Mode.</newline>      |  |  |  |
|                |                    | $0h = no$ termination sequence                                                                |  |  |  |
|                |                    | $1h = <\!\!CR$ -LF> (Factory default)                                                         |  |  |  |
|                |                    | $2h = \langle NULL \rangle$                                                                   |  |  |  |
|                |                    | $3h = $                                                                                       |  |  |  |
|                |                    | $4h = $                                                                                       |  |  |  |
|                |                    | $5h = < LF$                                                                                   |  |  |  |
|                |                    | All other $=$ reserved                                                                        |  |  |  |
|                | $[3:0] -$          | Input newline sequence (Console to BMC). Selects what characters the console uses as the      |  |  |  |
|                |                    | <newline> sequence when writing to the BMC in Terminal Mode.</newline>                        |  |  |  |
|                |                    | $0h =$ reserved                                                                               |  |  |  |
|                |                    | $1h = <\!\!CR\!\!>$ (Factory default)                                                         |  |  |  |
|                |                    | $2h = \langle NULL \rangle$                                                                   |  |  |  |
|                |                    | All other $=$ reserved                                                                        |  |  |  |

**Table 6. Native Command Line Configuration** 

# **9. Glossary**

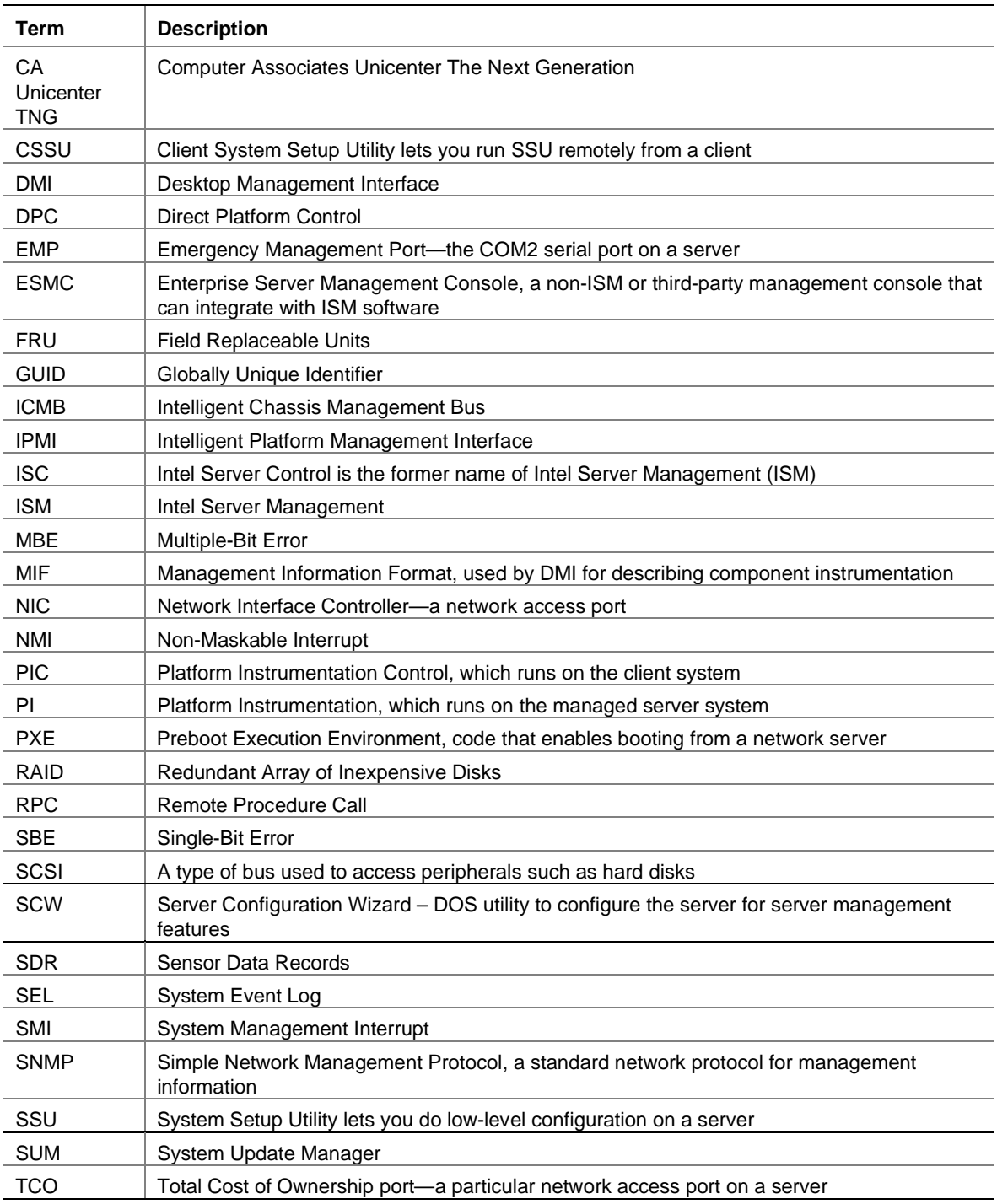

The following terms and abbreviations are used in this document:
## **Service Partition**

The service partition is a special hard disk partition on the server system that you install or update with the Server Configuration Wizard. This partition contains utilities such as the System Setup Utility (SSU) and other software required for remote management. The service partition is not marked as an active partition and the server will only boot from it by a special request. Low-level disk utilities may see the partition entry as an EISA partition and recognize its space.

You can run the utilities on the service partition locally or remotely. In either case, the server must first boot from the service partition. Remote execution is available from ISM using either:

- Direct Platform Control (DPC) Console
- Client System Setup Utility (CSSU), which is a remote or client interface to the SSU.

When you run the Server Configuration Wizard you decide whether to install or upgrade the service partition. If you check this configuration option and the server does not have an existing service partition, the wizard will present you with options where one can be created. If the server has an existing service partition, the wizard will upgrade it with utilities from the CD.

#### ✏ **NOTE**

*Installing a new service partition on a partitioned drive is not recommended because some operating systems may no longer boot if partitions are added or removed after the operating system has been installed. You can add a low capacity hard drive for the service partition.* 

# **Locally Booting the Server from the Service Partition**

To run the utilities (such as SSU) that are installed on the service partition, boot the server from the service partition. You can reboot a server locally to run the SSU directly and configure the server for management. Later, after ISM software is installed on both console and server systems, you can also boot from the service partition remotely, using DPC, Client SSU, or the Command Line Interface (CLI), as described elsewhere in this manual.

Current server platforms include a BIOS option to let you directly boot the Service Partition at startup, using the <F4> key. If your platform does not have this feature, you can boot the Service Partition by making a change in BIOS Setup.

- 1. Restart the server.
- 2. If you see a message like "press F2 to enter Setup, press F4 to boot the Service Partition", simply press F4. Ignore the following steps.
- 3. If there is no option to boot the Service Partition directly, when the "F2 to enter Setup" message appears, quickly press F2 to enter Setup.
- 4. In Setup, use the arrow keys to select the Server menu.
- 5. Select Service Boot and press Enter.
- 6. Choose Enabled and press Enter. The Service Boot option resets to Disabled after the next system boot.
- 7. Press F10.
- 8. Select Yes to confirm saving of the current settings and press Enter. The server restarts and boots the service partition with the DOS prompt.

## **Utilities**

An option in the Server Configuration Wizard allows you to run these Server Configuration Utilities:

- Service Partition Administrator (SPADMIN)
- System Setup Utility (SSU)
- Field Replaceable Units (FRU) and Sensor Data Record (SDR) Loader Utility

## **Service Partition Administrator (SPADMIN)**

SPADMIN is the software utility that lets you create and configure the service partition on the server's hard disk drive. For information on how to use this utility, refer to the server's platform documentation.

## **System Setup Utility**

The SSU lets you set and display specific attributes of the server's firmware. You should be very familiar with the configurable aspects of the server before using the SSU to alter any settings.

Not only can you enter the SSU from the Server Configuration Wizard, you can also run SSU in these ways:

A. When you boot locally from the service partition you receive a DOS prompt. Enter the commands

```
cd \ssu
ssu
```
- B. You can remotely run the SSU interface from the client console using the Client SSU (CSSU) component of ISM. To reboot to the service partition and run SSU, Select (Re)Connect from the Server menu in CSSU.
- C. You can remotely run SSU from the client console using the Direct Platform Control (DPC) component of ISM. To reboot to the service partition and access SSU from DPC, first connect to the appropriate server, then in the Action menu select Reboot to Service Partition. In the Service Partition menu that subsequently appears, select Run Program. Then either select SSU or enter the command line SSU.

## **FRUSDR Loader Utility**

The FRUSDR Load utility lets you load and display system FRUs and SDRs. For information on how to use this utility, refer to the server product guide.